GDC 073R116-000-01 Issue 1, March 1998

Installation and Operation

# **UAS 700A-G2**

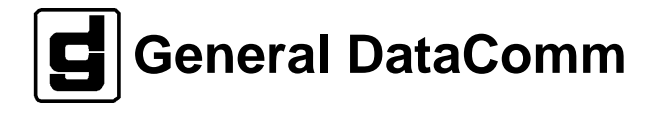

## <span id="page-1-0"></span>**Warranty**

General DataComm warrants that its equipment is free from defects in materials and workmanship. The warranty period is one year from the date of shipment. GDC's sole obligation under its warranty is limited to the repair or replacement of the defective equipment provided it is returned to GDC, transportation prepaid, within a reasonable period. This warranty will not extend to equipment subjected to accident, misuse, or alterations or repair not made by GDC or authorized by GDC in writing. *The foregoing warranty is exclusive and in lieu of all other warranties, express or implied, including but not limited to, warranties of merchantability and fitness for purpose.*

## **Trademarks and Patents**

General DataComm, the General DataComm logo and the following are trademarks of General DataComm, Inc in the United States and other countries: ACCULINE, ANALOOP, AUTOFRAME, BERT 901, DATACOMM SECURE-PAK, DATALOOP, DIGIDIAL, ENmacs, FASTPRO, FIRST RESPONSE, GDC, GDC APEX, GENERAL DATACOMM X-PRESS, GEN\*NET, GEN\*PAC, IMAGE\*TMS, KILOMUX, LAN\*TMS, MEGA\*BRIDGE, MEGAMUX, MEGAMUX TMS, MEGANET, MEGASPLIT, MEGASWITCH, MEGAVIEW, NETCON, NETSWITCH, NMC, QUIKSHIPPERS, SERVI-CHECK, SERVI-SNAP, WINmacs.

ANALOOP and DATALOOP respectively are protected by U.S. patents 3,655,915 and 3,769,454. All other products or services mentioned in this document are identified by the trademarks, service marks, or product names as designated by the companies who market those products. Inquiries concerning such trademarks should be made directly to those companies.

## **Regulatory Notices**

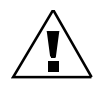

Caution statements identify conditions or practices that can cause damage to the equipment or loss of data.

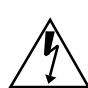

Warning statements identify conditions or practices that can result in personal injury or loss of life.

Always use caution and common sense.

*To reduce the risk of electrical shock, do not operate equipment with the cover removed.* Repairs must be performed by qualified service personnel only.

Never install telephone jacks in a wet location unless the jack is designed for that location.

Never touch uninsulated telephone wires or terminals unless the telephone line is disconnected at the network interface.

Use caution when installing telephone lines and never install telephone wiring during an electrical storm.

# **Copyright**

© 5/12/98 General DataComm, Inc. All rights reserved.

P.O. Box 1299, Middlebury, Connecticut 06762-1299 U.S.A.

This publication and the software it describes contain proprietary and confidential information. No part of this document may be copied, photocopied, reproduced, translated or reduced to any electronic or machine-readable format without prior written permission of General DataComm, Inc.

The information in this document is subject to change without notice. General DataComm assumes no responsibility for any damages arising from the use of this document, including but not limited to, lost revenue, lost data, claims by third parties, or other damages. If you have comments or suggestions concerning this manual, please write to Technical Publication Services or call 1-203-758-1811.

## <span id="page-2-0"></span>**Manual Revision History**

Shown below is a chronological listing of revisions to this manual. The issue number, date, and synopsis of revised materials are included to provide the reader with a comprehensive manual history.

*Note In keeping with the policy of continuing development carried out by General Data-Comm Inc., the information in this manual is subject to revision without notice.*

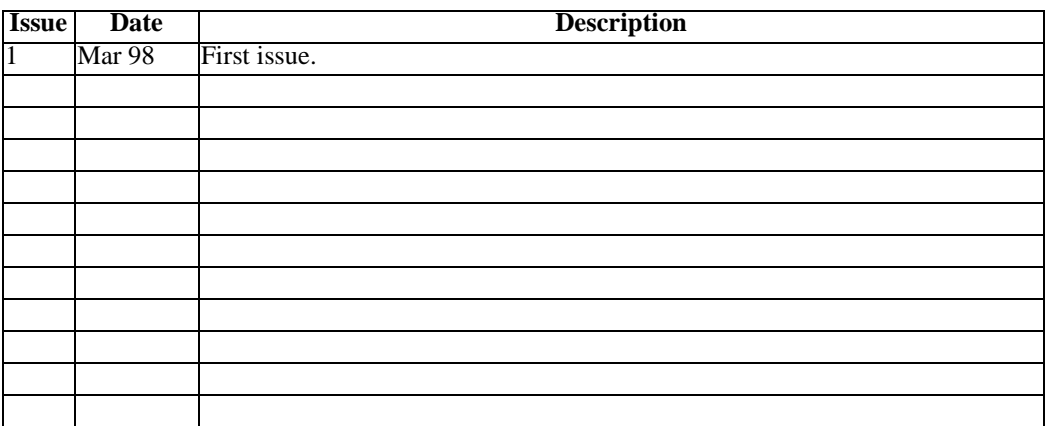

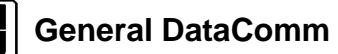

# **Errata Sheet for**

# **Installation and Operation UAS 700A-G2 Publication 073R116-000-01, Issue 1**

## **Overview**

This publication reflects changes to the Installation and Operation manual for the UAS 700A-G2.

Please make a note on the corresponding pages.

*Page 4-12, Second paragraph.* Replace with the following paragraph:

*"You may load the standby version with new firmware by way of the TEAM management software. Downloading a new standby version does not disrupt data transfer".*

**December 1998**

# **Table of Contents**

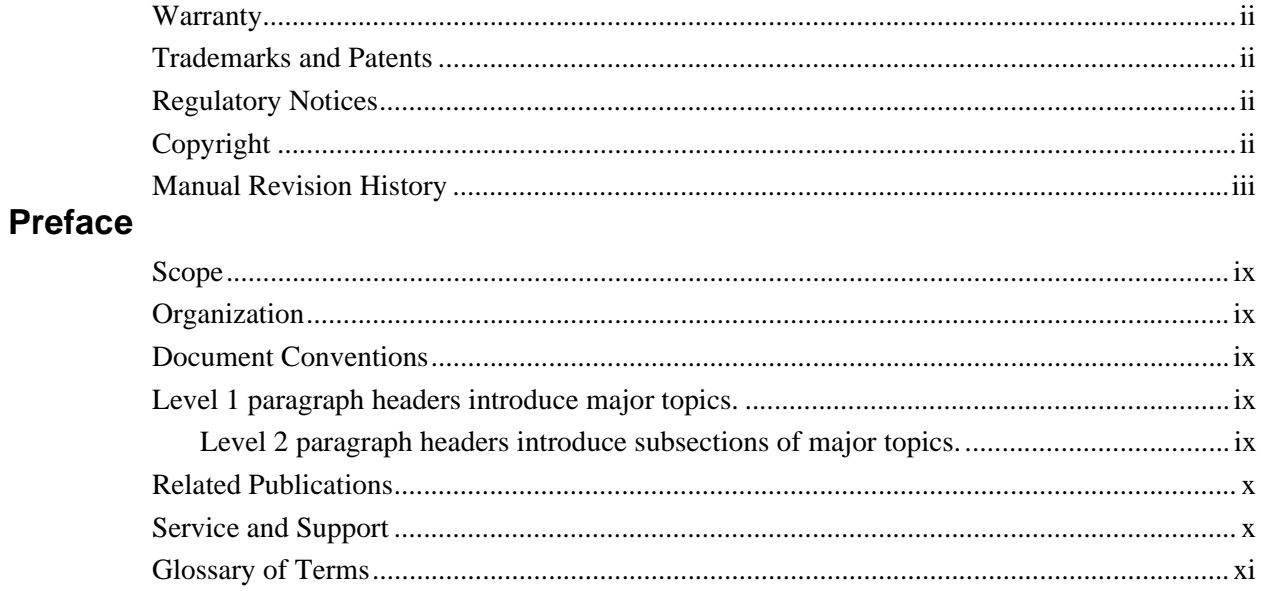

# **Chapter 1 System Description**

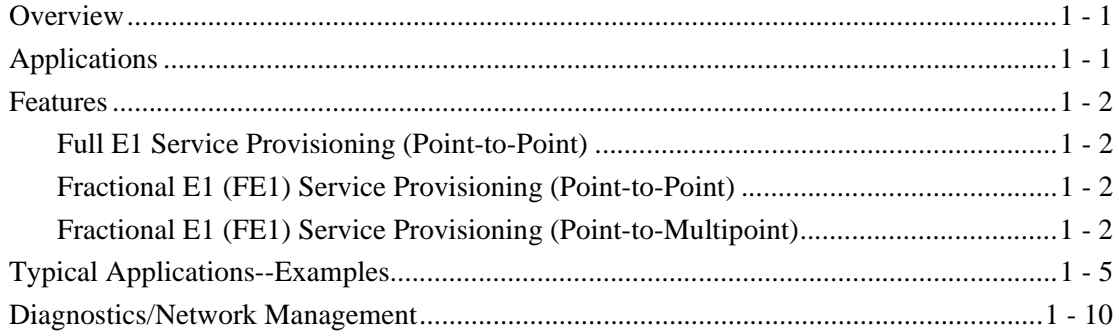

# **Chapter 2 Installation**

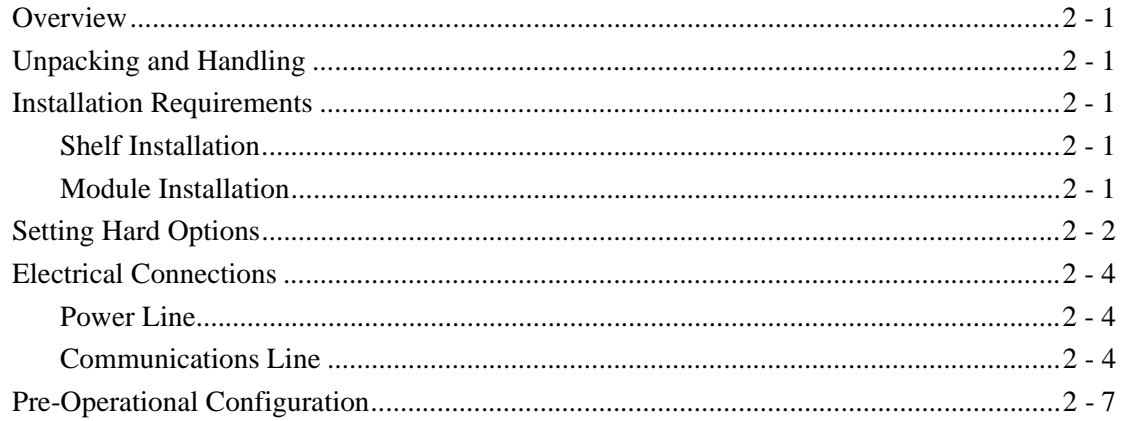

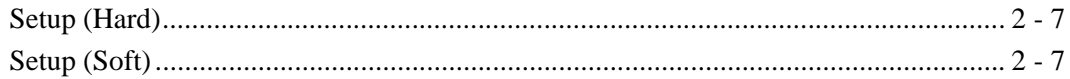

# **Chapter 3 Operation**

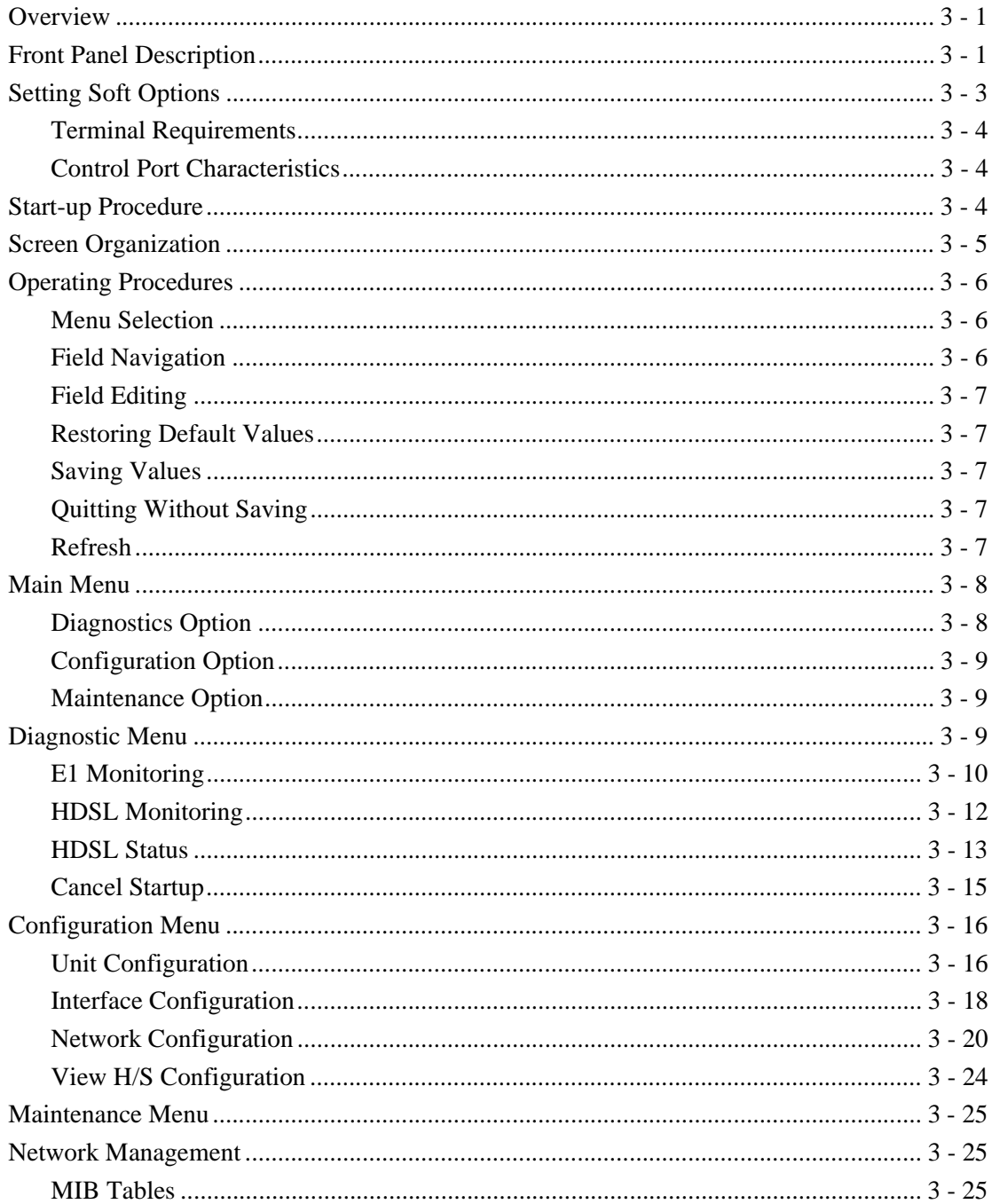

# **Chapter 4 Tests**

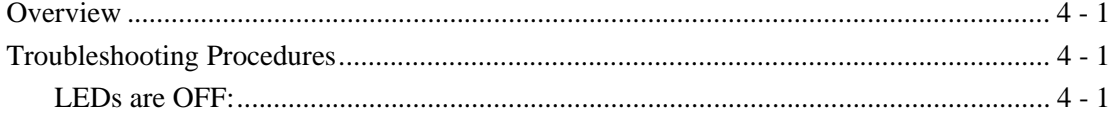

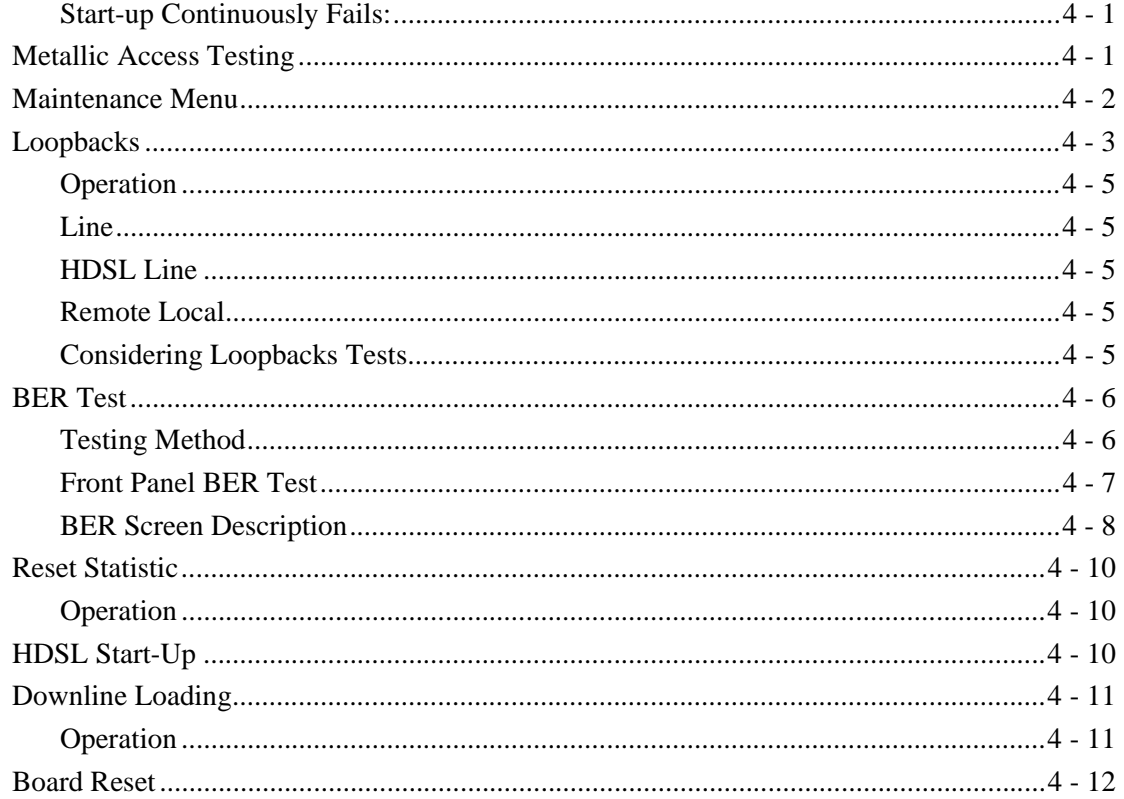

## <span id="page-10-0"></span>**Scope**

This manual describes how to install and operate the Universal Access System (UAS). This documentation is written for operators and installers, and assumes a working knowledge of data communications equipment.

## **Organization**

This manual has four chapters. The information is arranged as follows:

- *Chapter 1 System Description* provides an overview to the UAS 700A-G2. It includes a general description, equipment, assembly, and cabling information for the UAS 700A-G2.
- *Chapter 2 Installation* tells you how to install the UAS 700A-G2. Only typical or fundamental applications are given because of the variety of specific customer system choices.
- *Chapter 3 Operation* describes the configuration and operation of the UAS 700A-G2.
- *Chapter 4 Tests* describes front panel and external tests of the UAS 700A-G2.

The *Index* contains topics on the UAS 700A-G2 with page numbers.

## **Document Conventions**

Level 1 paragraph headers introduce major topics.

**Level 2** paragraph headers introduce subsections of major topics.

**Level 3** paragraph headers introduce subsections of secondary topics.

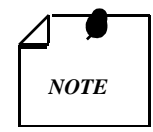

*Notes present special instructions, helpful hints or general rules.*

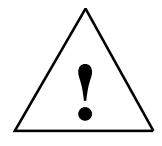

*Caution statements identify conditions or practices that can result in damage to the equipment or in loss of data.*

<span id="page-11-0"></span>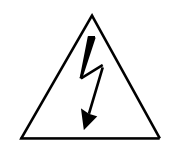

*Warning statements identify conditions or practices that can result in personal injury or loss of life.*

## **Related Publications**

The following documents have additional information that may be helpful when using this product:

- *Operating and Installation Instructions for SpectraComm Manager Card GDC 048R303-000*
- *Operating and Installation Instructions for SpectraComm Shelf GDC 010R302-000*
- *Installation and Operating Instructions for TEAM 700 for Unix GDC 058R707-V300-01*

GDC publication numbers (e.g., *GDC XXXXXXX-000*) are used to track and order technical manuals. Publication numbers use the following format:

#### **GDC NNNRnnn-000 or GDC NNNRnnn-Vnnn**

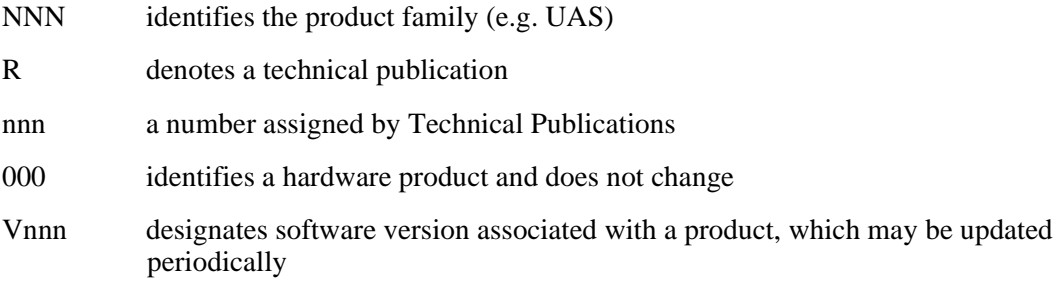

The issue number on the title page changes only when a hardware manual is revised or when a manual is reprinted for some other reason; it does not automatically change when the software is updated. A new Software Version is always Issue 1. Other specialized publications such as Release Notes or Addenda may be available depending on the product.

## **Service and Support**

General DataComm is committed to providing the service and support needed to install, manage, and maintain your equipment. For information about service programs or for assistance with your support requirements, contact your local Sales Representative or call General DataComm Service at the 24-hour toll free number listed below.

- in the U.S. dial 1-800-243-1030
- outside the U.S. dial 1-203-598-7526

Be ready with the site name and phone number, and a description of the problem. The next available support representative will promptly return your call.

Hands-on training courses are provided by GDC Educational Services. Courses range from basic data communications, modems and multiplexers, to complex network and ATM systems and are

taught in Connecticut or at a customer location. To discuss educational services or receive a course schedule, call 1-800-242-1030 and follow the menu instructions.

## <span id="page-12-0"></span>**Glossary of Terms**

#### **2B1Q Code**

Line code for basic rate ISDN at the U reference point.

#### **Address**

A sequence of bits, a character, or a group of characters that identifies a network station, user, or application; used mainly for routing purposes.

#### **Analog**

Transmission employing variable and continuous wave forms to represent information values.

#### **BERT**

Bit Error Rate Test, or tester. (see Bit Error Rate.)

#### **Bipolar**

The predominant signaling method used for digital transmission services, such as DDS and T1, in which the signal carrying the binary value successively alternates between positive and negative polarities. Zero and one values are represented by the signal amplitude at either polarity, while novalue spaces are at zero amplitude; also, polar transmission.

#### **Bit Error Rate (BER)**

The percentage of received bits that are in error, relative to a specific amount of bits received; usually expressed as a number referenced to a power of 10; e.g., 1 in 10 5 .

#### **Bps**

Bits per second.

#### **CSU**

Channel Service Unit.

#### **Data**

Digitally represented information, which includes voice, text, facsimile, and video.

#### **Diagnostics**

Tests used to detect malfunctions in a system or component.

#### **Digital Loopback (DL)**

Technique for testing the digital processing circuitry of a communications device; may be initiated locally or remotely via a telecommunications circuit; device being tested will echo back a received test message, after first decoding and then re-encoding it, the results of which are compared with the original message.

#### **DSU**

Data Service Unit.

#### **E1**

European telecommunications standard defined by CCITT standards G.703, G.704, and G.732.

#### **Ground**

An electrical connection or common conductor that, at some point, connects to the earth.

#### **HDSL**

High-Bit Rate Digital Subscriber Line.

#### **Interface**

A shared boundary; a physical point of demarcation between two devices, where the electrical signals, connectors, timing, and handshaking are defined; the procedure, codes, and protocols that enable two entities to interact for the meaningful exchange of information.

#### **Local Area Network**

A type of high-speed data communications arrangement wherein all segments of the transmission medium (typically, coaxial cable, twisted-pair wire, or optical fiber) are under the control of the network operator.

#### **Loopback**

Diagnostic procedure used for transmission devices; a test message is sent to a device being tested, which is then sent back to the originator and compared with the original transmission; loopback testing may be within a locally attached device or conducted remotely over a communications circuit.

#### **Network**

An interconnected group of nodes; a series of points, nodes, or stations connected by communications channels; the assembly of equipment through which connections are made between data stations.

#### **Node**

A point where one or more functional units interconnect transmission lines (ISO); a physical device that allows for the transmission of data within a network; an end-point of a link or a junction common to two or more links in a network (IBM SNA); typically includes host processors, communications controllers, cluster controllers, and terminals.

#### **Self-Test**

A diagnostic test mode to check modem performance in which the modem is disconnected from the telephone facility and its transmitter output is connected to its receiver input, permitting the looping of test messages (originated by the modem test circuitry) through the modem.

#### **Terminal**

A point in a network at which data can either enter or leave; a device, usually equipped with a keyboard, often with a display, capable of sending and receiving data over a communications link (IBM).

#### **Transmission**

The dispatching of a signal, message, or other form of intelligence by wire, radio, telegraphy, telephony, facsimile, or other means (ISO); a series of characters, messages or blocks, including control information and user data; the signaling of data over communications channels.

# <span id="page-16-0"></span>**Chapter 1 System Description**

## **Overview**

The UAS 700A-G2 provides local loop transmission for Full and Fractional E1 (FE1) services. This unit conforms to the ETSI HDSL standard and operates on a 2-wire metallic pair using High Bit-Rate Digital Subscriber Line (HDSL) technology. Using the 700A-G2, a telephone company/carrier or an end user can transmit up to 2.048 Mbps on an unconditioned metallic cable, up to 4.5 Km on 0.5mm cable, or 3.2 Km on 0.4mm cable.

The 700A-G2 can be installed in the SpectraComm shelf (16 per shelf) for either carrier central office or customer premises applications. It can operate in one of two configurations: as a master unit connected to a slave 700A-G2, 702-G2, 720-G2, or 730-D2 (point-to-point operation); or as a master unit connected to two single-pair slave units (e.g., 720-G1 or 730-D1, point-to-multipoint operation). Additionally, the 700A-G2 can operate as an NTU in a point-to-point network configuration.

The 700A-G2 can also be configured to operate as single loop units, enabling it to operate with 720- G1 and 730-D1 NTUs in a point-to-point configuration. It may be configured and controlled by dipswitches and/or jumpers on the board, either from an optional ASCII terminal or from GDC's UAS Network Management System.

## **Applications**

The UAS 700A-G2 can provide connectivity between equipment such as the following:

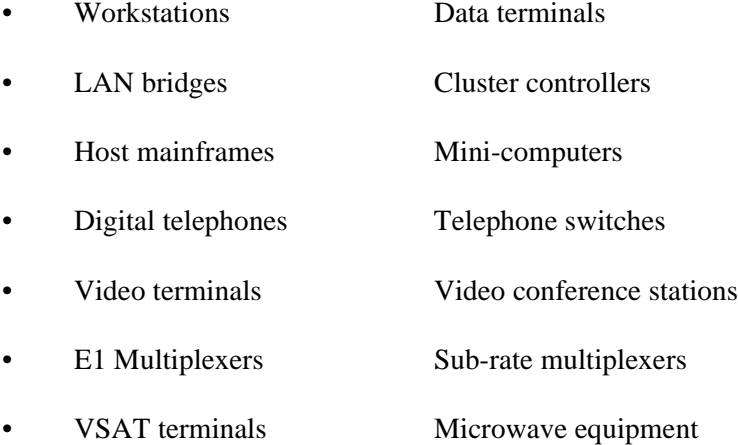

The 700A-G2 is designed to operate as an LTU (Line Terminating Unit) or NTU (Network Terminating Unit). The 700A-G2 lets you connect any two devices such as those listed above in a point-to-point link with inexpensive telephone wires (See *[Figure 1](#page-18-0)-1* and *[Figure 1](#page-19-0)-2*).

<span id="page-17-0"></span>It may also be used in a point-to-multipoint network configuration where the remote units (NTUs) may be 720-G1 or 730-D1 type units (See *[Figure 1-](#page-18-0)1* and *[Figure 1](#page-19-0)-2*). You can also use the 700A-G2 to add new links to networks or to replace older expensive links. For example, you could replace coaxial cable with inexpensive telephone wire.

## **Features**

## **Full E1 Service Provisioning (Point-to-Point)**

The 700A-G2 can operate in one of several configurations. Three are shown in *[Figure 1-1](#page-18-0)* and *[Figure 1-2](#page-19-0).* The input/output of the G.703/G.704 unit can be connected directly to a carrier centraloffice, E1 cross-connect, a digital cross-connect system, or to a higher order multiplexer for interoffice transport.

For full E1-service-provisioning applications, the master 700A-G2 is connected to a slave 700A-G2, 702-G2, 720-G2, or 730-D2 to provide the end-user with the G.703/G.704 or V.35 interface. The 700A-G2 transport can also be used to extend 2.048 Mbps applications within a customerowned facility.

## **Fractional E1 (FE1) Service Provisioning (Point-to-Point)**

The 700A-G2 can be used to provide fractional E1 data service to customer sites from a central office location. When 720-G1 or 730-D1 remote units are used in a single loop provisioning configuration, up to 17 G.704 E1 timeslots are available at the customer site in the 720-G1 case; and a V.35 nx64kbps signal is available in the 730-D1 case (up to 18x64kbps). When the 720-G2 or 730-D2 remote units are used in a two-loop configuration, up to 31 G.704 E1 timeslots are available at the customer's site in the 720-G2 case, and a V.35 nx64kbps signal is available in the 730-D2 case (configurable up to 31x64kbps).

## **Fractional E1 (FE1) Service Provisioning (Point-to-Multipoint)**

When connected to two different customer premises HDSL units, the 700A-G2 can be used to combine the customers' data into a single G.704 interface. This signal can be sent into the network for proper routing. The 700A-G2 maps the DS0s or V.35 nx64kbps from each customer site into proper alignment in its G.704 frame. When 720-G1 units are used at the remote sites, up to 17 G.704 E1 timeslots are available at each remote site, with the exception that the total number of provisioned timeslots for both remotes must be less than or equal to 31 timeslots. When 730-D1 units are used at the remote sites, a V.35 nx64kbps signal is available at each remote (up to 18x64kbps), with the exception that the aggregate data rate of both remote sites must be less than or equal to 31x64kbps. *Chapter 3 - Operation* describes in detail these functions of timeslot mappings.

<span id="page-18-0"></span>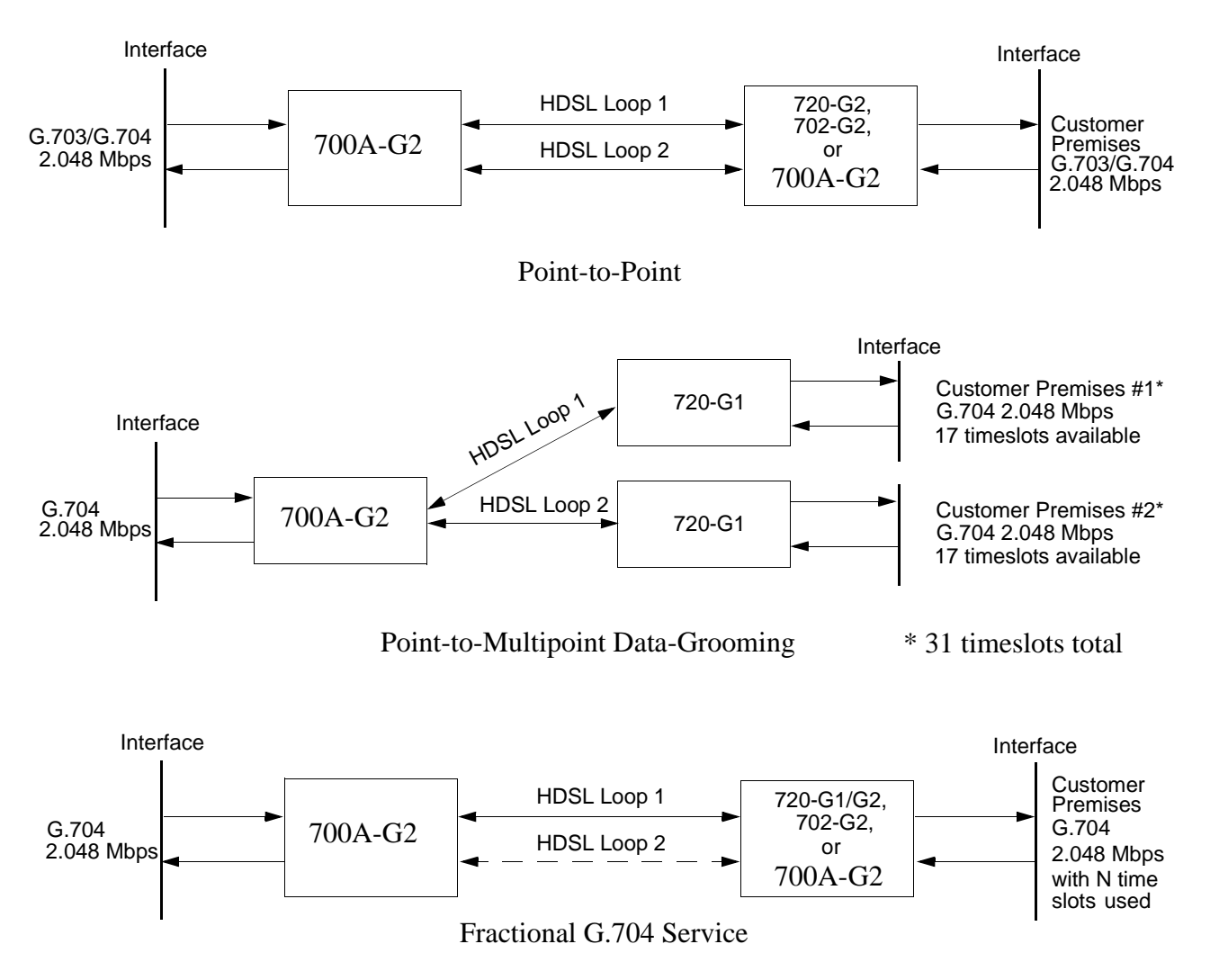

**Figure 1-1** Typical UAS 700A-G2 Applications

<span id="page-19-0"></span>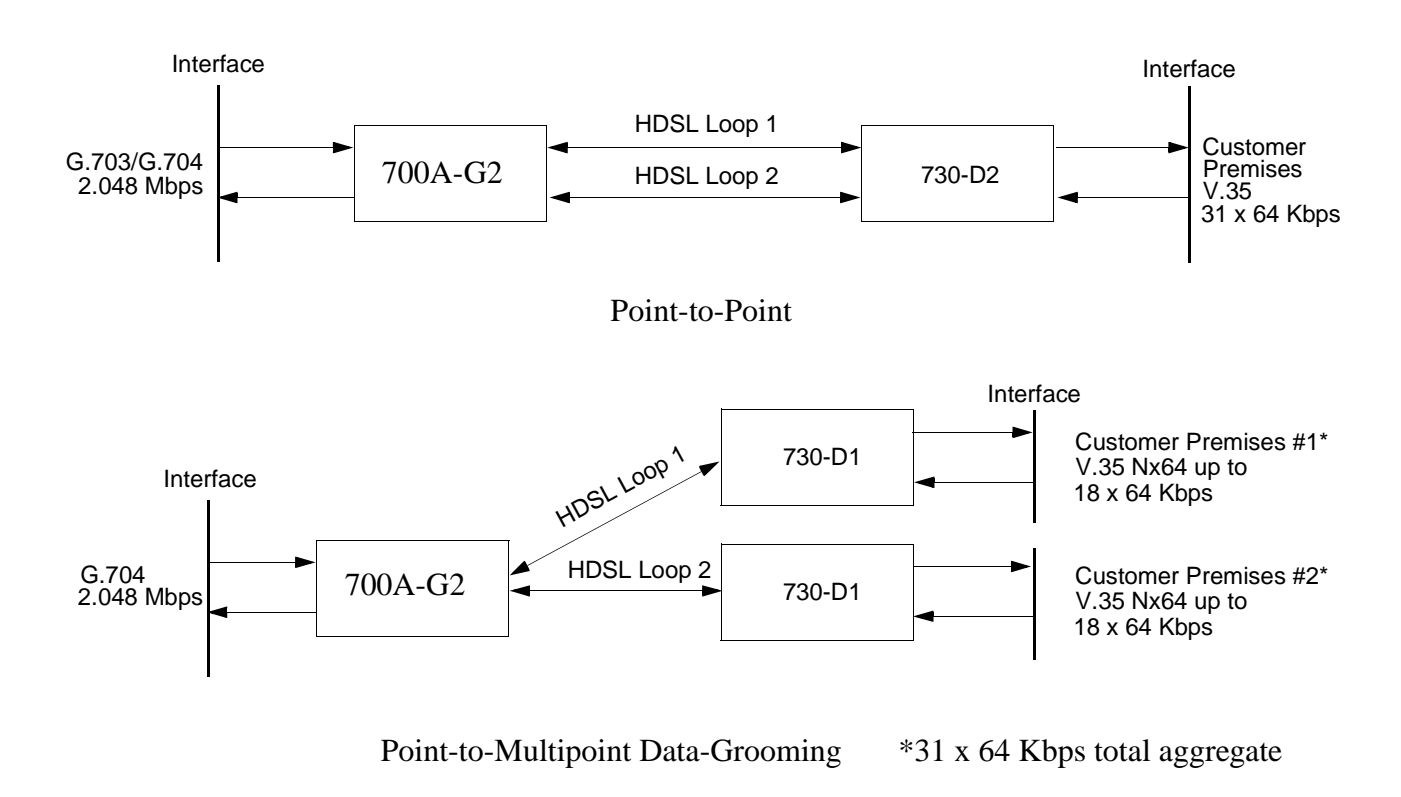

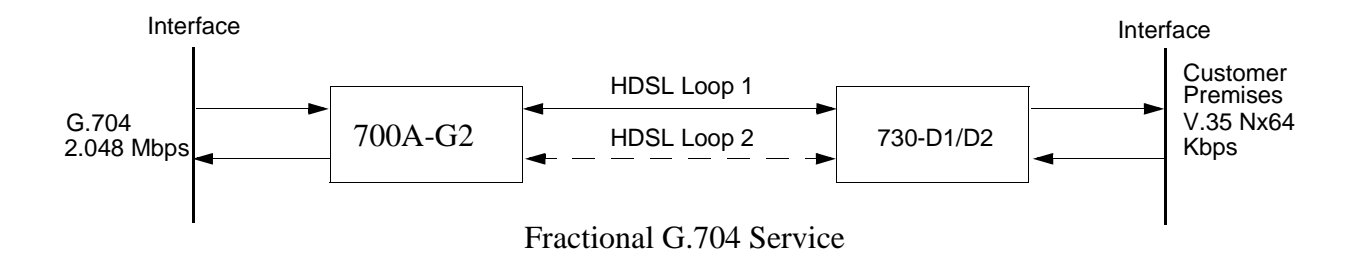

**Figure 1-2** Typical UAS 700A-G2 Applications

# <span id="page-20-0"></span>**Typical Applications--Examples**

This section includes timing notes and typical applications to assist you in configuring your system. The next six figures show you a few more examples of applications and option settings for configuring your system.

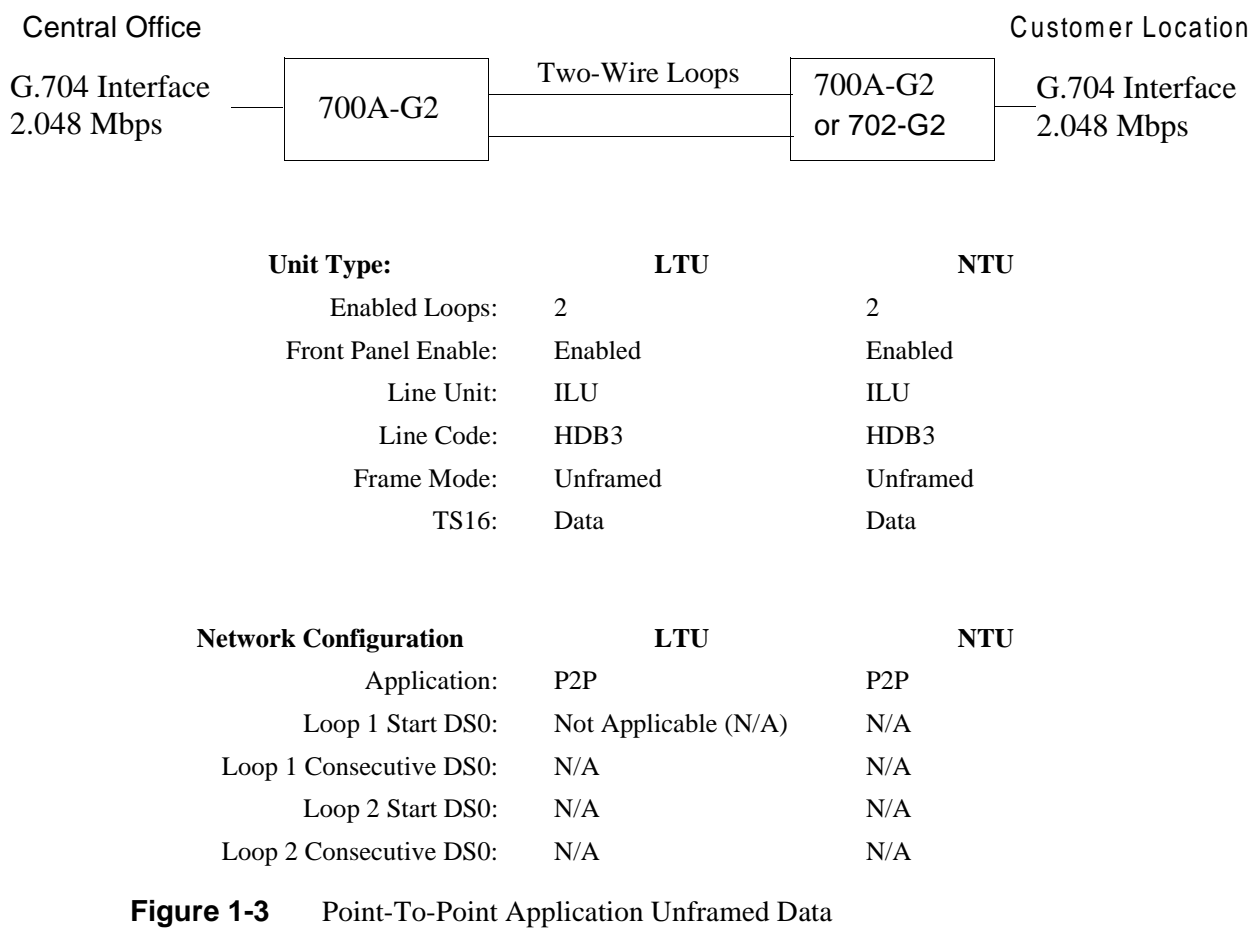

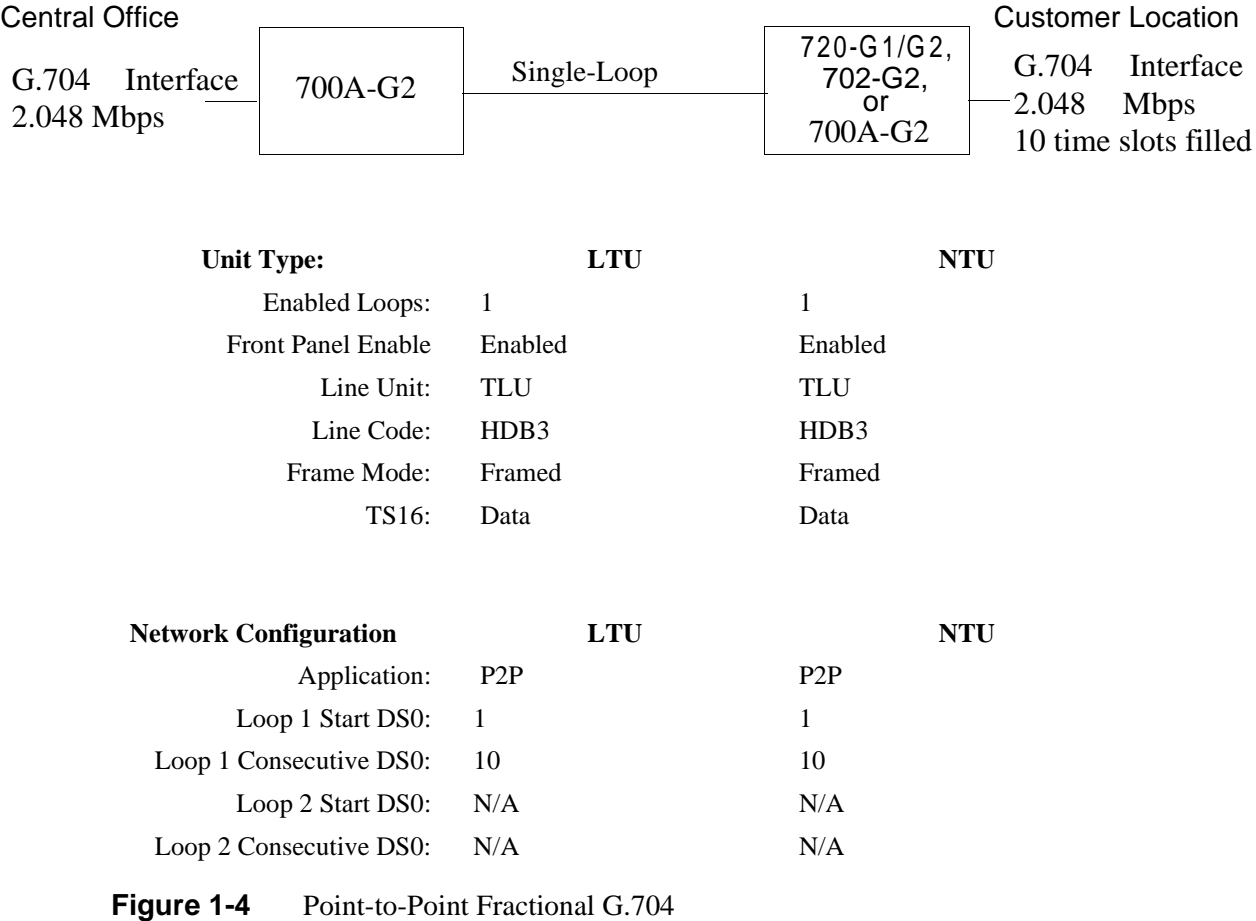

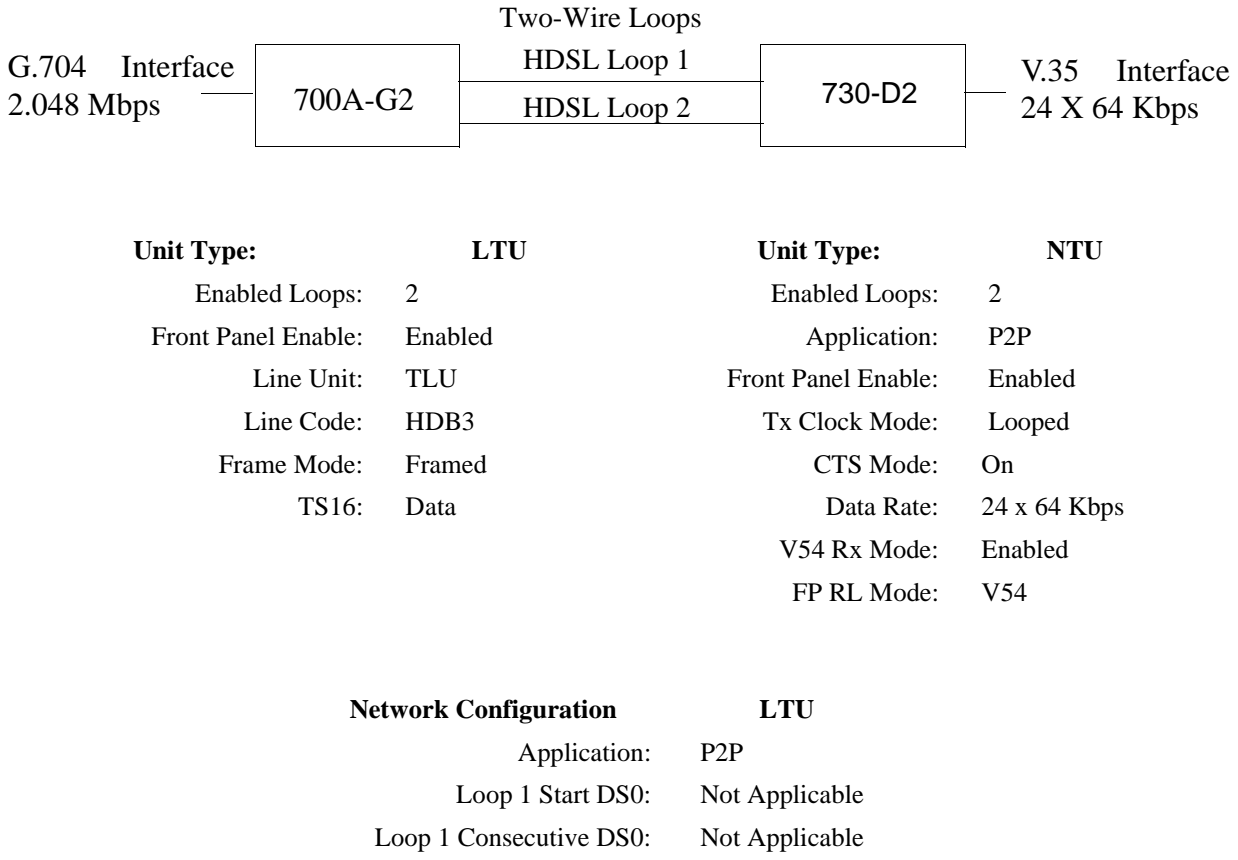

Loop 2 Start DS0: Not Applicable

Loop 2 Consecutive DS0: Not Applicable

**Figure 1-5** Fractional G.704 Service (2-Loop)

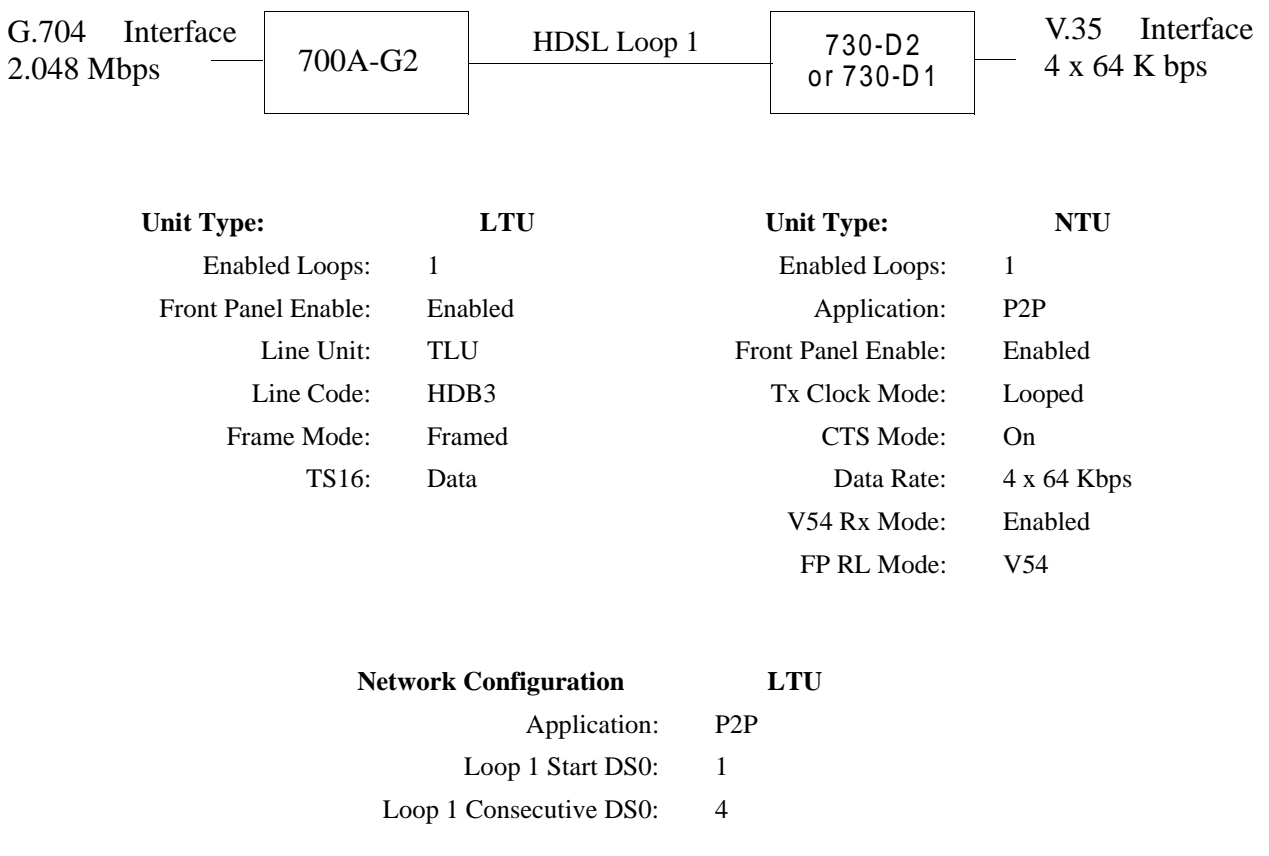

**Figure 1-6** Fractional G.704 Service (1-Loop)

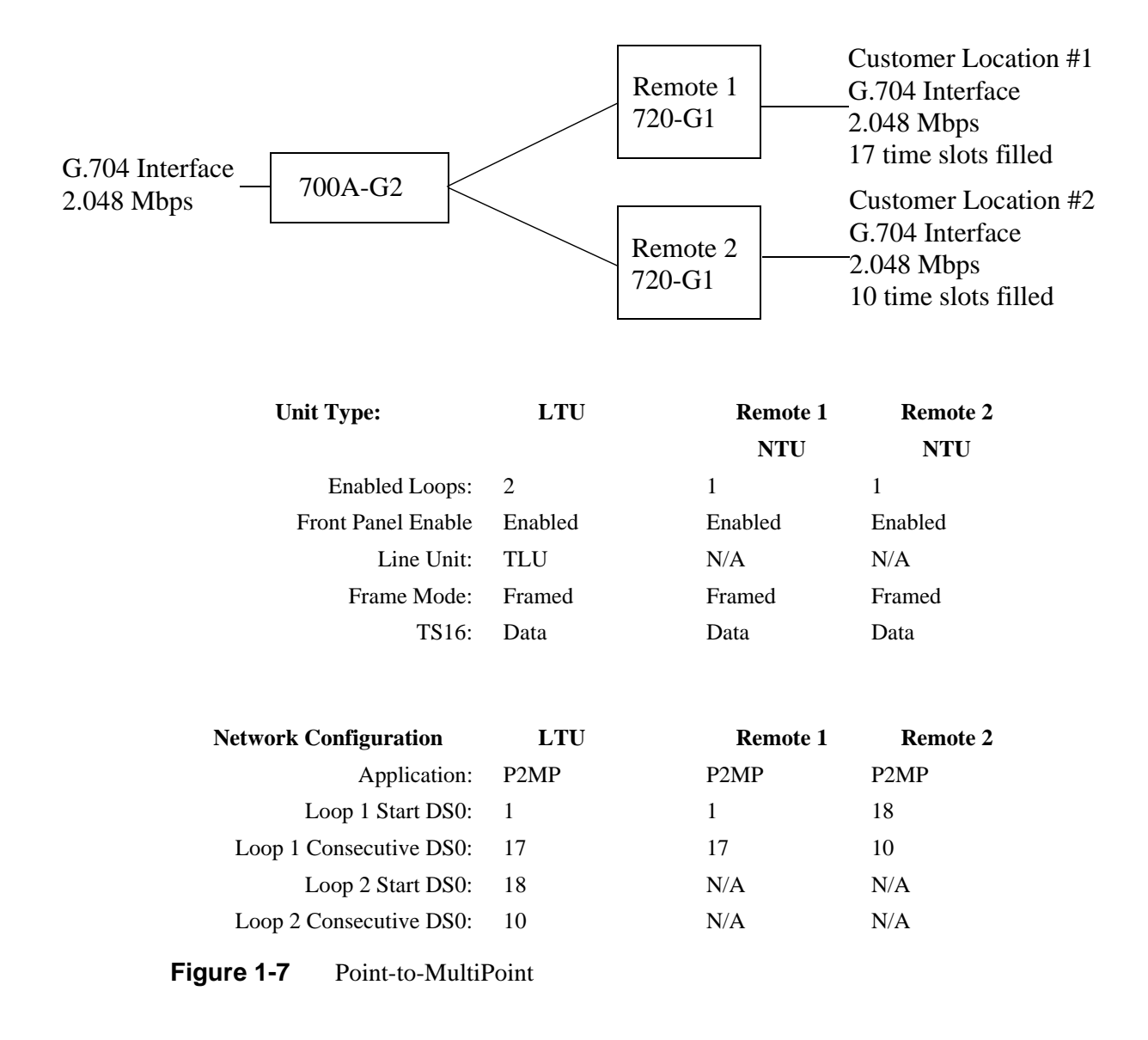

<span id="page-25-0"></span>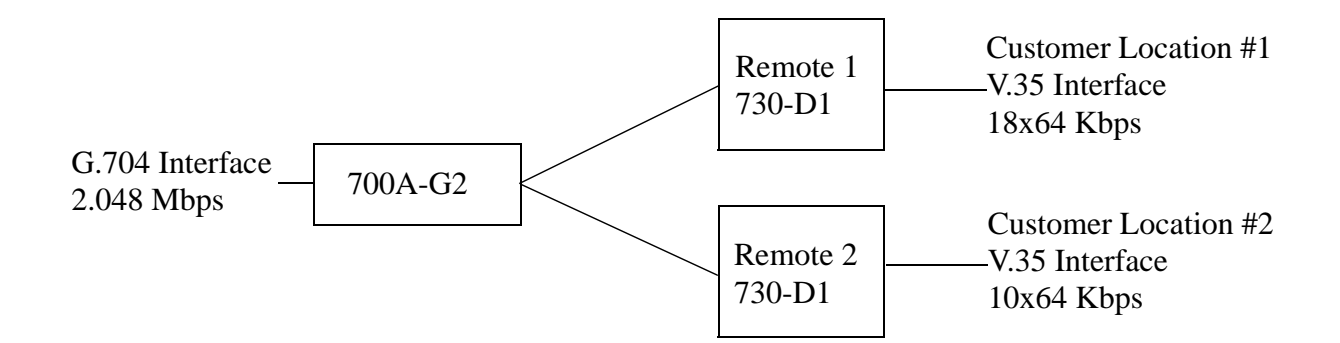

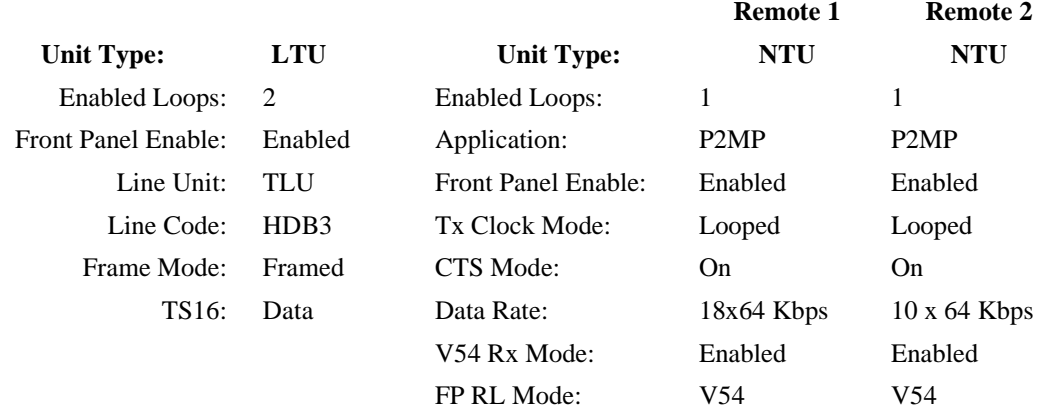

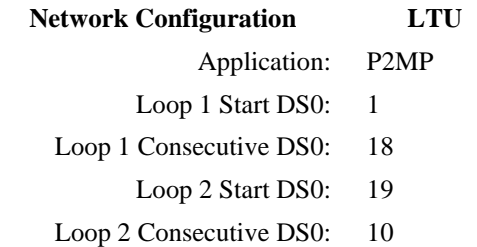

**Figure 1-8** Point-to-MultiPoint

## **Diagnostics/Network Management**

A front panel terminal interface jack (CTRL) enables full access to the diagnostic and configuration controls via a terminal interface. The optional menu-driven interface provides loopback control, access to performance monitoring registers, and control of the configuration of the unit.

The 700A-G2 may also be used as a shelf unit as part of the Universal Access System (UAS). The UAS is a family of network managed metallic loop transmission products. A shelf mounted UAS family member interworks with a standalone unit located at the far end of the access loop. Full network management capabilities are achieved using the SpectraComm Manager (SCM) and its interface to TEAM HDSL or a MIB browser SNMP Controller.

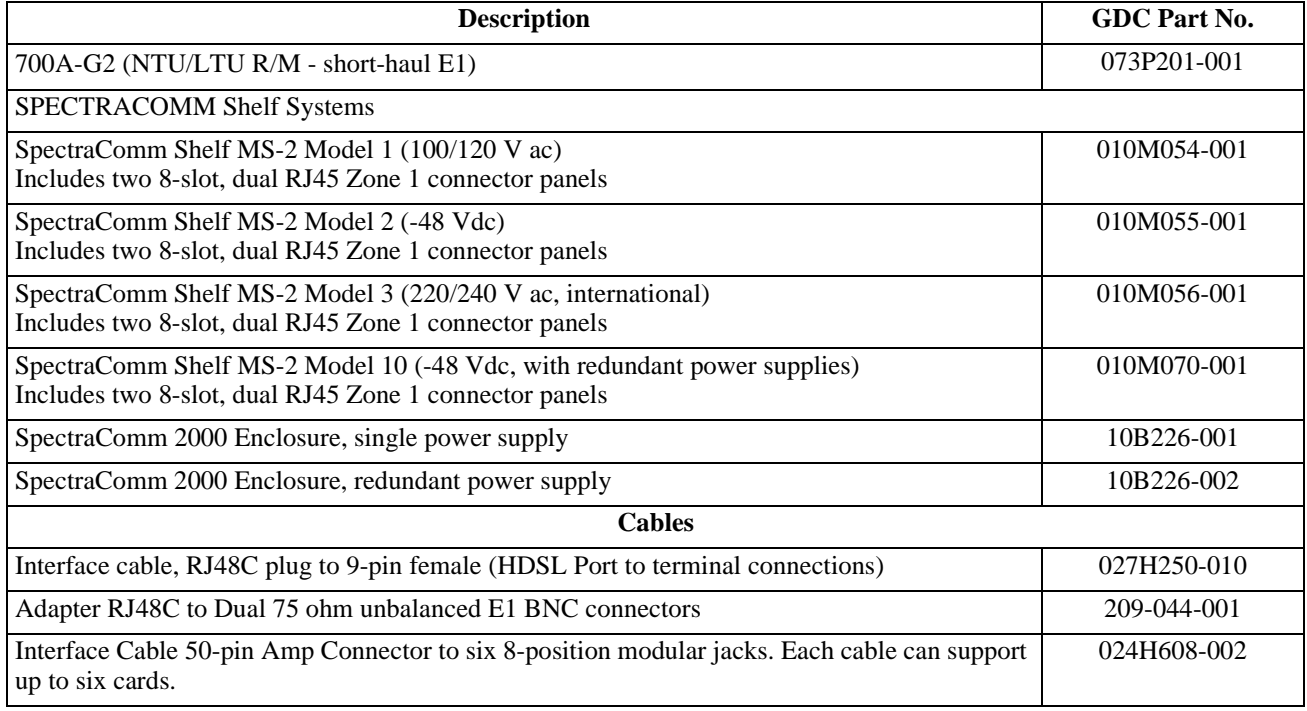

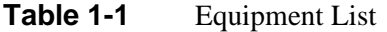

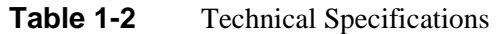

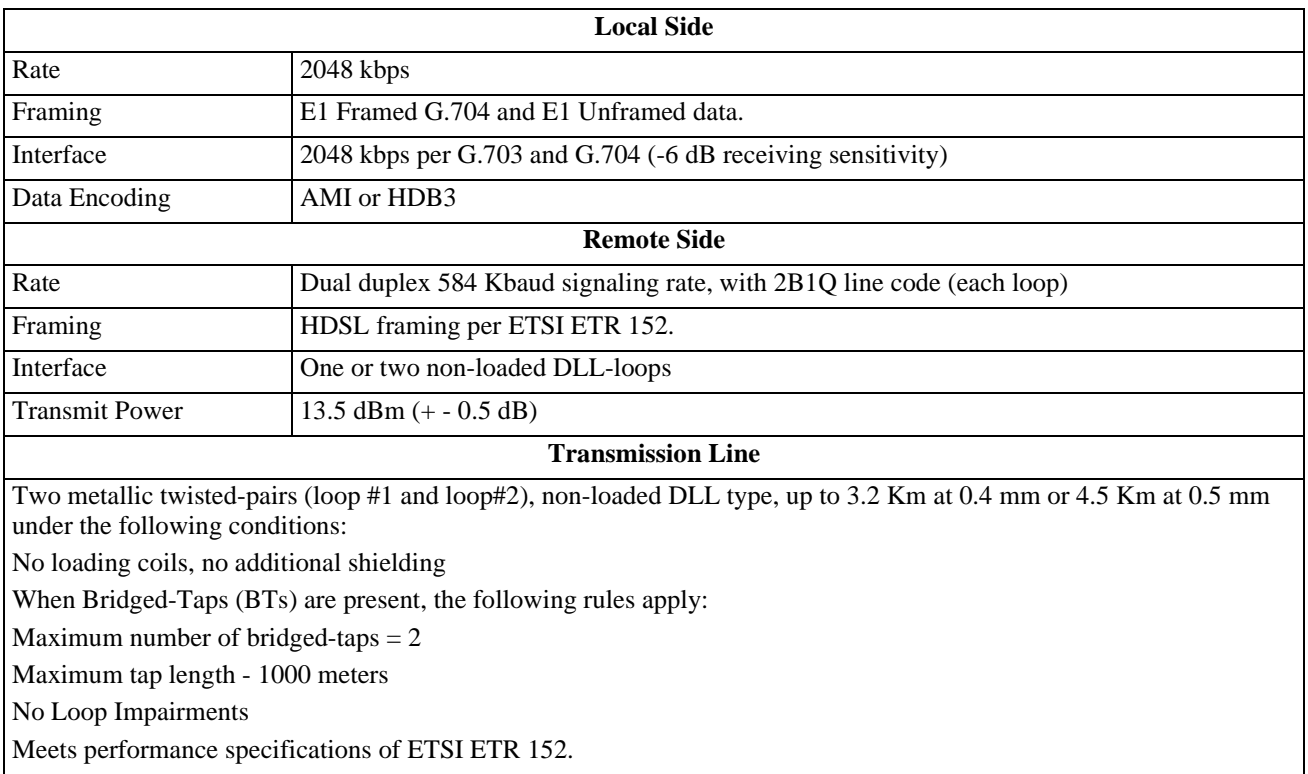

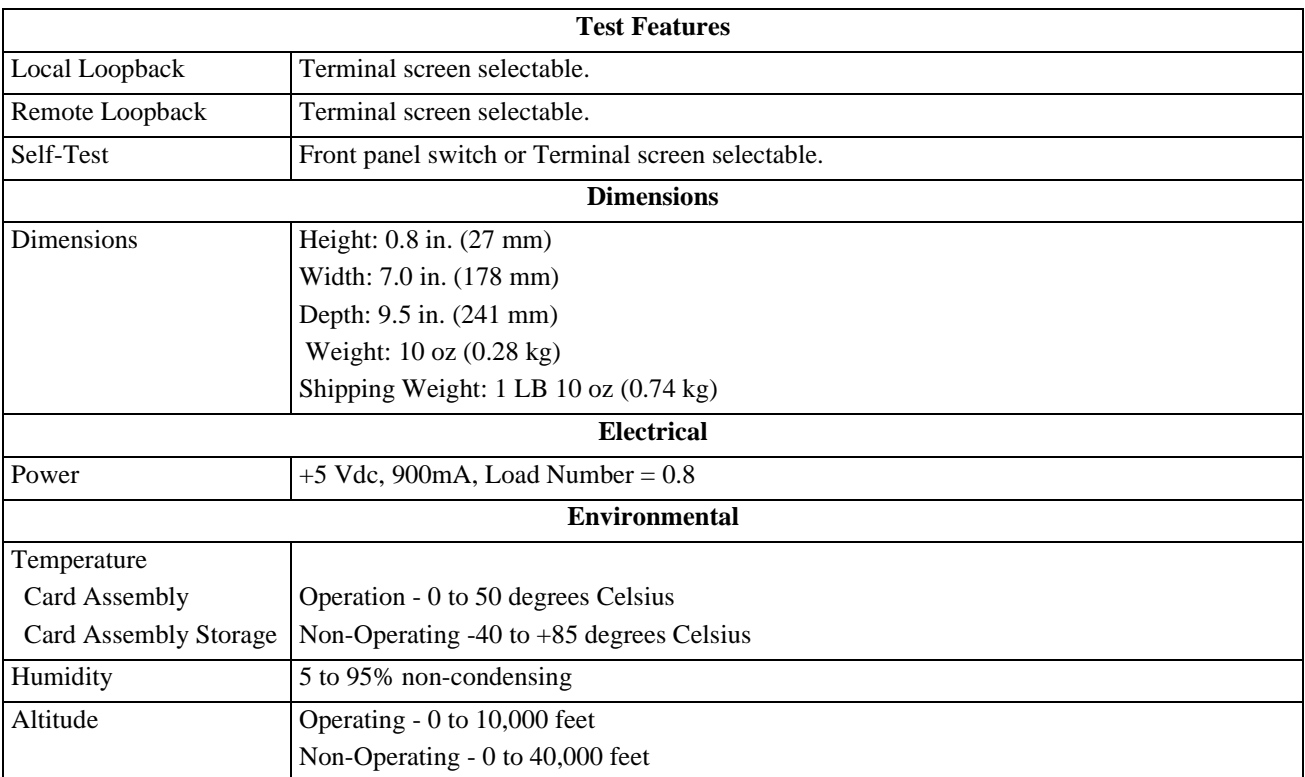

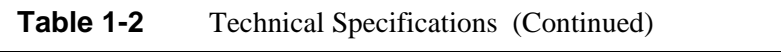

## <span id="page-28-0"></span>**Overview**

This chapter guides you through the process of installing and using the SpectraComm 700A-G2 in your communications network. If this is your first experience using this unit, you may wish to review *Chapter 1 - System Description* to ensure that you understand the key features so that you can install and use the unit in your network.

# **Unpacking and Handling**

Inspect the units for damage; if any is observed, notify the shipper immediately. Save the box and packing material; you can use it to reship the unit, if necessary.

## **Installation Requirements**

You may install the 700A-G2 basecard in the SpectraComm Shelf or in the SC2000 Enclosure. All electrical connections are made through backplane interfaces.

Place the unit in a ventilated area where the ambient temperature does not exceed  $122^0F (50^0C)$ .

Do not install the unit directly above equipment that generates a large amount of heat (such as power supplies).

## **Shelf Installation**

To install the SpectraComm Shelf, refer to *Operating and Installation Instructions for SpectraComm Shelf, GDC Publication Number 010R302-000*.

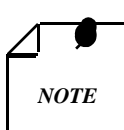

*Be sure to install shelves and power supplies as described in the SpectraComm Shelf manual. Failure to do so may result in overheating and subsequent power supply shutdown.*

### **Module Installation**

You can install the modules in any unused slot in the shelf that has the Zone 1 connectors required for the network. To install:

- 1. With the GDC logo on top, insert the module into its slot then slide it in until it makes contact.
- 2. Pull down the ejector tab and firmly push the module in until it seats in the rear connectors.

## <span id="page-29-0"></span>**Setting Hard Options**

Setting the hard options on the cards means adjusting configuration Switches S1 and S2 and jumpers to match your networks operation. *Table 2-1* explains the functions of the switches and jumpers, and *[Figure 2-1](#page-31-0)* shows their location. The hard configuration option is selected by Switch  $S2-1$ .

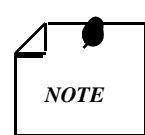

*The microprocessor in the UAS 700A-G2 reads the switch settings only when you first power up. If you change the settings while the power is on, you must turn the power off and power up again for the new settings to take effect. Soft options that are changed while the power is on do not require a power cycle. Soft options are stored in non-volatile memory and do not need to be reset after a power interruption.*

You need to make these adjustments only once, when first installing the unit. You need not repeat the procedure, unless you change your network or connect a different device to a data channel.

| <b>Switches</b>    | <b>Description</b><br>(Factory defaults are shown in <b>bold</b> type.)                                                                                                    |  |  |  |
|--------------------|----------------------------------------------------------------------------------------------------|--|--|--|
| S1-1 (SPARE)       | Future use.                                                                                                    |  |  |  |
| $S1-2$ (FP-EN/DIS) | OFF:<br>Front panel TST button is enabled.                                                                                                    |  |  |  |
|                    | ON:<br>Front panel TST button is disabled.                                                                                                    |  |  |  |
|                    |                                                                                                    |  |  |  |
| $S1-3$ (DAT/SIG)   | Data or Signalling mode:<br>OFF:                                                                                                    |  |  |  |
|                    | Data - G.704 Channel Associated Signalling is disabled.                                                                                                    |  |  |  |
|                    | Signalling - G.704 Channel Associated Signalling is enabled.<br>ON:                                                                                                    |  |  |  |
| $S1-4$ (P2P/P2MP)  | Application:                                                                                                    |  |  |  |
|                    | OFF:<br>Point-to-Point.                                                                                                    |  |  |  |
|                    | ON:<br>Point-to-Multipoint.                                                                                                    |  |  |  |
| $S1-5$ (SPARE)     | Future Use.                                                                                                    |  |  |  |
| $S1-6$ (SPARE)     | Future Use.                                                                                                    |  |  |  |
| $S1-7$ (SPARE)     | Future Use.                                                                                                    |  |  |  |
| S1-8 (SPARE)       | For test purposes only and should always be OFF. When ON, the power-on self-tests<br>are bypassed.                                                                                                    |  |  |  |
| S2-1 (SFT/HRD)     | Selects either soft or hard configuration mode. When soft mode is enabled, the option<br>switch settings are ignored and configuration is determined by stored values and the<br>optional terminal or network manager. |  |  |  |
|                    | OFF:<br>Soft configuration mode                                                                                                    |  |  |  |
|                    | ON:<br>Hard mode configuration                                                                                                    |  |  |  |
| S2-2 (HDB3/AMI)    | Selects line coding.                                                                                                    |  |  |  |
|                    | HDB3<br>OFF:                                                                                                    |  |  |  |
|                    | ON:<br><b>AMI</b> (Alternate Mark Inversion)                                                                                                    |  |  |  |
| S2-3 (FR/UNFR)     | Framed or unframed mode:                                                                                                    |  |  |  |
|                    | OFF:<br>Framed - the unit expects a framed E1 signal and maps the E1 data<br>stream accordingly.                                                                                                    |  |  |  |
|                    | ON:<br>Unframed - the unit transfers the E1 signal on a bit by bit basis.                                                                                                    |  |  |  |

**Table 2-1** Option Selection

| <b>Switches</b>                      | <b>Description</b>                                                                                                   |            |                                                                                                    |  |
|--------------------------------------|----------------------------------------------------------------------------------------------------|------------|----------------------------------------------------------------------------------------------------|--|
| S2-4 (TLU/ILU)                       | Configures the Framed 700A-G2 for either a 2048 kbps Terminating Line Unit (TLU)<br>or Intermediate Line Unit (ILU). |            |                                                                                                    |  |
|                                      | OFF:                                                                                                    |            | TLU, the 700A-G2 regenerates the G.704 frame structure, and recalculates<br>the CRC-4 error checking of the G.704 frame structure.                                     |  |
|                                      | ON:                                                                                                    |            | ILU, the E1 data is passed transparently without frame regeneration.                                                                                                   |  |
| S2-5 (LTU/NTU)                       | Selects whether unit is configured as a line terminating unit (LTU) or network termi-<br>nating unit (NTU).          |            |                                                                                                    |  |
|                                      | OFF:                                                                                                    | LTU        |                                                                                                    |  |
|                                      | ON:                                                                                                    | <b>NTU</b> |                                                                                                    |  |
|                                      | ment system.                                                                                                    |            | Note: For the UAS 700A-G2, the position of this switch always determines LTU/NTU<br>status, even when the unit is configured through SOFT mode or by a network manage- |  |
| S <sub>2</sub> -6 (SPARE)            | Future use.                                                                                                    |            |                                                                                                    |  |
| S <sub>2</sub> -7, S <sub>2</sub> -8 | Selects the number of enabled loops: For the 700A-G2, this may be 1 or 2.                                            |            |                                                                                                    |  |
| (N LOOPS)                            | $S2-7$                                                                                                    | $S2-8$     |                                                                                                    |  |
|                                      | OFF                                                                                                    | <b>OFF</b> | <b>Maximum number of loops enabled</b> (two loops)                                                                                                    |  |
|                                      | <b>OFF</b>                                                                                                    | <b>ON</b>  | one loop enabled                                                                                                    |  |
|                                      | <b>ON</b>                                                                                                    | <b>OFF</b> | two loops enabled                                                                                                    |  |
|                                      | ON                                                                                                    | ON         | two loops enabled                                                                                                    |  |
|                                      | An invalid selection causes the maximum number of loops to be enabled.                                               |            |                                                                                                    |  |
| <b>Jumpers</b>                       | <b>Description</b>                                                                                                   |            |                                                                                                    |  |
| X3, X5 (75/120 ohm)                  |                                                                                                    |            | Fix the termination of the E1 interface: 75-ohm unbalanced, 120-ohm balanced.                                                                                          |  |

Table 2-1 Option Selection (Continued)

<span id="page-31-0"></span>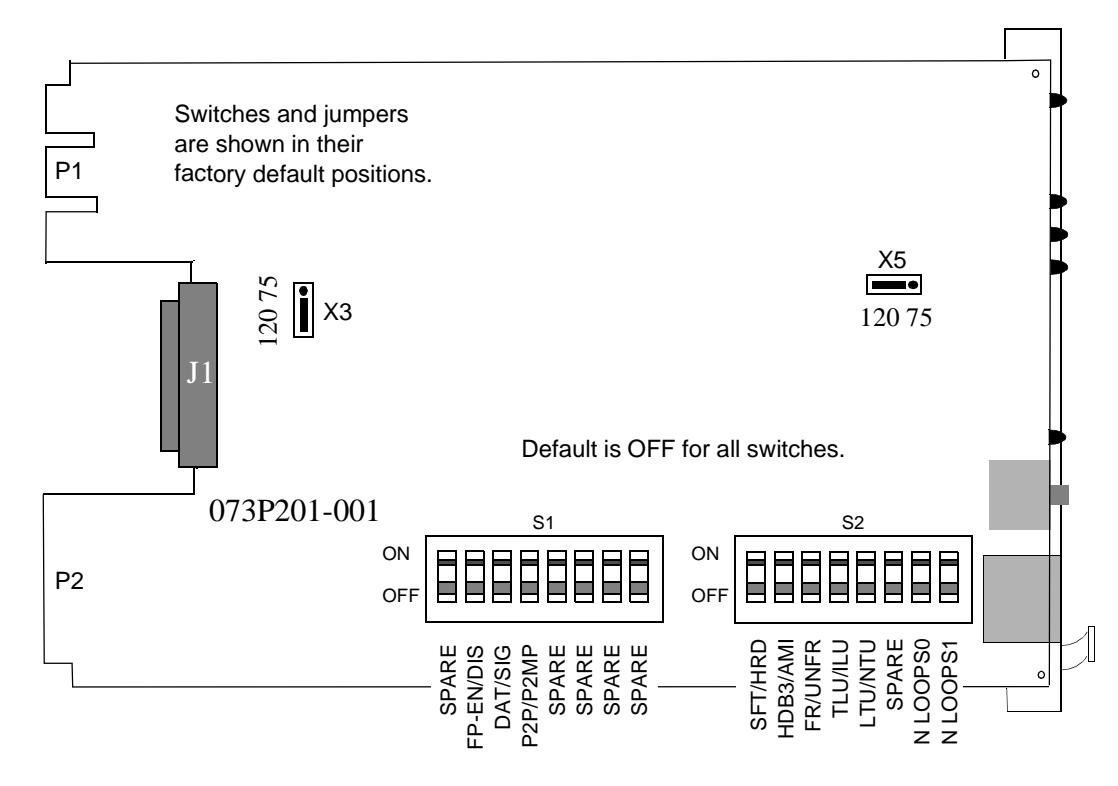

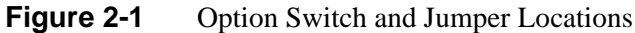

## **Electrical Connections**

The following paragraphs describe the power line and communications line connections to the UAS 700A-G2.

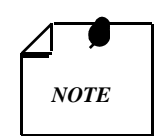

*Before applying power to the unit, check that the edge connectors on the rear panel of the card are inserted firmly in their receptacles, which are mounted on the rear panel of the SpectraComm Shelf, shown [in Figure 2](#page-32-0)-2 below.*

### **Power Line**

The 700A-G2 obtains power directly from the SpectraComm or SC2000 Shelf.

#### **Communications Line**

See *[Figure 2-2](#page-32-0)* for instructions. The universal back plane for the SpectraComm shelf (Zone 1) is shown in *[Figure 2-3](#page-33-0)* and the SpectraComm 2000 Enclosure back panel is shown in *[Figure](#page-34-0) 2-4*.

#### <span id="page-32-0"></span>**8-SLOT DUAL RJ48C/X Connector Panel**

This 8-slot, Zone 1 connector panel has two RJ48C/X 8-position module jacks per slot. The upper jack is for the E1 line, and the lower jack is for the HDSL network. *Table 2-2* describes the pin-outs for this interface.

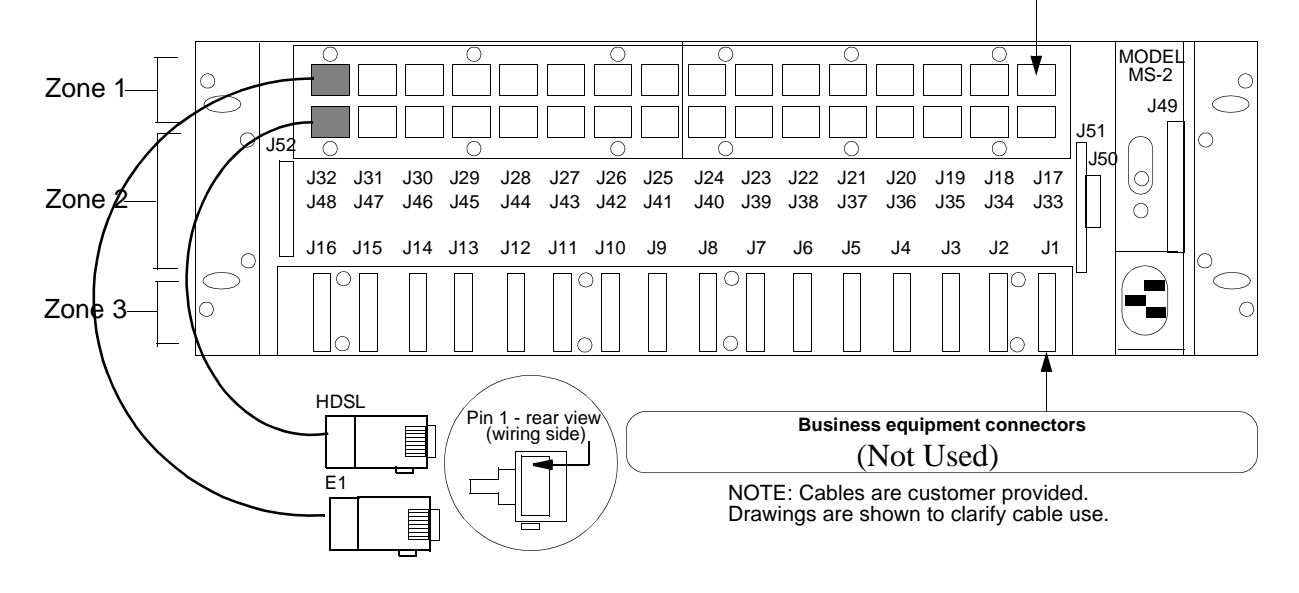

**Figure 2-2** Rear Panel SpectraComm Shelf

| Pin No.        | RJ48C/X   | <b>Color</b> |
|----------------|-----------|--------------|
|                | $E1-RX-R$ | Blue         |
| $\overline{2}$ | $E1-RX-T$ | Orange       |
| 3              |           | <b>Black</b> |
| 4              | $E1-TX-R$ | Red          |
| 5              | $E1-TX-T$ | Green        |
| 6              |           | Yellow       |
| $\overline{7}$ |           | <b>Brown</b> |
| 8              |           | Slate        |

**Table 2-2** E1 Connector Pin Assignments

<span id="page-33-0"></span>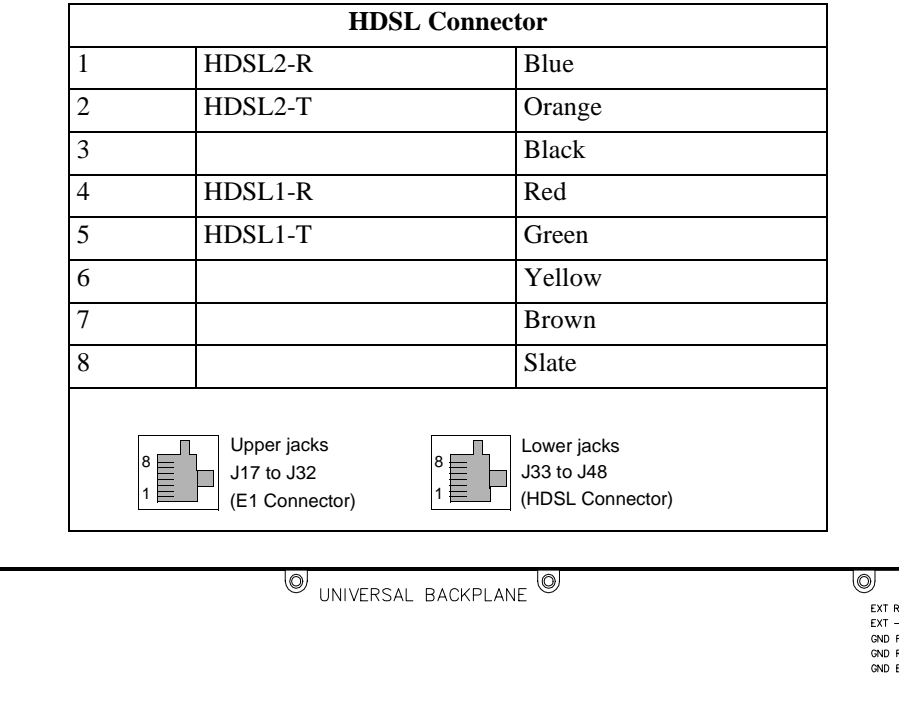

Table 2-2 E1 Connector Pin Assignments (Continued)

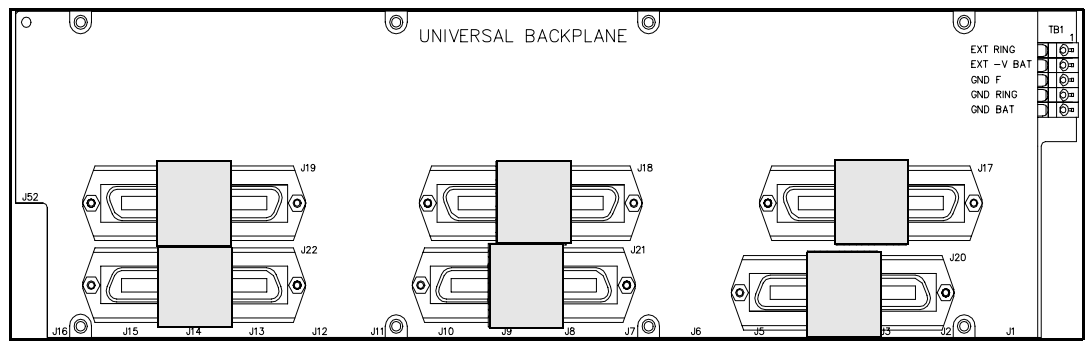

**Figure 2-3** Universal Back PLane for SpectraComm Shelf, Zone 1

<span id="page-34-0"></span>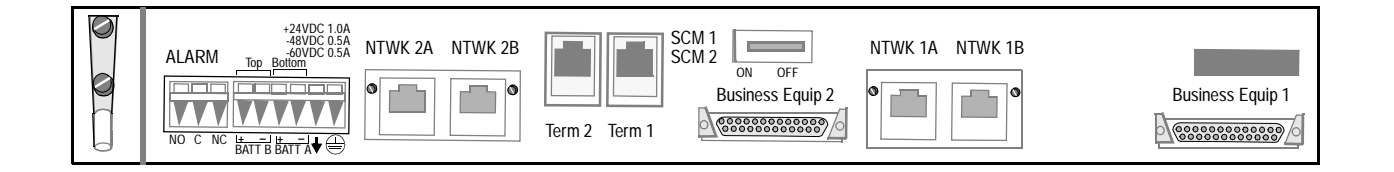

For each card slot (Slot 1 and 2) these are the following connectors:

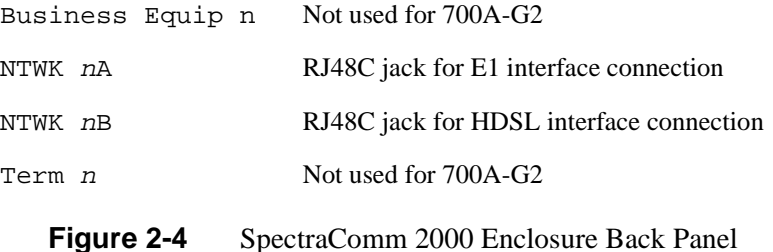

# **Pre-Operational Configuration**

## **Setup (Hard)**

Configure the unit as follows:

- 1. Fix the E1 receiver termination to the proper impedance setting (X3 and X5): 75-ohm unbalanced, 120-ohm balanced.
- 2. Verify that the card is configured as an LTU or NTU.

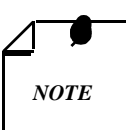

*For the UAS 700A-G2, LTU/NTU status is determined solely by the on-board configuration switch. When configured as an LTU, the UAS 700A-G2 responds to commands from a network manager connected to an SCM only in the installed shelf; when configured as an NTU, it acts as a remote unit and only responds to network management commands which are forwarded by the HDSL unit at the far end (LTU).*

3. Set the remaining switches and jumpers according to *[Table 2](#page-29-0)-1* and *[Figure 2](#page-31-0)-1*.

If S2-1 is placed in the SOFT configuration position, all other switch settings, except S2-5, are ignored and the unit must be configured via the optional terminal screen. Refer to the following section: *Setup (Soft)*.

- 4. Connect the E1 line and HDSL loops to the network connectors on the rear panel.
- 5. Insert the card (NTU or LTU) into a previously powered-up SpectraComm Shelf.
- 6. The card automatically performs internal self-tests. If one of these tests fails, the front panel ALM LED blinks.
- 7. Follow Step 5 under *Setup (Soft)*.

## **Setup (Soft)**

1. Follow *Steps 1* through *3*, and Steps *5* through *7* in *Setup (Hard)* above.

- 2. Connect a terminal to the CTRL connector on the front panel.
- 3. To view the test results on the terminal, go to the View H/S Config option on the terminal. (Refer to *Setting Soft Options* in *Chapter 3 - Operation).*
- 4. Verify the configuration of the E1 interface parameters (Refer again to *Setting Soft Options).* These should be set as follows:
	- AMI/HDB3
	- FRAMED/UNFRAMED
	- ILU/TLU

These settings should match those on the switches and jumpers in *[Table 2](#page-29-0)-1* if in Hard configuration mode (Switch S2-1).

5. After performing the self-tests, the HDSL loops (LTU and NTU) initiate start-up, and the HDSL NORM LEDs blink.

The start-up should last less than 3 minutes. When complete, the HDSL NORM LEDs should be ON and the HDSL ES LEDs should be OFF. If not, the start-up failed. The two cards automatically initiate a new start-up procedure. During this time the ALM light blinks until all E1 and HDSL Status Indicators clear.

6. E1 data transfer now occurs; the E1 NORM LED should be ON, and the ES LED should be OFF. If not, refer to the troubleshooting procedure in C*hapter 4- Tests*.
### **Overview**

*[Figure 3-1](#page-38-0)* illustrates the UAS 700A-G2 front panel and explains the function of each control and indicator. You may check the operation of the unit by monitoring the front panel indicators and using the test procedures provided in *Chapter 4.*

If you set the options and the communication line properly, no additional operator commands are necessary. The units are transparent to your network and automatically communicate with each other and with your connected network devices.

# **Front Panel Description**

The front panel enables you to visually monitor three data streams, represented by the following LED indicators:

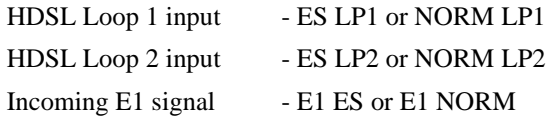

Each LED indicator can be in one of three states: ON, blinking, or OFF, (Blinking is at a two-Hz rate). *Table 3-1* summarizes.

|                      |                        | <b>HDSL</b> Indicators                                           |
|----------------------|------------------------|------------------------------------------------------------------|
| <b>ES</b> Indicators | <b>NORM</b> Indicators | <b>Indication</b>                                                |
| Off                  | On                     | Normal operation                                                 |
| On                   | Off                    | LOS/LOSW                                                         |
| On (for $0.5$ sec.)  | On                     | ES - Errored second                                              |
| On                   | <b>Blink</b>           | Start-up in progress. No response received from mating unit.     |
| Off                  | <b>Blink</b>           | Start-up in progress. Signal from mating unit has been received. |
|                      |                        | <b>E1</b> Indicators                                             |
| <b>ES</b> Indicator  | <b>NORM</b> Indicator  | <b>Indication</b>                                                |
| Off                  | On                     | Normal operation                                                 |
| On                   | Off                    | LOS or LOFA                                                      |
| On (for $0.5$ sec.)  | On                     | ES - Errored second                                              |
| On                   | <b>Blink</b>           | AIS received                                                     |

**Table 3-1** Front Panel Indicators

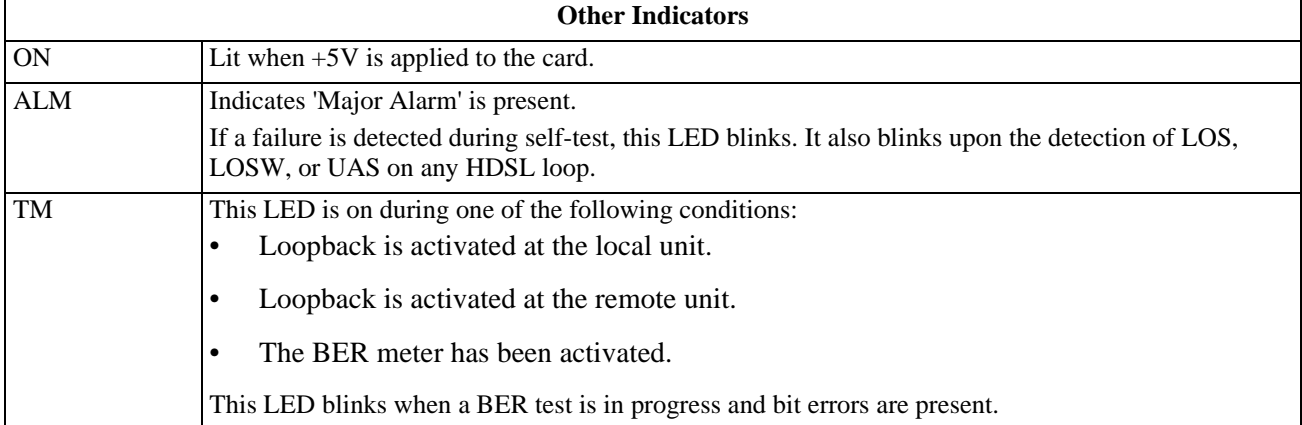

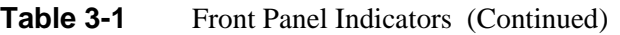

The front panel also provides the TST push button. Pushing the TST button activates the internal unit's BER test. Refer to *Chapter 4* for more information on the operation of this test. Lamp-test is also activated when power is applied to the card.

When stored firmware is being loaded into active memory, the indicators flash in a particular sequence. Refer to *[Downline Loading on Page 1](#page-78-0)1,* in *[Chapter](#page-68-0) 4* for more details.

<span id="page-38-0"></span>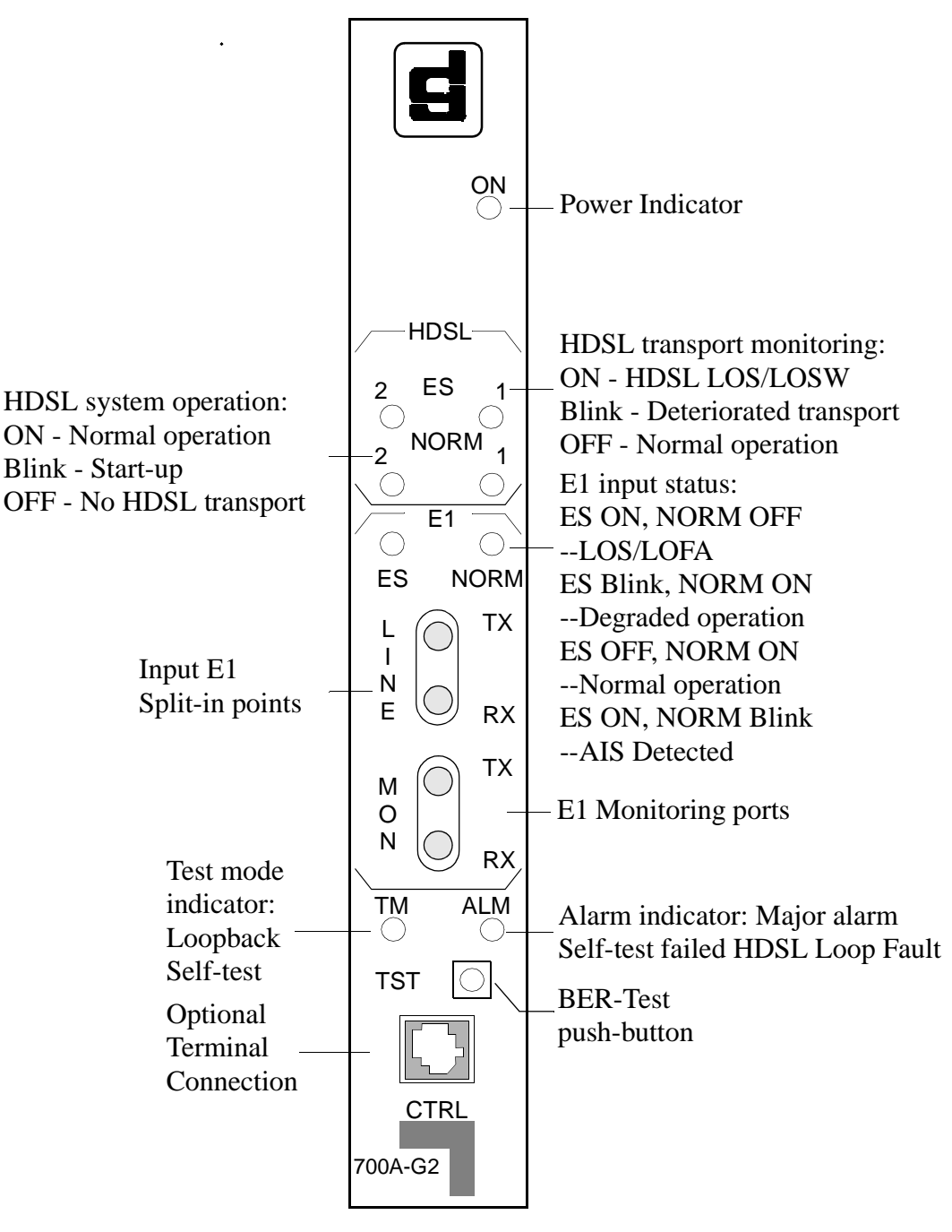

**Figure 3-1** Front Panels 700A-G2

# **Setting Soft Options**

You can use an ASCII terminal equipped with an EIA/TIA-232-E communication interface to control the 700A-G2. You connect the terminal to the control (CTRL) jack on the front panel. To end an ongoing management session, disconnect the terminal from the 700A-G2.

### **Terminal Requirements**

You can use any standard ASCII terminal (VT100 or ANSI terminal or personal computer emulating an ASCII terminal) equipped with an EIA/TIA-232-E communication interface to control unit operation. The screens depicted in the remaining sections of this chapter were derived by plugging the COMM port of a PC (using a terminal emulator program) into the front panel CTRL jack of the unit.

Set the terminal communications parameters as follows:

- Data Rate  $= 9600$  bps
- Character Format = 1 start bit / 8 data bits / no parity / 1 stop bit

The software necessary to run the supervision program is contained in the 700A-G2 unit.

# **Control Port Characteristics**

The control port is terminated in an RJ45 connector designated CTRL on the front panel. The connector is wired as shown below:

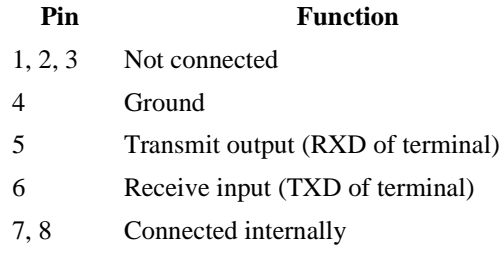

# **Start-up Procedure**

A management session is automatically started as soon as you connect the terminal cable to the CTRL port of an operating 700A-G2. Upon power-up, the 700A-G2 momentarily displays the opening screen (*[Figure 3-2](#page-40-0))* followed by the main menu.

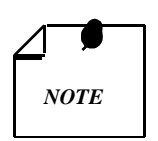

*If a terminal cable is plugged into a unit that has already been powered-up, the user must refresh the screen with <*Ctrl R*>.*

<span id="page-40-0"></span>

| <b>GDC</b> |  |     | General DataComm Inc.                                                                                |  |         | 700A-G2 |                     |             |  | LTU                                                                  |  |  |
|------------|--|-----|----------------------------------------------------------------------------------------------------|--|---------|---------|---------------------|-------------|--|----------------------------------------------------------------------|--|--|
|            |  | E1. | $\frac{1}{2} \left( \frac{1}{2} \right)^2 \left( \frac{1}{2} \right)^2 \left( \frac{1}{2} \right)^2$ |  |         |         |                     |             |  |                                                                      |  |  |
|            |  |     |                                                                                                    |  |         |         |                     |             |  | LOS RAI AIS UAS R-LOS LOFA LOS UAS LOSW MAJ MIN LOS UAS LOSW MAJ MIN |  |  |
|            |  |     |                                                                                                    |  |         |         |                     |             |  |                                                                      |  |  |
|            |  |     |                                                                                                    |  |         |         |                     |             |  |                                                                      |  |  |
|            |  |     |                                                                                                    |  |         |         |                     |             |  |                                                                      |  |  |
|            |  |     |                                                                                                    |  |         |         |                     | $****$      |  |                                                                      |  |  |
|            |  |     |                                                                                                    |  |         |         |                     | ****        |  |                                                                      |  |  |
|            |  |     |                                                                                                    |  |         |         | ******************  |             |  |                                                                      |  |  |
|            |  |     |                                                                                                    |  |         |         | ******************* |             |  |                                                                      |  |  |
|            |  |     |                                                                                                    |  | $*****$ |         |                     | $****$      |  |                                                                      |  |  |
|            |  |     |                                                                                                    |  | ****    |         |                     |             |  |                                                                      |  |  |
|            |  |     |                                                                                                    |  | ****    |         |                     | ****        |  |                                                                      |  |  |
|            |  |     |                                                                                                    |  |         |         | ******************* |             |  |                                                                      |  |  |
|            |  |     |                                                                                                    |  |         |         | ******************  |             |  |                                                                      |  |  |
|            |  |     |                                                                                                    |  |         |         |                     | <b>XXXX</b> |  |                                                                      |  |  |
|            |  |     |                                                                                                    |  | $*****$ |         |                     | <b>****</b> |  |                                                                      |  |  |
|            |  |     |                                                                                                    |  |         |         | ******************* |             |  | (R) General DataComm                                                 |  |  |
|            |  |     |                                                                                                    |  |         |         | *****************   |             |  |                                                                      |  |  |
|            |  |     |                                                                                                    |  |         |         |                     |             |  |                                                                      |  |  |
|            |  |     |                                                                                                    |  |         |         |                     |             |  |                                                                      |  |  |
|            |  |     |                                                                                                    |  |         |         |                     |             |  |                                                                      |  |  |
|            |  |     |                                                                                                    |  |         |         |                     |             |  |                                                                      |  |  |
|            |  |     |                                                                                                    |  |         |         |                     |             |  |                                                                      |  |  |
|            |  |     |                                                                                                    |  |         |         |                     |             |  |                                                                      |  |  |
|            |  |     |                                                                                                    |  |         |         |                     |             |  |                                                                      |  |  |

Figure 3-2 Opening Screen

# **Screen Organization**

The screen includes the areas described in *[Table 3](#page-41-0)-2*.

<span id="page-41-0"></span>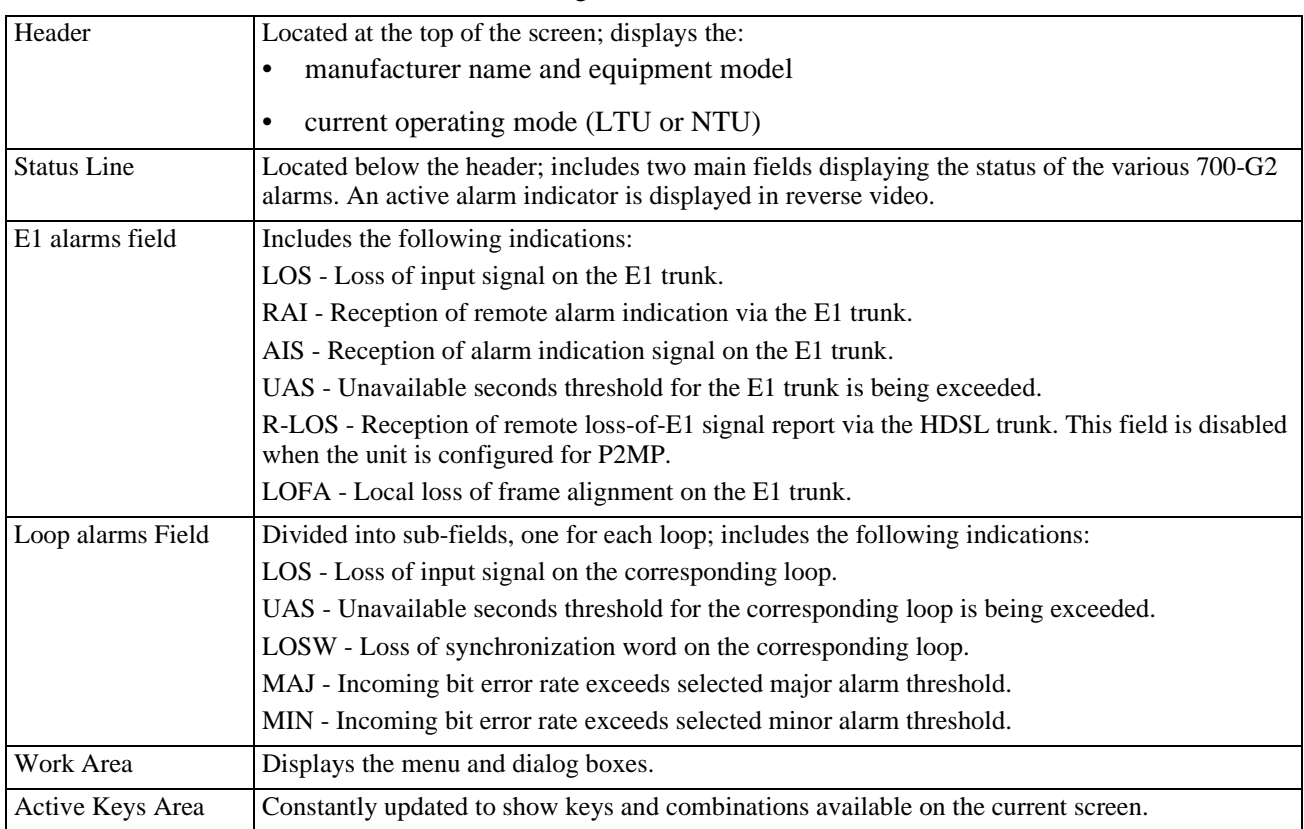

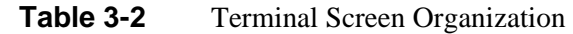

# **Operating Procedures**

The following procedures apply to all operations carried out on the control terminal.

#### **Menu Selection**

You can select a Menu item in one of two ways:

- 1. Move the selected block to the desired item by using the arrow keys  $\triangleq$  or  $\blacktriangledown$ , then press the . Enter
- 2. Or, type in the digit appearing to the side of the menu item.

Either way, you can open the sub-menu or dialog box for doing operations.

#### **Field Navigation**

To move forward among the fields of a dialog box, press the down  $\blacklozenge$  arrow key. To move backward, press the up  $\blacktriangle$  arrow key.

# **Field Editing**

You can modify the values displayed in the screen fields as follows:

- 1. Bring the cursor to the desired field, and then press **Enter** to display an option menu with the available values.
- 2. Highlight the desired value, then press **Enter** to select the new value and close the option menu.

# **Restoring Default Values**

When the 700A-G2 stores default values for parameters displayed in a screen field, you can replace the current values with the default values by pressing  $\boxed{\text{Ctrl}}$  and D (that is, hold down the control key and press D).

### **Saving Values**

To save new parameter values entered in dialog boxes, press **Ctrl** and W. These parameters are stored in non-volatile memory for the next unit power-up in SOFT Config mode (S2-1 switch is set to SOFT).

# **Quitting Without Saving**

To quit without saving the new parameter values entered in a field, press **Esc.** You can also press Esc as necessary to close any open sub-menus and to return to the main menu.

### **Refresh**

You may refresh the screen at any time by pressing  $\boxed{\text{Ctrl}}$  and R.

# **Main Menu**

The Main Menu is displayed in *Figure 3-3*. The menu includes three options, described in the following sections.

|  | E1. |                                              |  | GDC – General DataComm Inc.         700A-G2 | $-$ Loop 1 $  \sim$ Loop 2 $-$<br>LOS RAI AIS UAS R-LOS LOFA LOS UAS LOSW MAJ MIN LOS UAS LOSW MAJ MIN | LTU |  |  |
|--|-----|----------------------------------------------|--|---------------------------------------------|----------------------------------------------------------------------------------------------------|-----|--|--|
|  |     |                                              |  |                                             | Main Menu<br>1. Diagnostics<br>2. Configuration                                                        |     |  |  |
|  |     |                                              |  | 3. Maintenance                              |                                                                                                    |     |  |  |
|  |     |                                              |  |                                             |                                                                                                    |     |  |  |
|  |     |                                              |  |                                             |                                                                                                    |     |  |  |
|  |     | <b>Arrows</b> Movement <b>ENTER</b> Submenus |  |                                             |                                                                                                    |     |  |  |

**Figure 3-3** Main Menu

#### **Diagnostics Option**

Use this option to display diagnostic information and to activate or control diagnostic functions, as follows:

- Display performance statistics collected on the E1 trunk and on each of the HDSL loops.
- Display HDSL loop status information, technical data on loop performance, HDSL loop noise margins, optional gain settings, etc.
- Cancel the start-up process.

### **Configuration Option**

Use this option to configure the E1 and HDSL loop parameters, as follows:

- Modify the HDSL loop operating mode.
- Display and modify the E1 operating mode of the 700A-G2, the E1 line code, and the E1 framing mode.
- Set/modify the network circuit configuration and E1 timeslot routing over the HDSL loops.
- Display system hardware and software data and 700A-G2 self-test results.

#### **Maintenance Option**

Use this option to perform maintenance activities, as follows:

- Enable both local and remote system loopbacks.
- Test system performance using the internal 700A-G2 BER meter.
- Reset the 700A-G2 statistics counters.
- Initiate manually the start-up process.
- Enable/Disable Downline Loading.
- Reset the 700A-G2. (Simulate a power-up.)

Refer to *Chapter 4 - Tests*.

# **Diagnostic Menu**

Selecting the Diagnostics option from the Main Menu displays the Diagnostics menu, shown in *[Figure 3-4](#page-45-0)*. This menu displays diagnostic information and activates diagnostic functions.

<span id="page-45-0"></span>

| GDC – General DataComm Inc.<br>700A-G2<br>LTU<br>Loop 1 $\longrightarrow$ Loop 2 $\longrightarrow$<br>$\overline{\phantom{a}}$ and $\overline{\phantom{a}}$ and $\overline{\phantom{a}}$ and $\overline{\phantom{a}}$ and $\overline{\phantom{a}}$ and $\overline{\phantom{a}}$ and $\overline{\phantom{a}}$ and $\overline{\phantom{a}}$ and $\overline{\phantom{a}}$ and $\overline{\phantom{a}}$ and $\overline{\phantom{a}}$ and $\overline{\phantom{a}}$ and $\overline{\phantom{a}}$ and $\overline{\phantom{a}}$ a<br>E1<br>Main Menu |  |
|----------------------------------------------------------------------------------------------------|--|
| LOS RAI AIS UAS R-LOS LOFA LOS UAS LOSW MAJ MIN LOS UAS LOSW MAJ MIN                                                                                                    |  |
|                                                                                                    |  |
|                                                                                                    |  |
| Diagnostics<br>1. E1 Monitoring<br>2. HDSL Monitoring<br>3. HDSL Status<br>4. Cancel Startup                                                                                                    |  |
|                                                                                                    |  |
| <b>Arrows Movement ENTER Submenus ESC Cancel</b>                                                                                                    |  |
|                                                                                                    |  |

**Figure 3-4** Diagnostics Menu

The functions available from the diagnostics menu are:

- E1 Monitoring
- HDSL Monitoring
- HDSL Status
- Cancel Startup

### **E1 Monitoring**

This menu item displays the 24-hour performance statistic data collected on the E1 trunk. *[Figure 3-5](#page-46-0)* depicts a typical E1 Monitoring screen.

<span id="page-46-0"></span>

| GDC – General DataComm Inc.<br>LOS RAI AIS UAS R-LOS LOFA LOS UAS LOSW MAJ MIN LOS UAS LOSW MAJ MIN | 700A-G2                                                                                                    | LTU |
|----------------------------------------------------------------------------------------------------|----------------------------------------------------------------------------------------------------|-----|
|                                                                                                    | Main Menu<br>Diagnostics<br>E1 Monitoring<br>Valid Intervals: 73<br>Interval Time : 240<br>$ES : 0$ Last 24 Hr. $ES : 5$<br>UAS : 0 Last 24 Hr. UAS : 0<br>SES : 0    Last 24 Hr. SES : 1 |     |
| Any key Next Screen R Reset E1 Stat. ESC Cancel                                                     |                                                                                                    |     |

**Figure 3-5** E1 Monitoring Screen

The screen includes the fields described in *Table 3-3*.

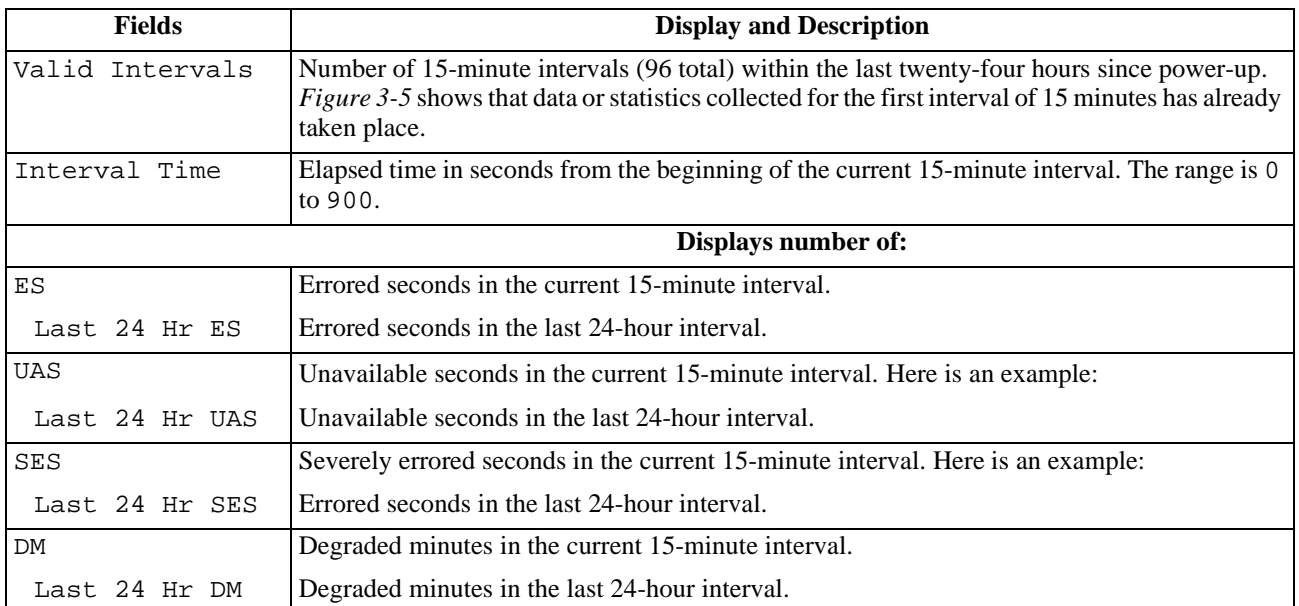

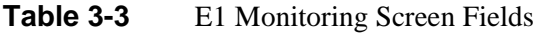

#### **Operation**

The E1 Monitoring screen displays data for the current 15-minute interval. After viewing the data for the current 15-minute interval, you can display the other 95 intervals in the current 24-hour interval by pressing any key, except the  $R(r)$  and the  $\overline{\text{Esc}}$  keys.

You can continue to scroll through the remaining intervals by continually to press any key, except the R  $(r)$  and the **Esc** keys. The display is cyclic, that is, the current interval is displayed again after the 95th interval. E1 statistics are computed based on G.821 thresholds and criteria.

To reset the counters for the E1 statistics, type  $R(r)$  and a message appears, Reset E1 Statistics? Pressing Enter when No (the default) is highlighted allows the counter to continue. Otherwise, when you use the  $\blacklozenge$  or the  $\blacklozenge$  to highlight Yes and then press **Enter**, all the displayed values are reset to  $0 \rightarrow \text{ and } \rightarrow \text{ do not work in reset mode}$ ). To exit and return to the Diagnostics menu, press Esc.

### **HDSL Monitoring**

The HDSL Monitoring screen displays 24-hour performance statistics on the HDSL loops. A typical screen is shown in *Figure 3-6*.

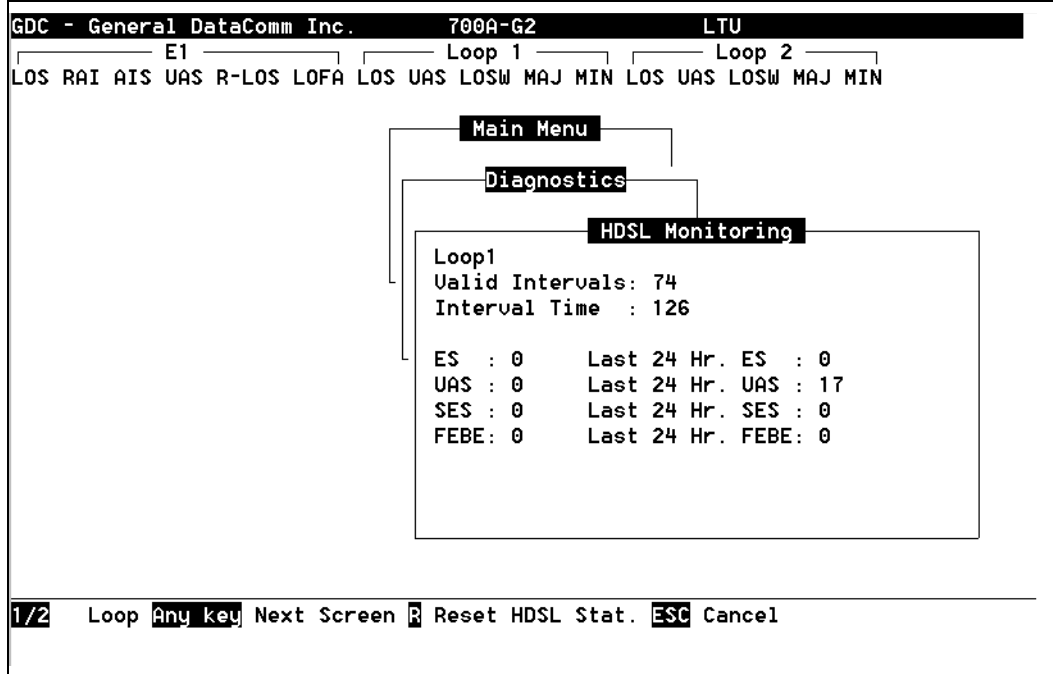

#### **Figure 3-6** HDSL Monitoring Screen

The HDSL Monitoring screen is similar to the E1 Monitoring screen, except that there is a loop field that identifies the HDSL loop and a FEBE field. *[Table 3](#page-48-0)-4* describes these two fields.

<span id="page-48-0"></span>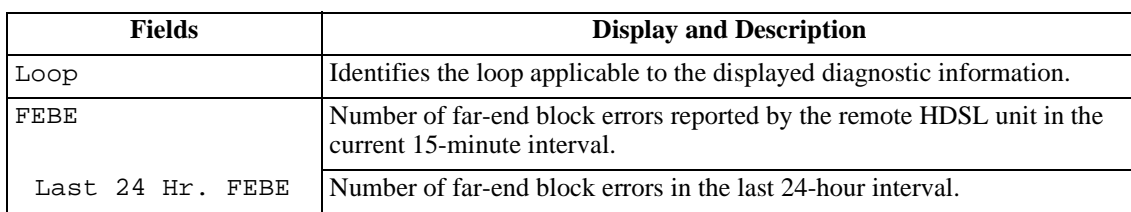

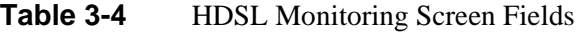

#### **Operation**

To display the HDSL Monitoring screen, select Item 2 on the Diagnostics menu. The sample screen above shows (displayed in the upper left-hand corner) Loop1, which is the default loop number, for the current 15-minute interval. To select the second loop (Loop2), just type 2. Typing 1 gets you back to the first loop.

To display the other 95 intervals within the current 24-hour period, press any key except 1, 2, R  $(\text{r})$ , and  $\overline{\text{Esc}}$ . When you are viewing the statistics in this mode, you can toggle between the two loops by typing either 1 or 2.

To reset the counters for the HDSL statistics, type R  $(r)$  and a message appears, Reset HDSL Statistics? Pressing Enter when No (the default) is highlighted allows the counter to continue. Otherwise, when you use the  $\uparrow$  or the  $\uparrow$  to highlight Yes and then press Enter, all the displayed values are reset to  $0 \rightarrow \text{ and } \rightarrow \text{ do not work in reset mode}$ . To exit and return to the Diagnostics menu, press Esc. The display is cyclic, that is, the current interval is displayed again after the 95th interval.

#### **HDSL Status**

This option displays the HDSL Status screen, which shows you diagnostic information and technical data on HDSL loop performance. A typical screen is shown in *[Figure 3](#page-49-0)-7*.

<span id="page-49-0"></span>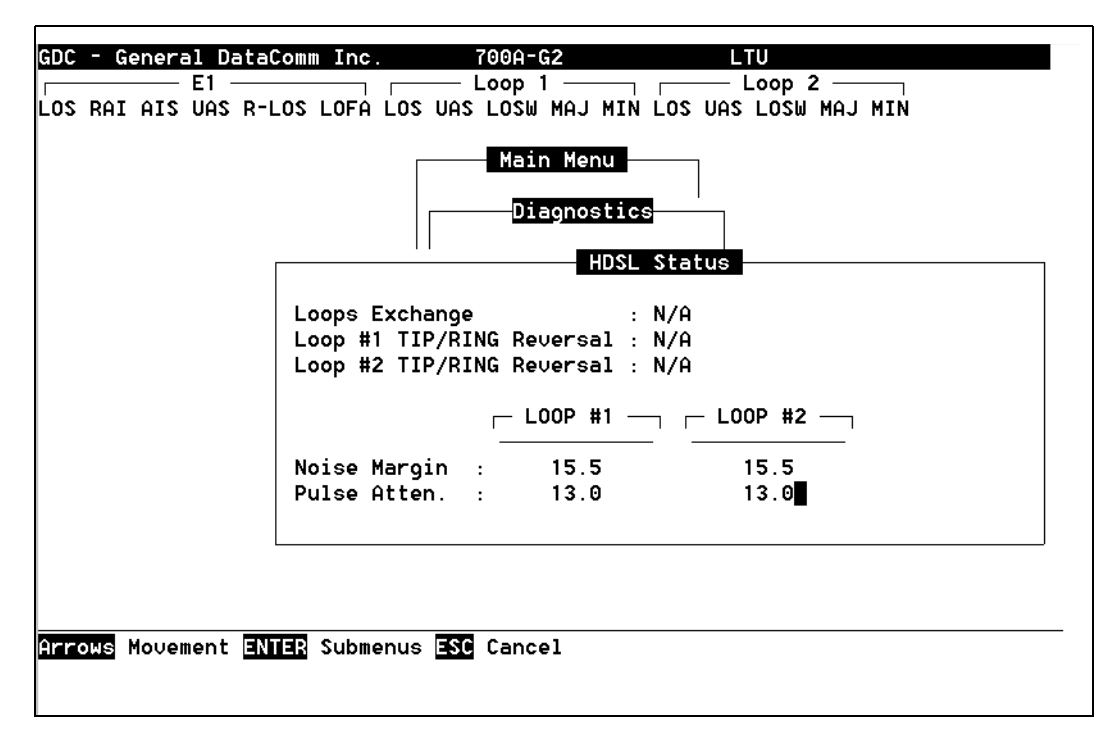

**Figure 3-7** HDSL Status Screen

*[Table 3-5](#page-50-0)* describes the fields on the HDSL Status screen.

<span id="page-50-0"></span>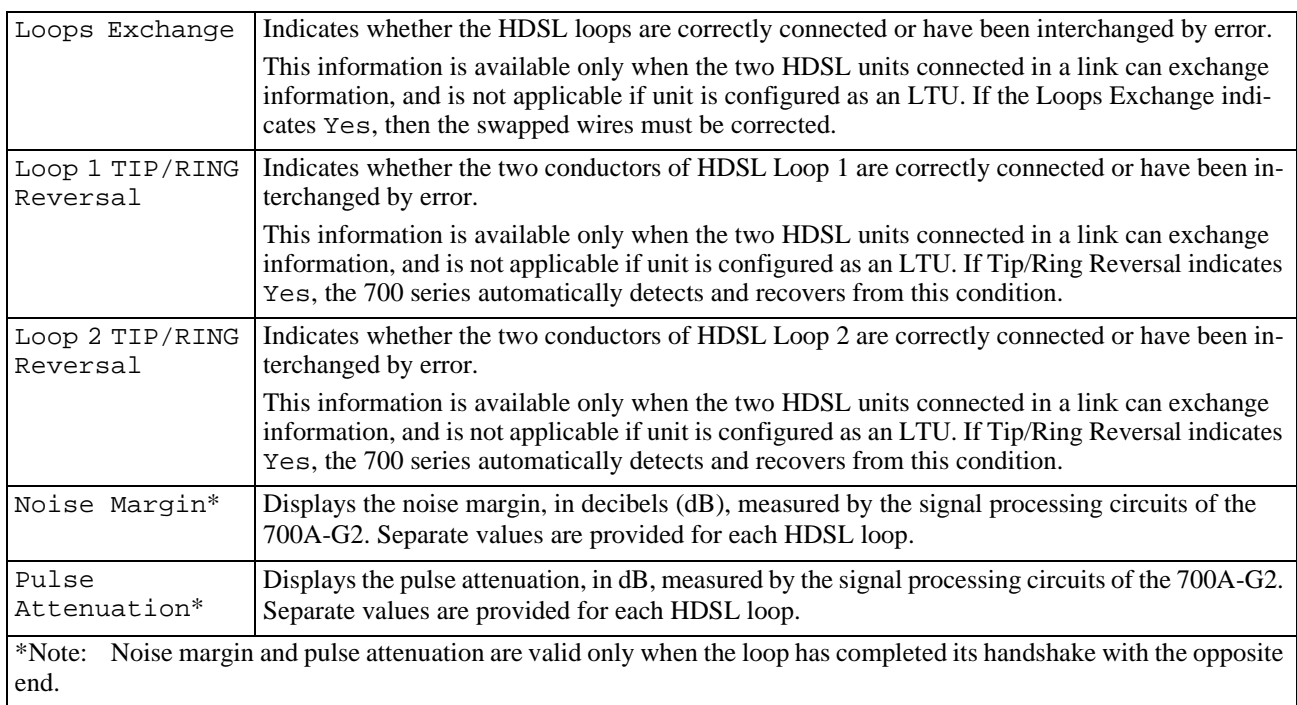

#### **Table 3-5** HDSL Status Screen Fields

#### **Operation**

To display the HDSL Status screen, select Item 3 on the Diagnostics menu. The HDSL status screen has no sub-screens. After viewing the data on this screen, press any key to exit from this screen and return to the Diagnostics menu.

#### **Cancel Startup**

The Cancel Startup lets you cancel the 700A-G2 startup process at link initialization and when the synchronization between the two 700A-G2 units connected in a link is lost.

#### **Operation**

To instruct the 700A-G2 to stop performing the startup process, select Item 4 from the Diagnostics menu. Then, arrow down for Yes and press **Enter**. The default is No.

# **Configuration Menu**

Use the Configuration menu to configure the E1 and the HDSL loop parameters.

To open the Configuration menu, select Item 2 on the Main Menu. *Figure 3-8* depicts the Configuration menu.

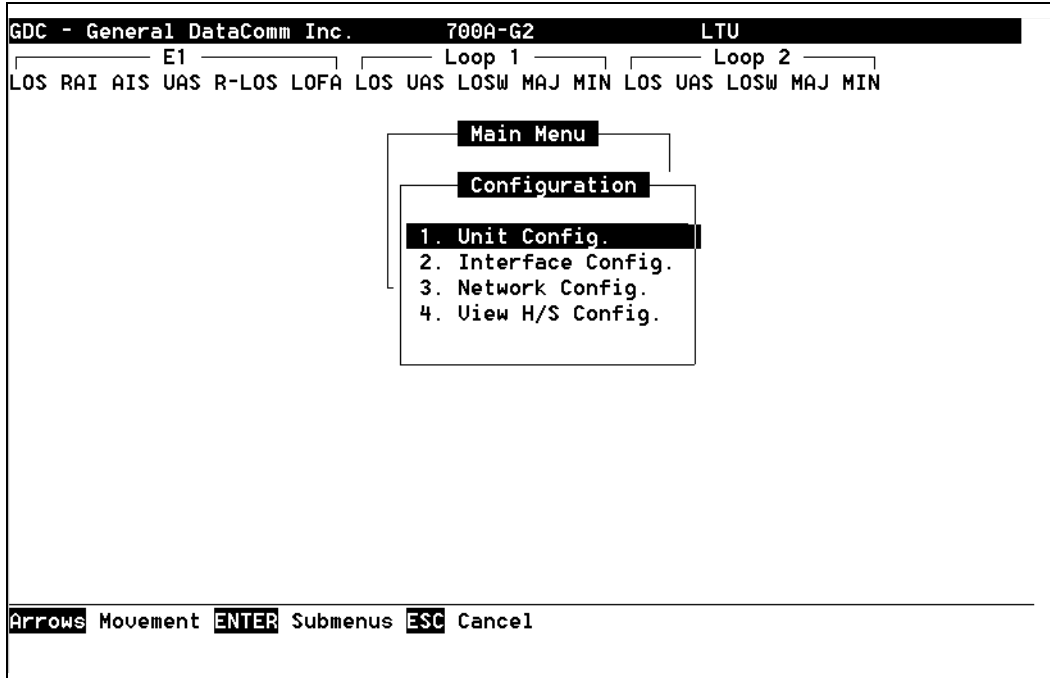

**Figure 3-8** Configuration Menu

The functions available from the Configuration menu are as follows:

- Unit Configuration
- Interface Configuration
- Network Configuration
- View H/S Configuration

#### **Unit Configuration**

The Unit Configuration option displays the Unit Configuration screen, showing the HDSL configuration parameters of the 700A-G2. A typical screen is shown in *[Figure](#page-52-0) 3-9.*

<span id="page-52-0"></span>

| GDC – General DataComm Inc.<br>Е1 |  | 700A-G2<br>$Loop 1$ ––                                                                                              |               |                    | LTU<br>$-$ Loop 2 $-$<br>LOS RAI AIS UAS R-LOS LOFA LOS UAS LOSW MAJ MIN LOS UAS LOSW MAJ MIN |  |  |
|-----------------------------------|--|----------------------------------------------------------------------------------------------------|---------------|--------------------|-----------------------------------------------------------------------------------------------|--|--|
|                                   |  | Main Menu<br>Unit Type :<br>Enabled Loops:<br>Front Panel En:<br>Maj Alm Thres: 10 <sup>^-4</sup><br>Min Alm Thres: | Configuration | Unit Configuration | LTU<br>$\overline{2}$<br>Enable<br>$10^{\circ} - 6$                                           |  |  |
|                                   |  |                                                                                                    |               |                    | Arrows Movement ENTER Option menus Ctrl-M Save Ctrl-D Defaults ESG Cancel                     |  |  |

**Figure 3-9** Unit Configuration Screen

The screen includes five fields that you use to select the unit configuration of the 700A-G2 on the HDSL loops side:

- Unit Type
- Enabled Loops
- Front Panel Enable
- Major Alarm Threshold
- Minor Alarm Threshold

The screen includes the fields described in *[Table 3-](#page-53-0)6*.

<span id="page-53-0"></span>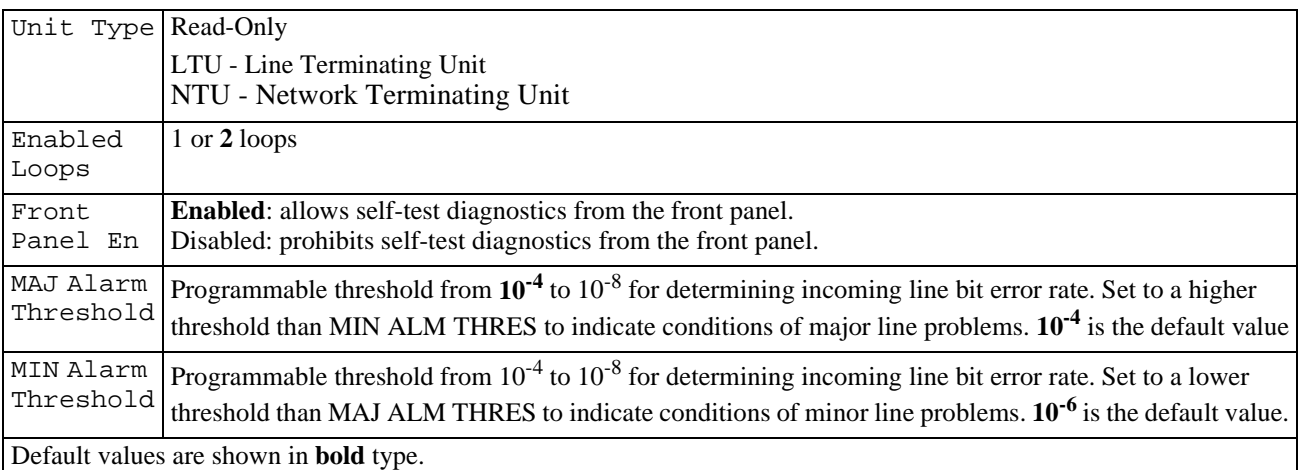

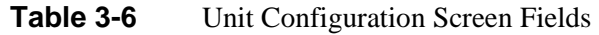

#### **Operation**

To change the current value of a field, use the following procedure:

- 1. By using the up or down arrow keys, move the selection block to highlight the desired field and then press Enter or Ctrl and M.
- 2. When the menu appears with the available options, use the arrow keys to select option and press Enter.

The option menu closes, and the new selection appears in the corresponding field.

- 3. To reset the selected fields to the default values, press **Ctrl** and D.
- 4. To save changes, press Ctrl and W.
- 5. To quit and cancel the changes made in this screen, or to exit and return to the Configuration menu, press Esc

#### **Interface Configuration**

The Interface Configuration option displays the Interface Configuration screen, showing the E1 configuration parameters of the 700A-G2. A typical screen is shown in *[Figure 3-10](#page-54-0)*.

<span id="page-54-0"></span>

|  | E1. | GDC – General DataComm Inc. | 700A-G2                                   |                                               | LTU<br> LOS RAI AIS UAS R-LOS LOFA LOS UAS LOSW MAJ MIN LOS UAS LOSW MAJ MIN |  |  |
|--|-----|-----------------------------|-------------------------------------------|-----------------------------------------------|------------------------------------------------------------------------------|--|--|
|  |     |                             | Main Menu<br>Configuration<br><b>TS16</b> | E1 Configuration<br><b>Example: 1999 DATA</b> |                                                                              |  |  |
|  |     |                             |                                           |                                               | Arrows Movement ENTER Option menus Ctrl-M Save Ctrl-D Default ESC Cancel     |  |  |

**Figure 3-10** Interface Configuration Screen

The screen includes the fields described in *Table 3-7*.

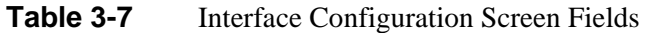

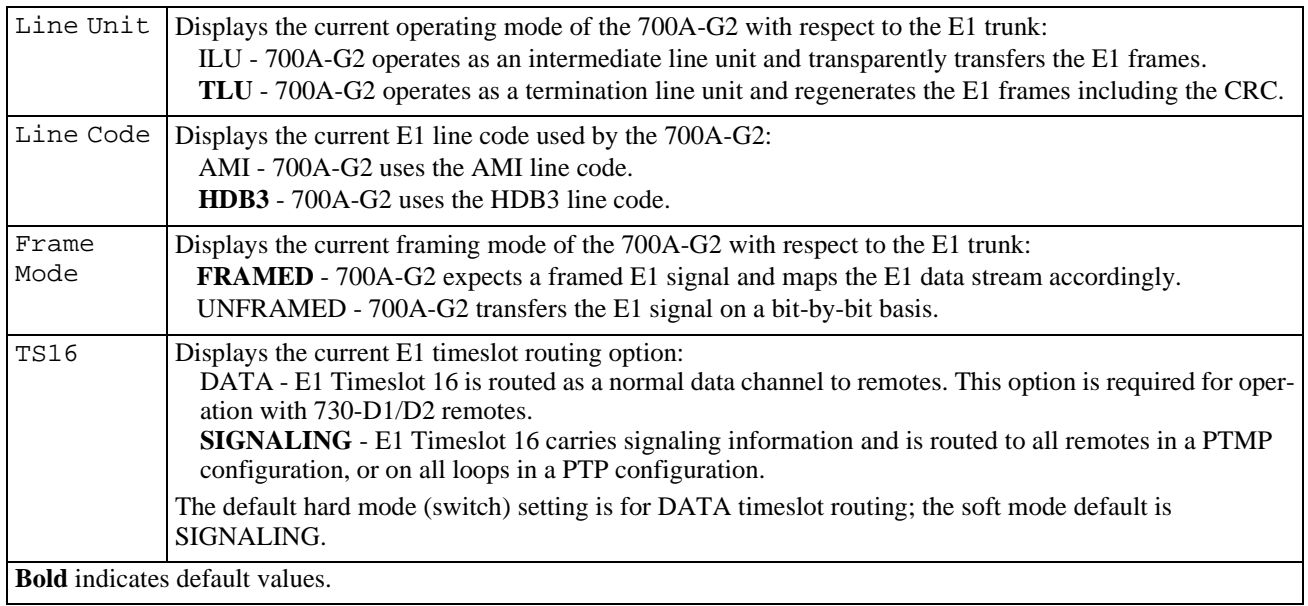

#### **Operation**

To change the current value of a field, use the following procedure:

1. Move the selection block to the desired field and press Enter.

An option menu appears with the available options.

2. Highlight the desired option, and press Enter

The option menu closes, and the new selection appears in the corresponding field.

- 3. To reset the selected fields to the default values, press  $\boxed{\text{Ctrl}}$  and D.
- 4. To save changes, press **Ctrl** and W.
- 5. To quit and cancel the changes made in this screen, press  $\text{Esc}$ .
- 6. To exit and return to the Configuration menu, press  $\overline{\texttt{Esc}}$ .

### **Network Configuration**

The Network Configuration option displays the Network Configuration screen, showing the network topology and timeslot routing options of the 700A-G2. A typical screen is shown in *Figure 3-11*.

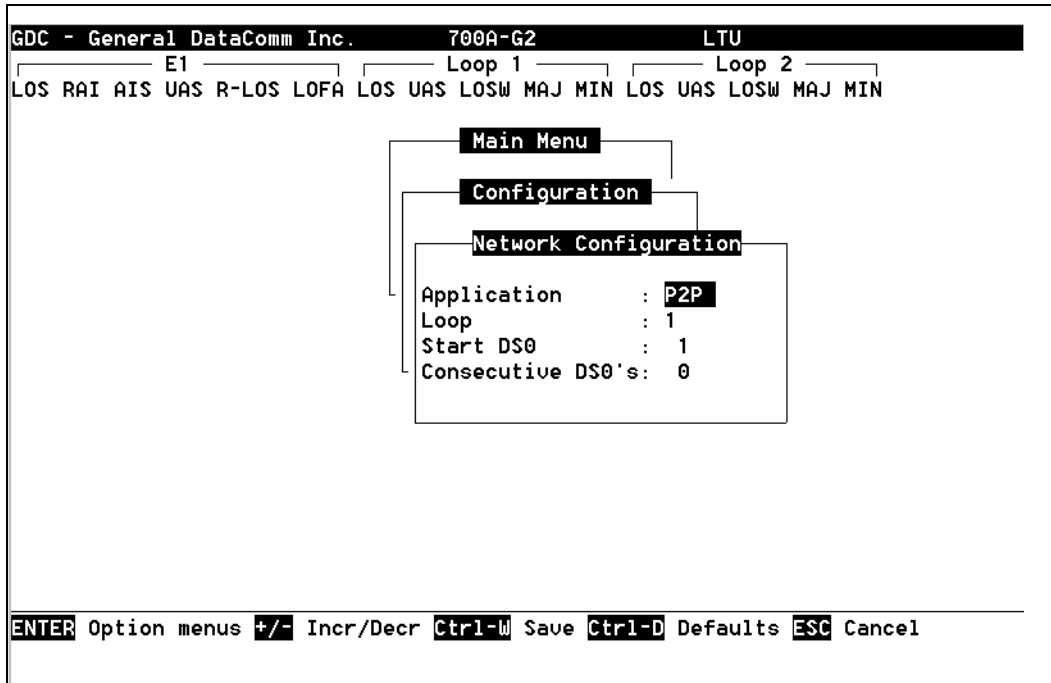

**Figure 3-11** Network Configuration Screen

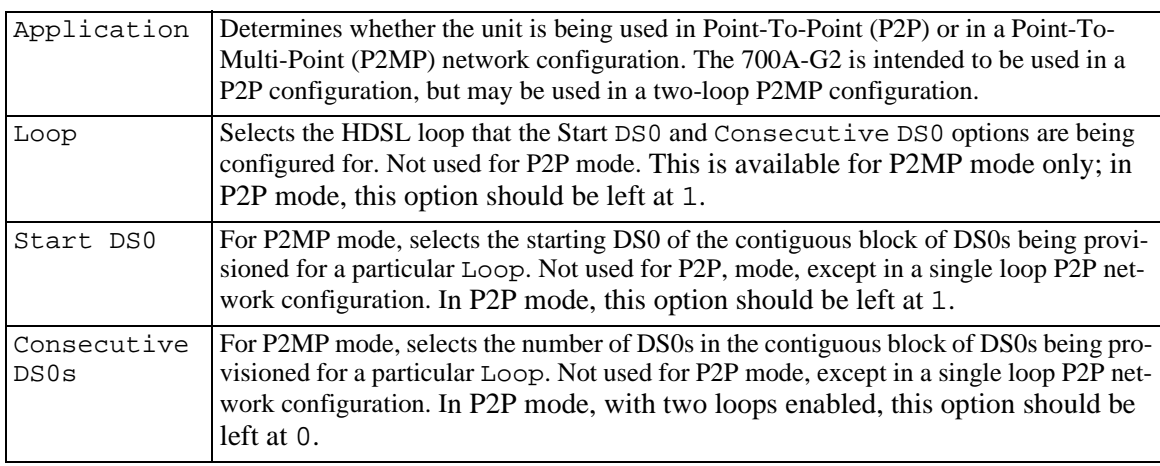

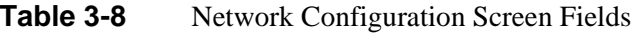

#### **Operation**

- 1. To display the network configuration screen, select Item 3 on the configuration menu. This screen includes the fields as shown in *Table 3-8*.
- 2. To change the current value (P2P or P2MP) of the Application, highlight the current value and press Enter. Then, with the either the up or down arrow key, highlight either P2P or P2MP.
- 3. Press Enter again. This closes the two-option menu and sets the Application value.

*NOTE*

*The following steps apply only if* PM2P *is the* Application *value.*

- 4. To change the current value of the Loop to either 1 or 2, toggle down by using the up or down arrow key. Then, use the either the space bar,  $\boxed{\text{Shift}}$  with  $\boxed{+}$  (plus), or  $\boxed{-}$  (minus) to change the digit.
- 5. To change the number of DSOs, toggle down to Start DS0 by using the up or down arrow key, then press the  $\boxed{\text{Shift}}$  with  $\boxed{+}$  (plus) or the space bar to increase the DSOs (1 through 32); or use the  $\Box$  (minus) to decrease the DSOs to the desired number.
- 6. To change the number of consecutive DSOs, toggle down to Consecutive DS0s by using the up or down arrow key, then press the  $\boxed{\text{Shift}}$  with  $+$  (plus) or the space bar to increase the consecutive DSOs (0 through 18); or use the  $\Box$  (minus) to decrease the consecutive DSOs to the desired number. -
- 7. To save the changes made in this screen press  $\boxed{\text{Ctrl}}$  and W, or to quit and cancel the changes made in this screen, press  $\overline{\text{Esc}}$ .

#### **Point-To-Point Options**

When the 700A-G2 is used in a P2P configuration, with the Interface Config. Frame Mode set for FRAMED, E1 payload is distributed along the HDSL loops with alternating DS0s on each HDSL loop, as shown in *Table 3-9.*

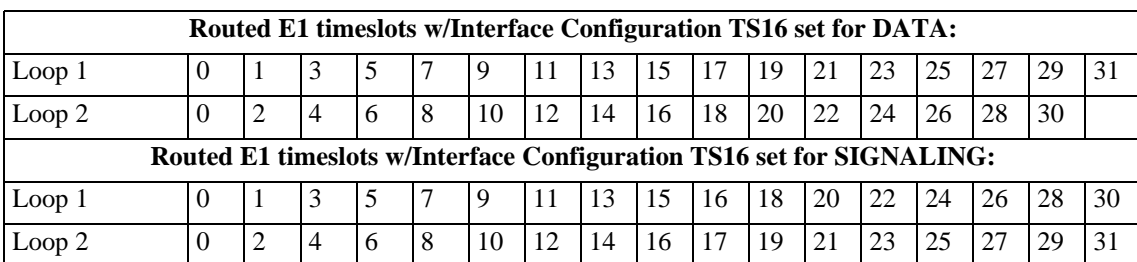

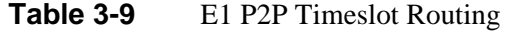

In this configuration with a 700A-G2, 702-G2, or 720-G2 remote, the E1 payload is recombined at the remote end such that the full E1 frame is exactly reconstructed. When the Interface Config. Line Unit option is set for and TLU, Timeslot 0 of the E1 frame is regenerated; while in ILU mode, Timeslot 0 is passed transparently. Note that when the Interface Config. TS16 option is set for DATA, Timeslot 16 is only routed on Loop 1 to the remote. When the Interface Config. TS16 option is set for SIGNALING, it is assumed that time slot 16 of the E1 frame contains signaling information (such as that necessary for voice applications), and Timeslot 16 is routed on Loops 1 and 2. The reason for routing Timeslot 16 on both loops in this case is to insure that if one loop were to experience a fault condition, the Timeslot 16 data and a fractional number of payload timeslots would still be available at the remote, regardless of which loop is faulty.

In P2P mode, with Interface Config. Frame Mode set for FRAMED, a 730-D2 remote, and two loops enabled, the E1 DS0s are recombined into a user selectable aggregate data rate (V.35, EIA-530, X.21). For increasing 730-D2 aggregate rates, the 730-D2 data is sourced from the E1 DS0s in an increasing order, i.e, 1x64kbps are sourced from E1 DS0 1, 2x64kbps are sourced from E1 DS0s 1 and 2, 3x64kbps are sourced from E1 DS0s 1, 2, and 3, etc. Timeslot routing over the HDSL loops follows that shown in *Table 3-9*.

With two loops enabled in P2P mode and the Interface Config. Frame Mode set for UNFRAMED, an aggregate signal of 2048kbps must be provisioned using 700A-G2 (G.703), 702-G2 (G.703), 720- G2 (G.703), or 730-D2 (V.35, EIA-530, or X.21) remotes.

If only one loop is enabled in P2P mode and the Interface Config. Frame Mode is set for FRAMED, then a fractional E1 service is provided to the remote site, with a timeslot allocation following the consecutive DS0 pattern shown in *[Table 3-1](#page-58-0)0*. The Start DS0 and Consecutive options of the DS0 must be set as described below in P2MP Options for this case. Up to 17 G.704 DS0s may be provisioned for a 700A-G2, 702-G2, or 720-G1/G2 remote, and an aggregate nx64kbps signal up to 18x64kbps may be provisioned for a 730-D1/D2.

#### **Point-To-MultiPoint Options**

When the 700A-G2 is used in a P2MP configuration, with 720-G1 units as remotes, E1 payload is distributed along the HDSL loops in contiguous blocks of DS0s, with the remote E1 payload reconstructed such that the remote (NTU) DS0s are mapped into the same position in the E1 frame as they were at the local (LTU) side. A typical mapping example is shown in *[Table 3-](#page-58-0)10*.

<span id="page-58-0"></span>

|                                                          | If Network Configuration Options are set for: |                         |   |                                  |                      |              |                   |          |    |    |               |                  |                                |          |    |                                                                          |
|----------------------------------------------------------|-----------------------------------------------|-------------------------|---|----------------------------------|----------------------|--------------|-------------------|----------|----|----|---------------|------------------|--------------------------------|----------|----|--------------------------------------------------------------------------|
|                                                          |                                               |                         |   |                                  |                      |              |                   | remote 1 |    |    |               |                  |                                | remote 2 |    |                                                                          |
|                                                          | Application                                   |                         |   |                                  | $\ddot{\cdot}$       |              | P <sub>2</sub> MP |          |    |    |               |                  |                                |          |    |                                                                          |
| Loop                                                     |                                               |                         |   |                                  | $\ddot{\cdot}$       | 1            |                   |          |    |    | 2             |                  |                                |          |    |                                                                          |
|                                                          | <b>Start DS0</b><br>1<br>$\ddot{\cdot}$       |                         |   |                                  |                      |              | 11                |          |    |    |               |                  |                                |          |    |                                                                          |
| Consecutive DS0s<br>10<br>$\ddot{\cdot}$                 |                                               |                         |   |                                  |                      | 9            |                   |          |    |    |               |                  |                                |          |    |                                                                          |
|                                                          |                                               |                         |   |                                  |                      |              |                   |          |    |    |               |                  |                                |          |    | and the Network Configuration Options at each 720-G1 (NTU) are set for:  |
|                                                          |                                               |                         |   |                                  |                      |              |                   | remote 1 |    |    |               |                  |                                | remote 2 |    |                                                                          |
| P <sub>2</sub> MP<br>Application<br>$\ddot{\phantom{a}}$ |                                               |                         |   |                                  |                      |              | P <sub>2</sub> MP |          |    |    |               |                  |                                |          |    |                                                                          |
| Loop                                                     |                                               |                         |   |                                  | $\ddot{\cdot}$       | 1            |                   |          |    |    |               | 1                |                                |          |    |                                                                          |
|                                                          | <b>Start DS0</b>                              |                         |   |                                  | $\ddot{\cdot}$       | $\mathbf{1}$ |                   |          |    |    |               | 11               |                                |          |    |                                                                          |
|                                                          |                                               | <b>Consecutive DS0s</b> |   |                                  | $\ddot{\phantom{a}}$ | 10           |                   |          |    |    |               | 9                |                                |          |    |                                                                          |
|                                                          |                                               |                         |   |                                  |                      |              |                   |          |    |    |               |                  |                                |          |    | Then the resulting timeslot allocation at remote 720-G1 E1 interface is: |
|                                                          | <b>Remote 1:</b>                              |                         |   |                                  |                      |              |                   |          |    |    |               |                  |                                |          |    |                                                                          |
| $\Omega$                                                 | 1                                             | $\overline{2}$          | 3 | $\overline{4}$                   | 5                    | 6            | 7                 | 8        | 9  | 10 |               |                  | $<$ ts 11 - 31 filled with 1s> |          |    |                                                                          |
|                                                          |                                               |                         |   |                                  |                      |              |                   |          |    |    |               | <b>Remote 2:</b> |                                |          |    |                                                                          |
| $\Omega$                                                 |                                               |                         |   | $\lt$ ts 1 - 10 filled with 1's> |                      |              | 11                | 12       | 13 | 14 | <sup>15</sup> | <sup>16</sup>    | 17                             | 18       | 19 | $<$ ts 20 - 31 filled with 1s>                                           |

**Table 3-10** Typical E1 P2MP Timeslot Routing (Data Mode)

The 720-G1 units automatically configure themselves based on the setting of their Application, Start DS0, and Consecutive DS0s configuration options. In the P2MP configuration, Timeslot 0 of the LTUs recombined E1 frame and of the remote E1 frames are completely regenerated. Using E1 Timeslot 16 as a signaling channel is presently not supported in this configuration, and therefore, the TS16 option under the Interface Config. screen must be set for DATA. Finally, it should be noted that the contiguous blocks of DS0s routed to each remote are treated as an aggregate data stream, and therefore, byte alignment is not presently maintained between individual DS0s at the LTU as well as the corresponding DS0s in the reconstructed E1 frames at the remote units.

When used in a P2MP configuration with 730-D1 units as remotes, E1 payload is again distributed along the HDSL loops in contiguous blocks of DS0s, but here, the payload is reconstructed at the remote V.35 interface at a data rate corresponding to the number of DS0s selected to be routed along a particular loop (nx64kbps). The 730-D1 units automatically configure themselves based on the setting of their Application and Data Rate configuration option.

When 720-G1 units are used at the remote sites, up to 17 G.704 E1 timeslots are available at each remote site, with the exception that the total number of provisioned timeslots for all three remotes must be less than or equal to 31 timeslots. When 730-D1 units are used at the remote sites, a V.35 nx64kbps signal is available at each remote (up to 18x64kbps)--again except hat the total data rate of all three remote sites must be less than or equal to 31x64kbps.

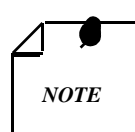

*A short burst of errors occurs on a loop which is in normal operation when one of the other HDSL loops transition in or out of normal operation.*

*720G1/G2s and 730-D1/D2 remotes cannot simultaneously be connected to a 700A-G2 LTU.*

### **View H/S Configuration**

The View H/S Configuration option displays the Configuration & Selftest Results screen, showing hardware and software configuration data and the results of the last powerup self-test. The information displayed on this screen is intended for maintenance and technical sup-

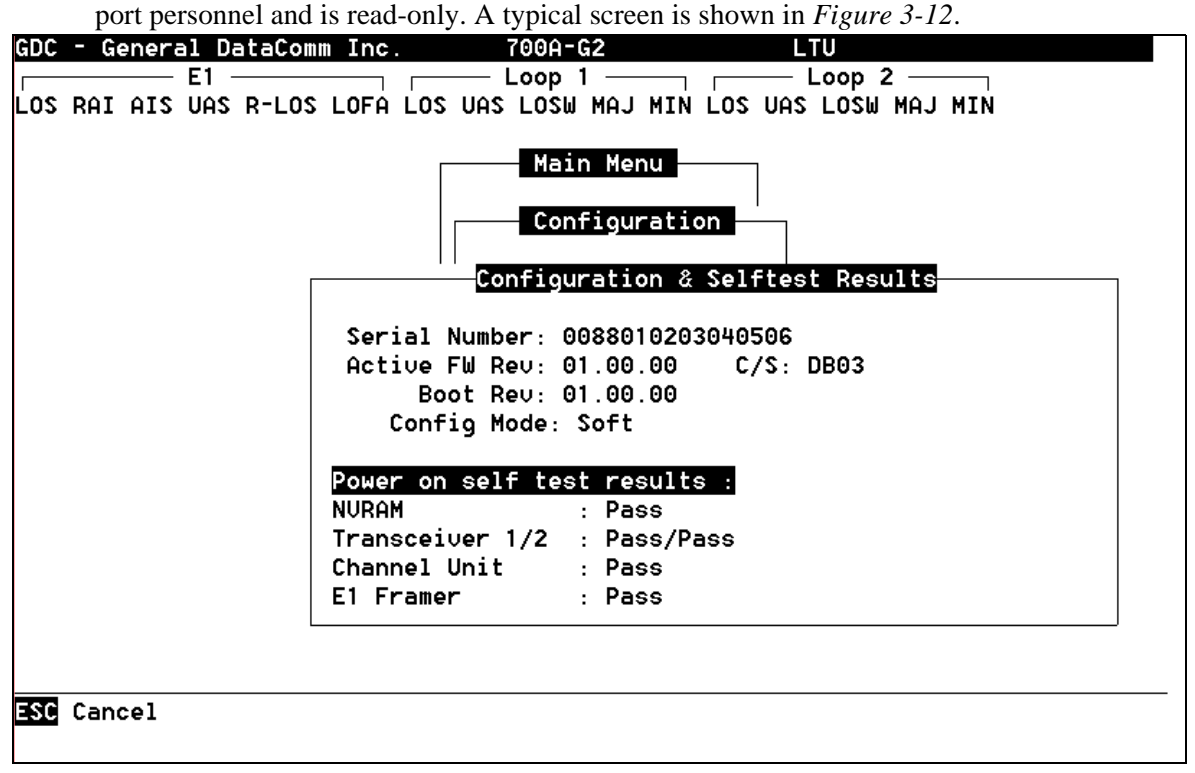

**Figure 3-12** Configuration & Selftest Results Screen

The upper area presents configuration data. The lower area presents the results of the last power-on self-test. *Table 3-11* describes the fields in the screen.

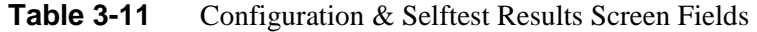

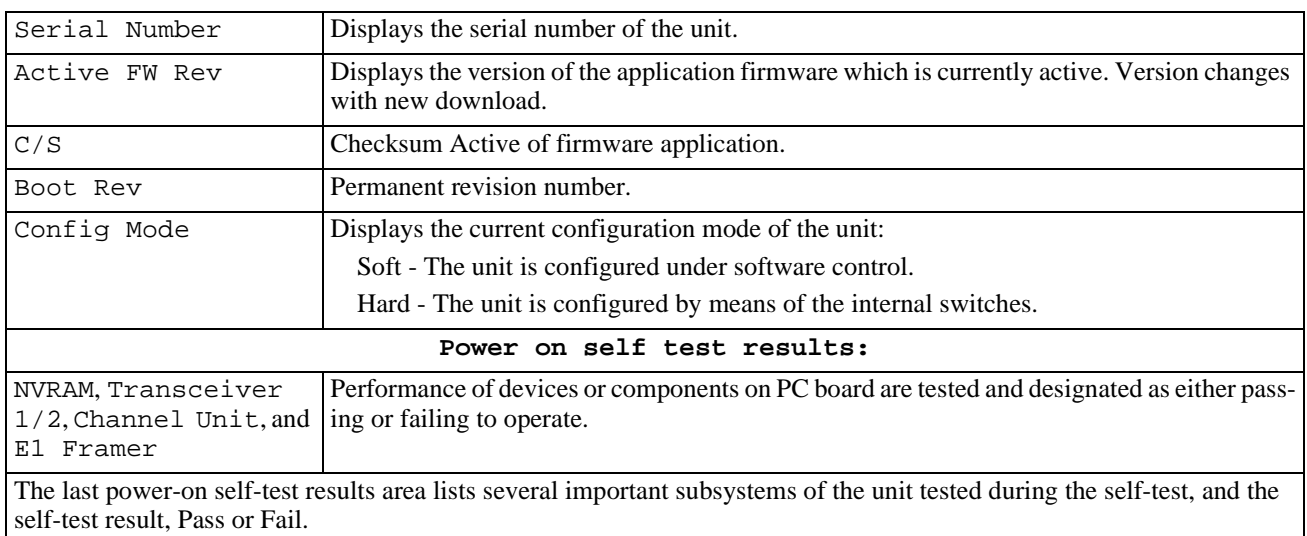

### **Maintenance Menu**

You may refer to *Chapter 4 - Tests* to perform tests from the optional terminal.

# **Network Management**

The UAS 700A-G2 can be used as a Network Managed element within a GDC Network Management System. The UAS 700A-G2 management software conforms to the MIB II (Management Information Base) standards set out for SNMP Version 1.0. Refer to the *Operating and Installation Instructions for SpectraComm Manager Card*, *Publication GDC 048R303-000.*

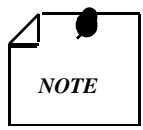

*For the UAS 700A-G2, its LTU/NTU configuration determines how a Network manager can access the unit. When configured as an LTU (master unit), the 700A-G2 accepts commands from a Network Manager only by way of a SpectraComm Manager Card installed in the same shelf as the 700A-G2. When configured as an NTU (remote unit), the 700A-G2 accepts commands which have been forwarded by the HDSL far end master unit only.*

### **MIB Tables**

This section consists of tables that list and describe the MIB objects by which you can configure, control, and monitor the UAS 700A-G2 using an SNMP network manager. Each table is arranged in five columns:

- MIB Object name
- Syntax MIB variable type
- Access read-write, read-only, or write-only
- Enumeration interpretation of specific possible values, or range of possible values
- Description function of the MIB object

As how MIB objects appear on the screen and how they are manipulated varies with the network manager or MIB browser that you are using. The information in these tables is therefore intended to be used with the operating instructions for the manager or browser.

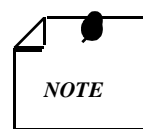

*Many SNMP network managers and MIB browsers automatically perform a* Get *operation immediately following a* Set *to an object which permits read-write access. In that way, the success of the write operation is confirmed. If your manager or browser does not perform this function automatically, we recommend that you command a* Get *for each object you* Set*.*

| <b>MIB</b> Object            | <b>Syntax</b>         | <b>Access</b> | <b>Enumeration</b> | <b>Description</b>                                                                                                    |
|------------------------------|-----------------------|---------------|--------------------|----------------------------------------------------------------------------------------------------|
| <b>System MIB</b><br>Version | Display String        | Read-only     |                    | Identifies the version of the MIB. The format of the<br>version is $x = yzT$ , where x identifies the major re-<br>vision number, y identifies the typographical revi-<br>sion, and T identifies the test revision (not on<br>formal release). |
|                              |                       |               |                    | Acceptable values for the individual revision com-<br>ponents are:                                                                                                    |
|                              |                       |               |                    | $x: 1 - 9$                                                                                                    |
|                              |                       |               |                    | $y: 0 - 9$<br>$z: 0 - 9$<br>$T: A - Z$                                                                                                    |
| <b>Version Index</b>         | SC instance           | Read-only     |                    | Identifies the interface where this entry is applica-<br>ble.                                                                                                    |
|                              |                       |               |                    | SC instance defines the slot, line, drop, and sub-<br>identifier. The table describes the maintenance ob-<br>jects for the unit and references the unit interface.                                                                             |
| Firmware<br>Level            | Display String        | Read-only     |                    | Version number of the firmware. This identifies the<br>installed revision. The released version number is<br>sequenced from A,AA,ZZ. Test versions are<br>numerical from 01 to 99.                                                             |
| Model Number                 | <b>Display String</b> | Read-only     |                    | Determines the type of card family installed.                                                                                                    |

**Table 3-12** Version Group Table

**Table 3-13** Maintenance Table

| <b>MIB Object</b>         | <b>Syntax</b>     | <b>Access</b> | <b>Enumeration</b>           | <b>Description</b>                                                                                                    |
|---------------------------|-------------------|---------------|------------------------------|----------------------------------------------------------------------------------------------------|
| Maintenance<br>Line Index | SC instance       | Read-only     |                              | Identifies the interface to which this entry is appli-<br>cable.                                                                                                   |
|                           |                   |               |                              | SC instance defines the slot, line, drop, and sub-<br>identifier. The table describes the maintenance ob-<br>jects for the unit and references the unit interface. |
| <b>Soft Reset</b>         | SC instance       | Read-write    | Reset $(1)$<br>Norm $(2)$    | Supports soft resetting of the unit. When this object<br>is set to reset, the unit performs a soft reset to the<br>managed unit. Norm cannot be set by management. |
| Config Mode               | Integer           | Read-only     | Software (1)<br>Hardware (2) | Hardware configuration mode of the unit. A unit<br>may be hardware or software configured.                                                                         |
| System Up<br>Time         | <b>Time Ticks</b> | Read-only     |                              | Reports the elapsed system tick time.                                                                                                    |
| Unit Type                 | Integer           | Read-only     | LTU(1)                       | Defines HDSL type.                                                                                                    |
|                           |                   |               | NTU $(2)$                    | LTU selects line terminating unit, NTU selects net-<br>work terminating unit.                                                                                      |
| Default Initiate          | Integer           | Read-write    | Default (1)<br>Normal(2)     | Allows the non volatile configuration to be reset to<br>a factory default. Normal cannot be set by manage-<br>ment.                                                |
| Data Type                 | Integer           | Read-write    | Data $(2)$<br>Voice $(1)$    | Defines the HDSL data type, either data or voice.                                                                                                    |

| <b>Loop Provision</b> | Integer               | Read-write | Point-to-Point (1)<br>Point-to-Multi-<br>point $(2)$                                                                                                    | Defines the HDSL loop provision.<br>When P2P is selected, the unit is connected to an-<br>other HDSL unit. When P2MP is selected, the unit<br>is connected to more than one HDSL units or data<br>grooming. |
|-----------------------|-----------------------|------------|----------------------------------------------------------------------------------------------------|----------------------------------------------------------------------------------------------------|
| Number of<br>Loops    | Integer               | Read-write | One Loop $(1)$<br>Two Loops (2)                                                                                                    | Defines the HDSL loop configuration. It can be set<br>for one or two loops.                                                                                                    |
| Front Panel           | Integer               | Read-write | Inhibit $(1)$<br>Enable $(2)$                                                                                                    | Enables or inhibits the front panel operation.                                                                                                    |
| Private Storage<br>1  | Display String        | Read-write | (Size (16))                                                                                                    | General purpose storage.                                                                                                    |
| Private Storage<br>2  | <b>Display String</b> | Read-write | (Size (16))                                                                                                    | General purpose storage.                                                                                                    |
| Private Storage<br>3  | Display String        | Read-write | (Size (16))                                                                                                    | General purpose storage.                                                                                                    |
| <b>LED</b> Status     | <b>Octet String</b>   | Read-only  | Octet 1<br>Bit 7 - not used<br>Bit 6 - not used<br>Bit 5 - not used<br>Bit 4 - not used<br>Bit 3 - NORM E1<br><b>Bit 2 - ES E1</b><br>Bit 1 - AL<br>Bit 0 - TM<br>Octet 2<br>Bit 7 - not used<br>Bit 6 - not used<br>Bit 5 - NORM L3<br>Bit 4 - ES L3<br>Bit 3 - NORM L2<br>Bit 2 - ES L2<br>Bit 1 - NORM L1<br><b>Bit 0 - ES L1</b> | Returns a bit wise snapshot of the front panel LED<br>status.                                                                                                    |

**Table 3-13** Maintenance Table (Continued)

Table 3-14 E1 Configuration Table

| <b>MIB</b> Object           | <b>Syntax</b> | <b>Access</b> | <b>Enumeration</b>           | <b>Description</b>                                                                                                    |
|-----------------------------|---------------|---------------|------------------------------|----------------------------------------------------------------------------------------------------|
| E1 Config Index SC instance |               | Read-only     |                              | Identifies the interface to which this entry is<br>applicable. SC instance defines the slot, line,<br>drop, sub-identifier, and the E1 interface.                                                                        |
| E1 Framing<br>Mode          | Integer       | Read-write    | Framed (1)<br>Unframed $(2)$ | Used to determine the E1 framing mode.                                                                                                    |
| E1 Line Unit                | Integer       | Read-write    | TLU(1)<br>ILU $(2)$          | Determines the operating mode of the HDSL<br>system with respect to the E1 trunk. When<br>TLU is selected, the system operates as a ter-<br>mination line unit, ILU the system operates as<br>an intermediate line unit. |

| E1 Line Coding   Integer | Read-write | AMI(1)<br>HDB3(2) | Describes the variety of Zero Code Suppres-<br>sion used on the link, which in turn affects a<br>number of it's characteristics. |
|--------------------------|------------|-------------------|----------------------------------------------------------------------------------------------------|
|                          |            |                   | For E1 links with or without CRC use HDB3 or<br>AMI.                                                                             |

**Table 3-14** E1 Configuration Table (Continued)

#### Table 3-15 HDSL Diagnostic Table

| <b>MIB</b> Object   | <b>Syntax</b> | <b>Access</b> | <b>Enumeration</b>                                                                | <b>Description</b>                                                                                                    |
|---------------------|---------------|---------------|-----------------------------------------------------------------------------------|----------------------------------------------------------------------------------------------------|
| Diagnostic<br>Index | SC instance   | Read-only     |                                                                                   | Identifies the interface to which this entry is<br>applicable. SC instance defines the slot, line,<br>drop, and sub-identifier, which is in this case,<br>a network interface. |
| Loopback            | Integer       | Read-write    | No Loopback (1)<br>Line Loop $(2)$<br>Local Loop $(3)$<br>Line and Local Loop (4) | Supports the action of a diagnostic loop at the<br>point indicated.                                                                                                    |
| <b>BER</b> Test     | Integer       | Read-write    | Inhibit $(1)$<br>Enable $(2)$                                                     | Supports the action of bit error rate test. Set to<br>inhibit, no BERT test in progress. Set to en-<br>able, BERT is in progress.                                              |

Table 3-16 HDSL Diagnostic Results Table

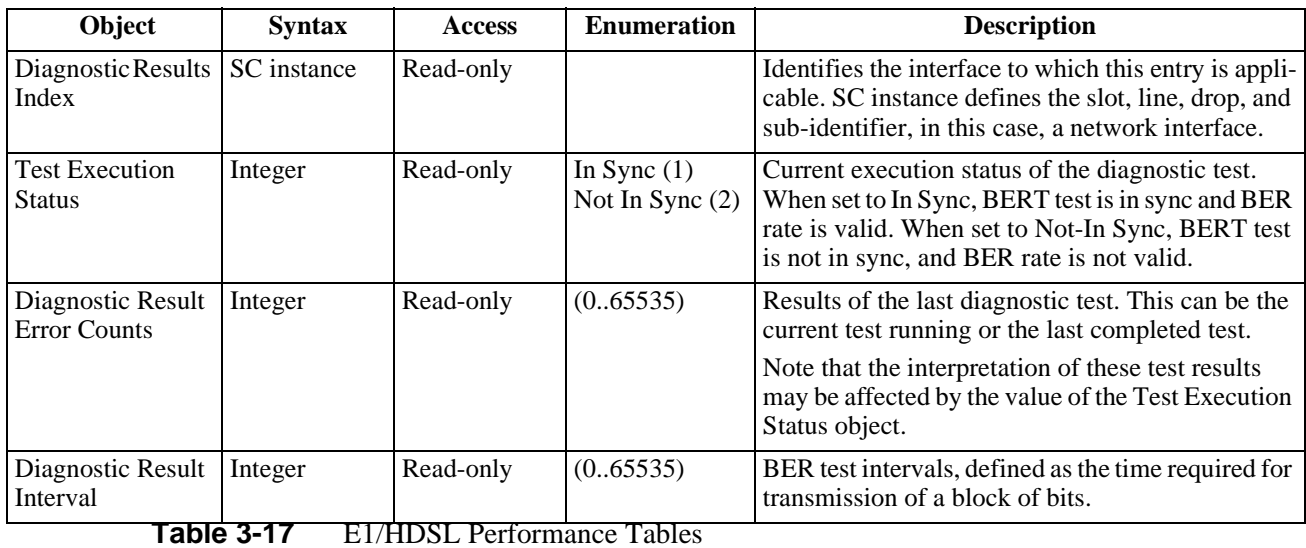

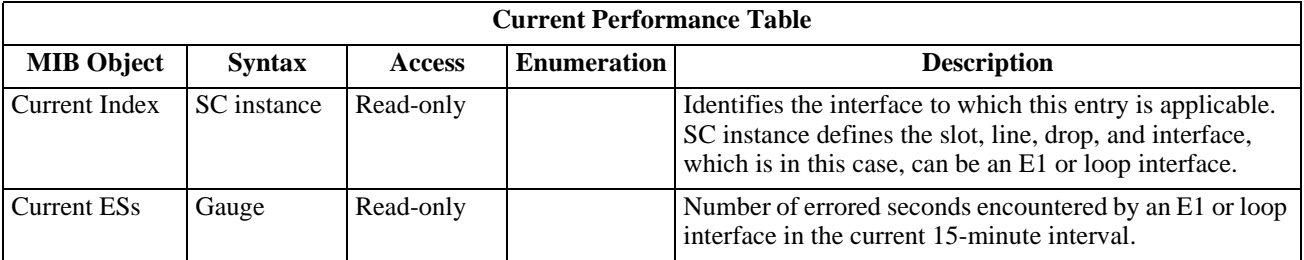

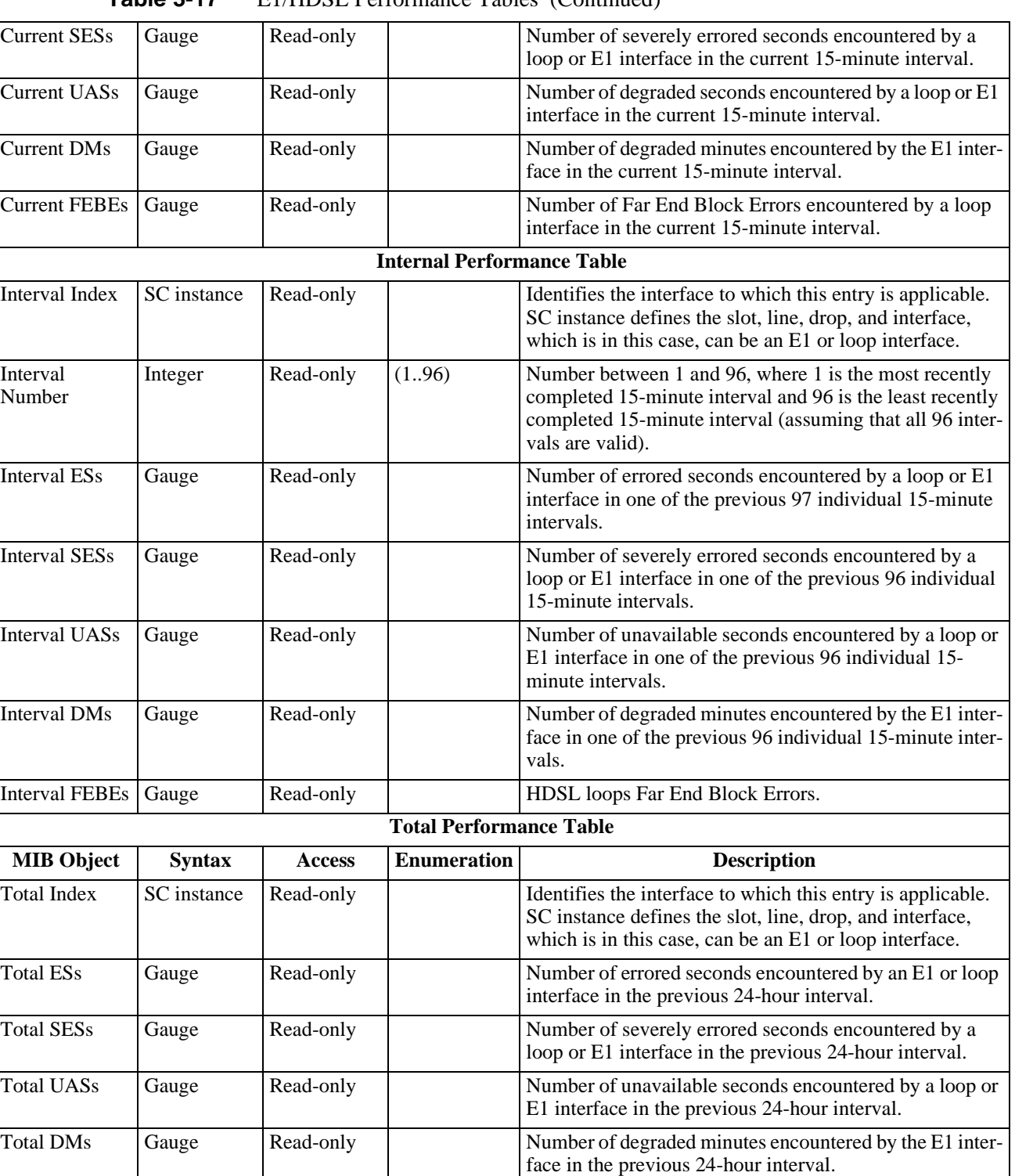

Total FEBEs Gauge Read-only Number of Far End Block Errors encountered by a loop

interface in the previous 24-hour interval.

**Table 3-17** E1/HDSL Performance Tables (Continued)

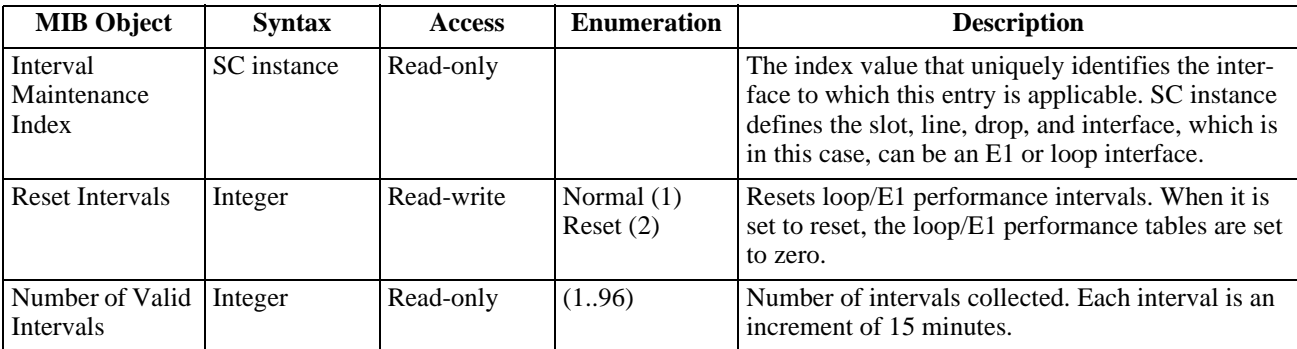

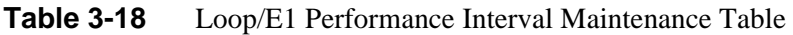

Table 3-19 HDSL Status Table

| <b>Mib Object</b>                              | <b>Syntax</b> | <b>Access</b> | <b>Enumeration</b>                      | <b>Description</b>                                                                                                    |
|------------------------------------------------|---------------|---------------|-----------------------------------------|----------------------------------------------------------------------------------------------------|
| <b>HDSL Loop Status</b><br>Line Index          | SC instance   | Read-only     |                                         | Status parameters associated with the managed<br>object.                                                                                                    |
| <b>HDSL Loop Startup</b>                       | Integer       | Read-write    | Normal (1)<br>Start $(2)$<br>Cancel (3) | Supports the action of initializing HDSL loop<br>startup sequence. When set to start, HDSL unit re-<br>initialize the startup sequence. Set to cancel, the<br>unit aborts the startup sequence. Normal, the unit<br>operates normally.                                                                                                  |
| HDSL Loop Tip and<br><b>Ring Reversal Mode</b> | Integer       | Read-only     | Normal (1)<br>Reversed (2)              | Signals the loop Tip and Ring status. When nor-<br>mal, the loop operates normally. When reversed,<br>loop Tip and Ring have been reversed.                                                                                                    |
| HDSL Loop Signal to<br>Noise Margin            | Integer       | Read-only     | (0.127)                                 | Represents the loop signal to noise margin in dB<br>units.                                                                                                    |
| <b>HDSL Loop SN Frac</b>                       | Integer       | Read-only     | (0.5)                                   | Used with the HDSL Loop signal to Noise Margin<br>variable in the following manner:                                                                                                    |
|                                                |               |               |                                         | 1. Only the values 0 and 5 are allowed.<br>2. The value of zero means HDSL Loop signal to<br>Noise Margin is a whole number.<br>3. The value of five means HDSL Loop signal to<br>Noise Margin is a real number and that 0.5 must<br>be added to it.                                                                                    |
| <b>HDSL Loop SN</b><br><b>Atten Sense</b>      | Integer       | Read-only     | Positive $(1)$<br>Negative $(2)$        | Identifies the sense of the HDSL Loop signal to<br>Noise Margin variable.                                                                                                    |
| <b>HDSL Loop Pulse</b><br>Atten                | Integer       | Read-only     | (0100)                                  | Represents twice the HDSL Loop Pulse Attenua-<br>tion level in dB units.                                                                                                    |
| <b>HDSL Loop Pulse</b><br><b>Atten Frac</b>    | Integer       | Read-only     | (05)                                    | Used with the HDSL Loop Pulse Attenuation<br>variable under the following conditions:<br>1. Only the values 0 and 5 are allowed.<br>2. The value of zero means HDSL Loop Pulse At-<br>tenuation is a whole number.<br>3. The value of five means HDSL Loop Pulse At-<br>tenuation is a real number and that 0.5 must be<br>added to it. |

| <b>HDSL</b> Loop Gain | Integer | Read-only | Low(1)<br>High $(2)$<br>OK(3)  | Represents the HDSL Loop Gain setting.                                                                                                    |
|-----------------------|---------|-----------|--------------------------------|----------------------------------------------------------------------------------------------------|
| HDSL Loop<br>Exchange | Integer | Read-only | Normal $(1)$<br>Exchange $(2)$ | Represents the HDSL Loop status. When set to<br>normal, HDSL Loops are correctly connected. Set<br>to exchange, the HDSL Loop has been inter-<br>changed. |

**Table 3-19** HDSL Status Table (Continued)

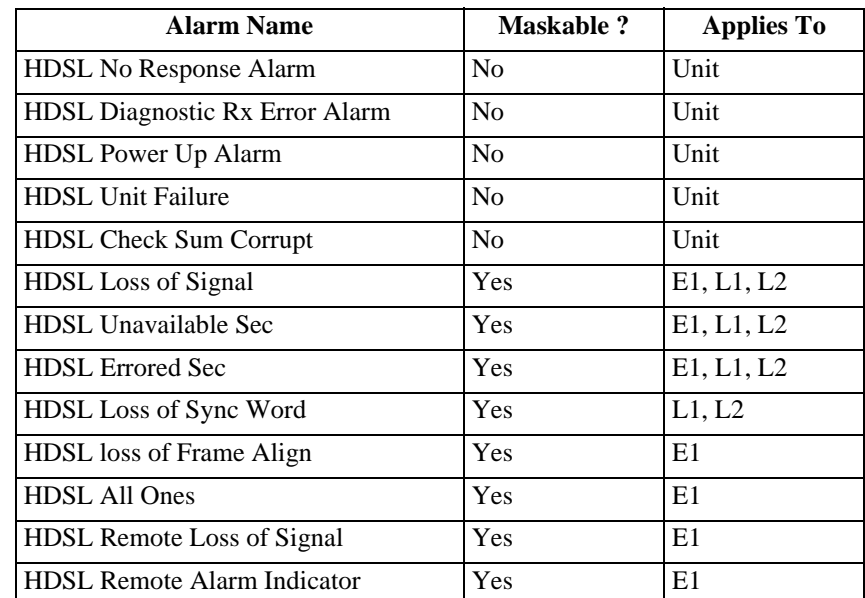

#### **Table 3-20** HDSL Alarm Object Identifier Definitions

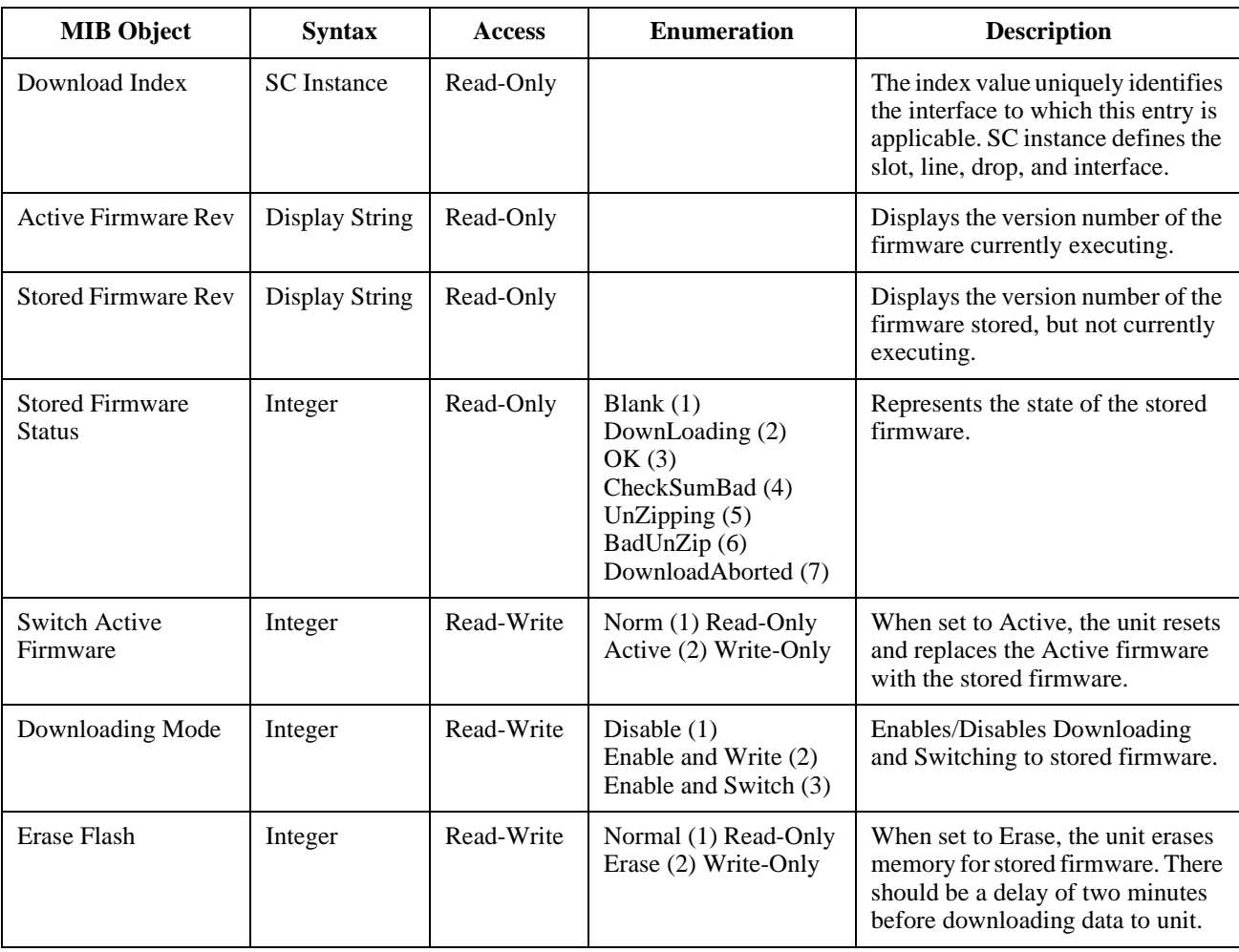

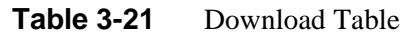

# <span id="page-68-0"></span>**Overview**

The UAS 700A-G2 provides a comprehensive set of features for testing operation and identifying trouble areas, using an optional terminal connected to the control port (CTRL) on the front panel.

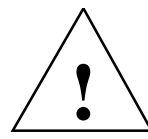

*The activation of any loopback disrupts the flow of user traffic.*

The UAS 700A-G2 displays the status of these tests through the TM indicator on the front panel.

You may also use the optional terminal connected to the control port (CTRL) on the front panel which provides a comprehensive set of features for testing operation and identifying trouble areas. This chapter provides instructions for managing the 700 system with the optional terminal and tells you how to enable and disable various E1 loopbacks.

Internal functions are checked when you first turn on power and during operation. The quality of the connecting communications line is also checked continuously during operation.

# **Troubleshooting Procedures**

#### **LEDs are OFF:**

- 1. If all the LEDs are OFF, verify that the unit is properly seated in the shelf.
- 2. If the terminal is working, check the status of the unit using the View  $H/S$  Config option. If any of the test results show FAIL, return the unit for repair.

#### **Start-up Continuously Fails:**

- 1. If an HDSL red ES LED is continuously ON during start-up, the card is not receiving a signal from the far end of its channel. Check the loop connections between the two cards (LTU and NTU).
- 2. Verify that one card is configured as LTU and the other as NTU.
- 3. Check the status of the card using the View H/S Config option.

### **Metallic Access Testing**

The UAS 700A-G2 provides front panel bantam jacks for customer use in testing the E1 lines and the unit circuitry. *[Figure 4-1](#page-69-0)* illustrates the break-in points of these jacks.

<span id="page-69-0"></span>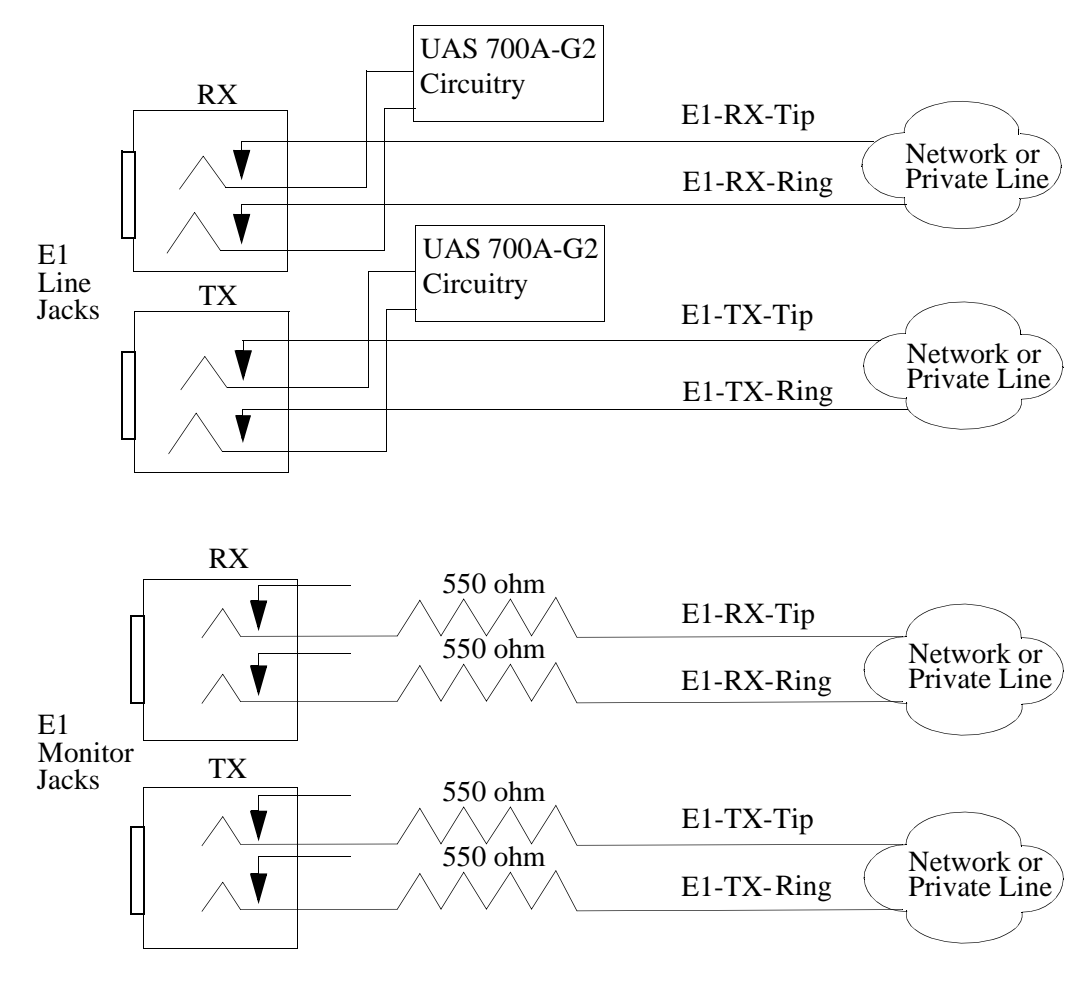

**Figure 4-1** Metallic Access Jacks

# **Maintenance Menu**

The Maintenance Menu, shown in *[Figure 4-](#page-70-0)2*, is used to perform maintenance and troubleshooting activities. To open the maintenance menu, select Item 3 on the Main Menu and press Enter.

<span id="page-70-0"></span>

|                                       | GDC – General DataComm Inc.            700A-G2                                                                                     | LTU |
|---------------------------------------|----------------------------------------------------------------------------------------------------|-----|
| E1.                                   | LOS RAI AIS UAS R-LOS LOFA LOS UAS LOSW MAJ MIN LOS UAS LOSW MAJ MIN                                                               |     |
|                                       | Main Menu<br>Maintenance<br>1. LoopBacks<br>2. Ber Test<br>3. Reset Statistics<br>4. HDSL Startup<br>5. Download<br>6. Board Reset |     |
| <b>Arrows Movement ENTER Submenus</b> |                                                                                                    |     |

**Figure 4-2** Maintenance Menu

The functions available from the maintenance menu are as follows:

- Loopbacks
- BER Test
- Reset Statistics
- HDSL Startup
- Enable/Disable Downline Loading
- Board Reset

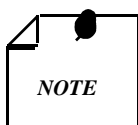

*Performing loopbacks or* BER *testing on any single loop causes a burst on the other loops which are in normal operation.*

# **Loopbacks**

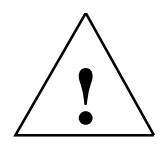

*The activation of any loopback disrupts the flow of user traffic.*

This function is used to initiate/terminate loopbacks on the user equipment interface (E1 or DCE) and on the HDSL loops, for maintenance purposes. The HDSL systems offered by GDC provide four types of test loopbacks. *Figure 4-3* shows the simplified signal paths when the loopbacks are connected.

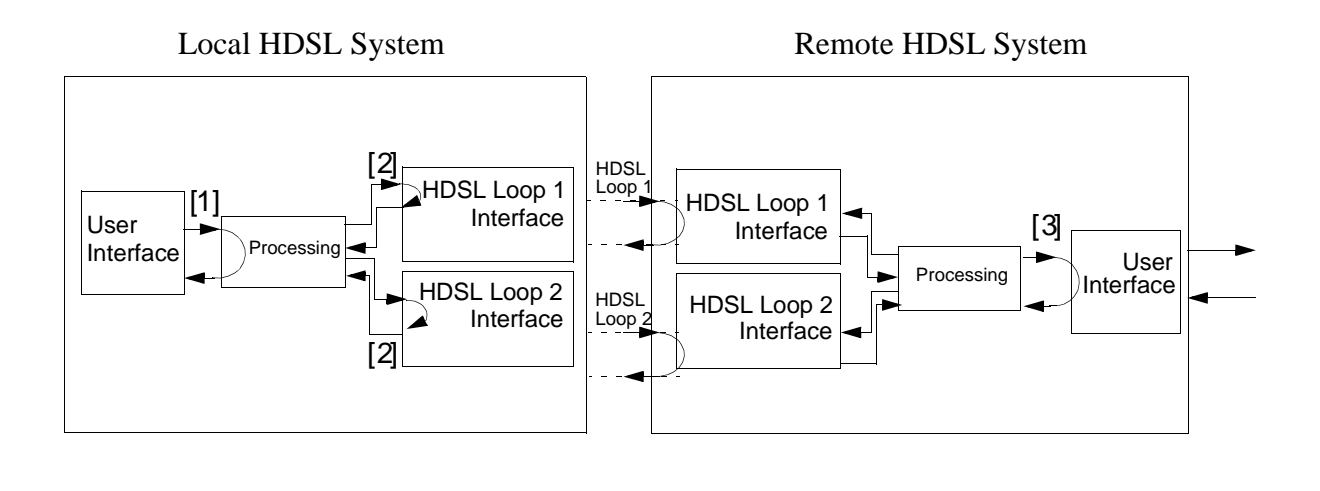

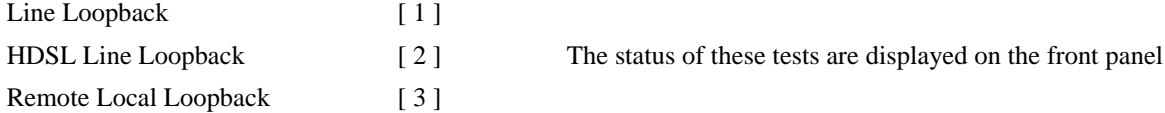

**Figure 4-3** Loopbacks Signal Paths

*Figure 4-4* illustrates a typical Loopback Setting screen for an HDSL system module using the E1 interface.

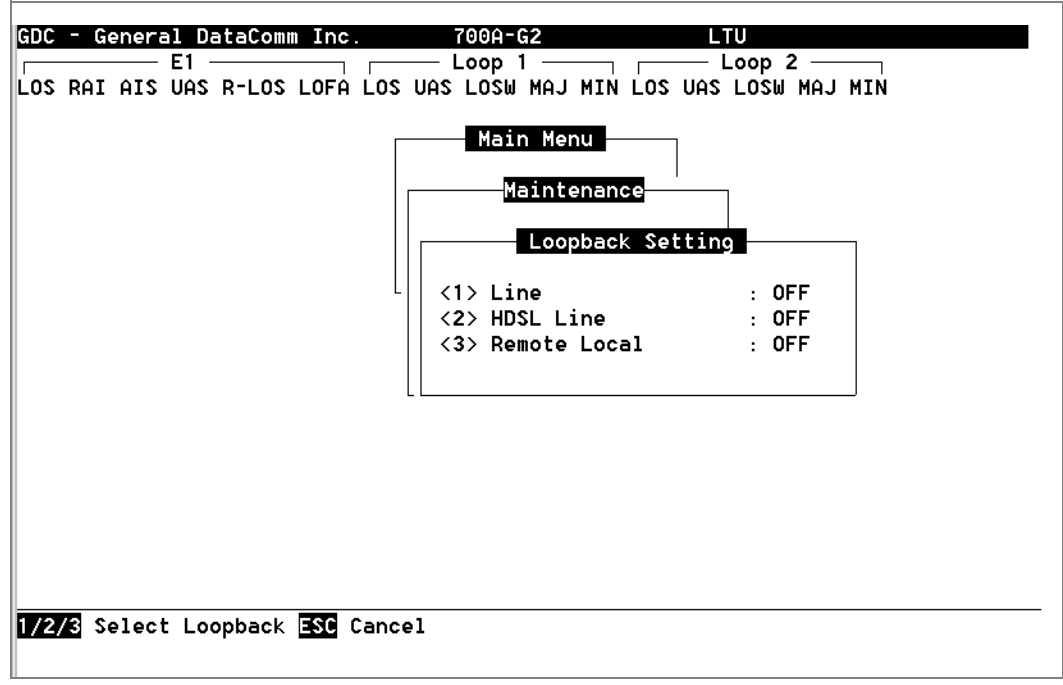

**Figure 4-4** Loopbacks Screen
# <span id="page-72-0"></span>**Operation**

To select LoopBacks function, type1 or press Enter if this function is already highlighted. Likewise, to choose any other line state, type 2, 3, 4, or 5; or use the arrow keys to toggle down or up, and then press Enter To exit and return to the Maintenance Menu, press Esc.

#### **Line**

The line loopback is generally used to test the connections between the local user equipment and the HDSL system module.

When the line loopback is connected (ON) (loopback **[ 1 ]**), the data signal received from the local user via the transmit line of the user equipment interface is returned by the HDSL system module on the receive-line of that interface. Therefore, during normal operation, the local user equipment should receive its own signal without errors.

The local user transmit signal is transparent and thus sent to the remote HDSL system; however, the signal received from the remote HDSL system is lost.

#### **HDSL Line**

The HDSL Line Loopback is generally used to test the proper operation of the local HDSL system, and therefore should be used after normal operation is obtained.

When the HDSL Line Loopback is connected (ON) (loopback **[ 2 ]**), the transmit signal of each HDSL loop is returned by the HDSL loop interface(s) of this HDSL system module on the receivepath of the same loop. Therefore, during normal operation, the local user equipment should receive its own signal without errors.

The local users transmit signal is transparent and therefore is sent to the remote HDSL system; however, the signal received from the remote HDSL system is lost.

## **Remote Local**

The remote local loopback is generally used to test end-to-end the proper operation of the HDSL link, and therefore should be initiated by the LTU only and used after normal operation is obtained.

When the remote local loopback is connected (ON) (loopback **[3]**), the data received by the remote module from the local user is returned by the HDSL system module on the receive-path, within the remote user equipment interface. Therefore, during normal operation, the local user equipment should receive its own signal without errors.

The local users transmit signal is also passed to the remote user equipment that is connected to the HDSL system; however, the signal transmitted by the remote user is lost.

## **Considering Loopbacks Tests**

The test loopbacks are designed to allow systematic testing of the signal paths along the link, starting from one end of the link (the local HDSL module). In most situations, you should initiate the loopbacks from the side serving as the LTU, because this lets you follow the signal path starting from the office and continuing toward the end user.

We recommend testing loopbacks in this order:

- <span id="page-73-0"></span>1. Line loopback.
- 2. HDSL line loopback.
- 3. Remote local loopback.

This is also the order in which the loopbacks are listed on the loopbacks screen.

Only one loopback should be activated at any time.

*The activation of any loopback disrupts the flow of user traffic.*

# **BER Test**

# **Testing Method**

**!**

BER testing is performed by repeatedly transmitting a pseudo test sequence, having a length of  $2^{-15}$ -1 bits, and then comparing it with the received sequence through an error detector. Any differences are assumed to be errors, which are then counted. To do a meaningful comparison, the error counting is inhibited until the error detector becomes synchronized with the incoming sequence. During this synchronization, it is possible to see a burst of 255 errors.

During this testing, user traffic is disconnected. BER tests may be performed in an end-to-end mode, requiring both LTU and NTU BER testers to be on. If testing is initiated at one end, a loopback along the signal path needs to be connected. The loopback can be a physical connection made somewhere along the signal path, or it can be a test loopback activated at the desired location as described in the LOOPBACKS section of this manual. Alternatively, an external BERT may be connected to the remote unit to facilitate testing.

Measurement are carried out over discrete intervals (an interval corresponds to the time required for the transmission of a block of  $2^{21}$  bits). The number of errors that are counted in each interval can be as many as 255. If the actual number of errors for a given interval is higher, only this 255 maximum count is considered in the BER calculation. The calculated BER is updated at the end of each interval.

When configured as multi-point, the BER tester can be used on individual loops. If used in pointto-point operation, both HDSL loops are used to transmit the  $2^{-15}$  -1 bit pattern.

The bit-error rate test can be done over an individual HDSL loop or over entire HDSL bandwidth. But only one BER test can be active at a time. For point-to-point operation, the BER test must be done over all loops simultaneously. For point-to-multipoint application, you can invoke the BER test on individual HDSL loops.

The BER test can be invoked through the GDC UAS controller, a supervisory terminal port, or a front panel switch.

 Front panel TM LED illuminates when the BER test is activated. When the error detector is in sync and detects no errors, the TM led is constant. If, however, the error detector is not in sync or detects some errors, the TM LED blinks. See *[Figure 4-](#page-74-0)5* which shows the self-tests.

<span id="page-74-0"></span>*When the remote unit has an Nx64K DTE interface, such as V.35, then the BER test shows errors if the remote unit is not configured for full bandwidth (31x64Kbps for two loops and 18x64Kbps for one loop). NOTE*

# **Front Panel BER Test**

Front panel TST button is only applicable for point-to-point operation only; it does not function in point-to-multipoint. The TST button operates only if the front panel has been enabled by either the S1-2 switch, the soft option on the VT-100 unit configuration screen, or the UAS manager.

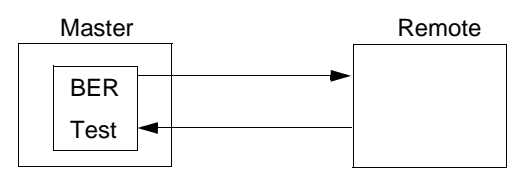

Master Self-Test:

Enable Master BER test. Be sure you have an external loopback or test equipment at the remote unit to facilitate this test.

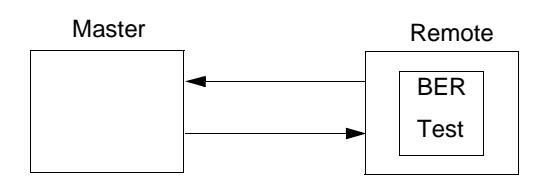

Remote Self-Test:

Enable Master BER test. Be sure you have an external loopback or test equipment at the remote unit to facilitate this test.

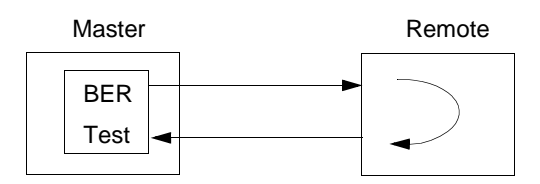

Self-Test with Remote Loopback:

From Master unit, assert Remote Loopback (RL) (activated via the supervisory terminal or UAS manager) and enable BER test.

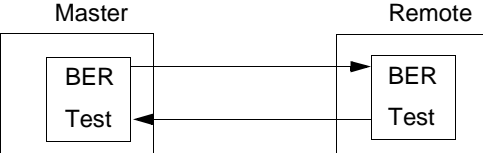

End-to-End Self-Test:

Enable BER test on both Master and Remote unit.

**Figure 4-5** Test Configuration

# <span id="page-75-0"></span>**BER Screen Description**

A typical BER test screen for the HDSL system is shown in *Figure 4-6*.

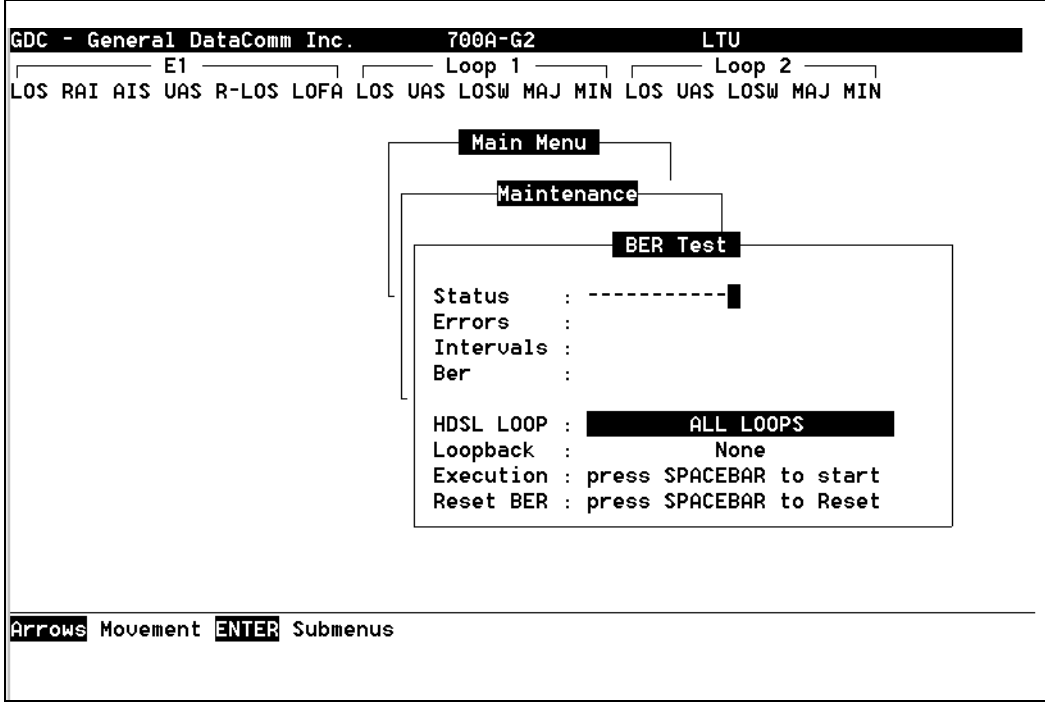

**Figure 4-6** HDSL BER Test Screen

The dialog box used to control BER testing has two areas:

- The top area is used to display BER results.
- The bottom area is used to select the desired HDSL test loop and to start/stop BER measurement.

The fields of the BER Test screen are described in *[Table 4-](#page-76-0)1*.

<span id="page-76-0"></span>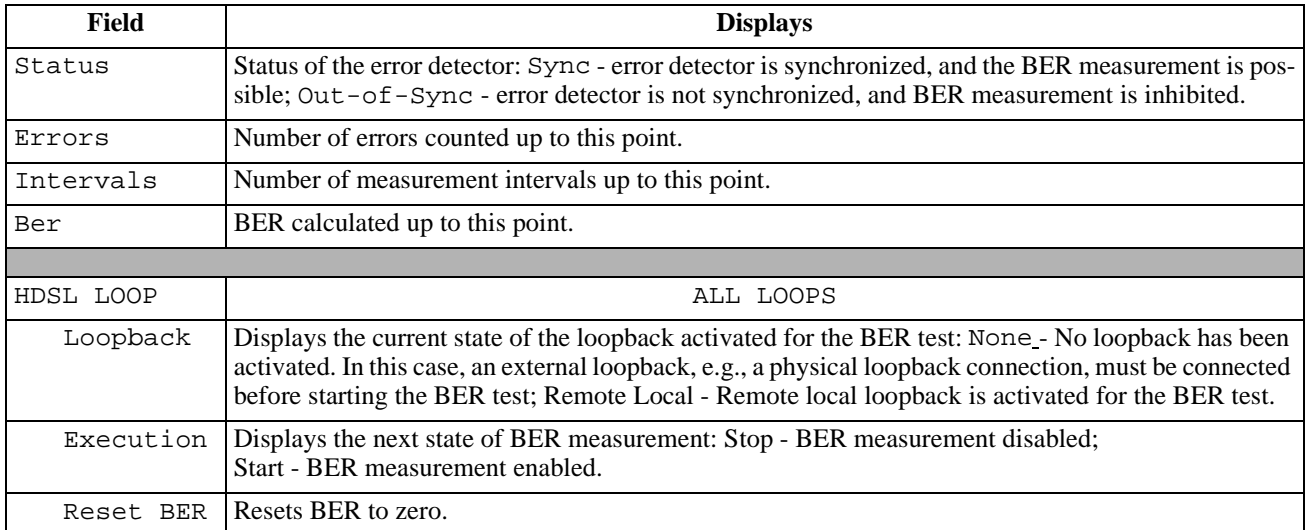

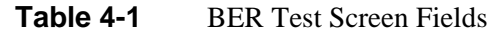

#### **Operation**

- 1. To display the BER Test screen, select Item 2 on the Maintenance Menu.
- 2. Select desired HDSL test loop by moving the selection block to the HDSL loop field. Press space bar to select desired HDSL loop, None or Remote Local.
- 3. Make sure a loopback is activated. If the Loopback field displays None and no external loopback is currently connected, change the state of the loopback used for BER measurement.
- 4. Move the selection block to the Loopback line and press the space bar.

To enable or disable BER testing:

1. To start the BER measurement, move the selection block to the Execution field and press the space bar. The Execution field now shows press SPACEBAR to stop.

Note that in press SPACEBAR to stop mode for Execution, no terminal keys function, except the up and down arrow keys for toggling between Execution and Reset BER.

- 2. To stop the BER measurement, move the selection block to the Execution field and press the space bar. The Execution field now shows press SPACEBAR to start.
- 3. To exit and return to the Maintenance Menu, make sure that BER testing has been disabled (Execution field would display press SPACEBAR to start), and press . Esc

To reset BER testing:

- 1. To reset the BER, move the selection block to the Reset BER field and press the space bar. The Reset BER field now resets the Status, Errors, Intervals, and Ber.
- 2. To exit and return to the Maintenance Menu, make sure that BER testing has been disabled, and press Esc.

<span id="page-77-0"></span>*NOTE*

*You cannot exit the BER TEST screen while a BER test is running.*

*When starting or stopping the BER TEST on one of the HDSL loop, other loop(s) see bursted errors on its data.*

*BER Test detector synchronizes and shows extensively error free for 1s and 0s.*

*You must exit the BER Test screen after running a BER test in order to release test mode and resume data transfer from the E1 interface.*

*If the remote unit is a 730-D2, then the 730-D2 must be configured for a data rate of 31x64K for proper BER operation.*

# **Reset Statistic**

The Reset Statistics option resets all the performance statistics entries of the 700A-G2.

# **Operation**

To instruct the 700A-G2 to reset all the performance statistics counters:

- 1. Select Item 3 on the Maintenance Menu. This displays a dialog box with two options: Yes and No.
- 2. To reset the statistics, move the selection block to Yes, and press Enter.
- 3. To exit without resetting, press **Esc**, or move the selection block to No and press **Enter**.

# **HDSL Start-Up**

This option is used to manually initiate the 700A-G2 HDSL Loop start-up process. Normally this process is automatically performed upon link initialization and whenever the synchronization between two linked HDSL units is lost.

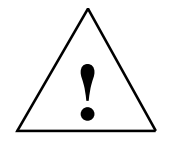

*The activation of this function disrupts the transfer of data through the link for a short time.*

To instruct the 700A-G2 to perform the HDSL start-up:

- 1. Select Item 4 on the Maintenance Menu. This displays a dialog box with two options: Yes and No.
- 2. To start up HDSL, move the selection block to Yes, and press Enter.
- 3. To exit without starting up, press Esc, or move the selection block to No and press Enter.

# <span id="page-78-0"></span>**Downline Loading**

|  | E1 |  | LOS RAI AIS UAS R-LOS LOFA LOS UAS LOSW MAJ MIN LOS UAS LOSW MAJ MIN |                          |  |  |  |  |
|--|----|--|----------------------------------------------------------------------|--------------------------|--|--|--|--|
|  |    |  |                                                                      | Main Menu<br>Maintenance |  |  |  |  |
|  |    |  |                                                                      | Download Mode            |  |  |  |  |
|  |    |  | Active FM Rev: 01.00.00<br>Standby FW Rev: -None-                    |                          |  |  |  |  |
|  |    |  | Standby Status: INUALID - Unzip Failed                               |                          |  |  |  |  |
|  |    |  | Download Mode: Disable Download                                      |                          |  |  |  |  |
|  |    |  |                                                                      |                          |  |  |  |  |
|  |    |  |                                                                      |                          |  |  |  |  |
|  |    |  |                                                                      |                          |  |  |  |  |
|  |    |  |                                                                      |                          |  |  |  |  |
|  |    |  |                                                                      |                          |  |  |  |  |
|  |    |  | ENTER Change Mode Ctrl=M Save Ctrl=D Default S Switch Now ESG Cancel |                          |  |  |  |  |

Figure 4-7 Download Screen

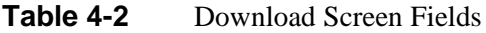

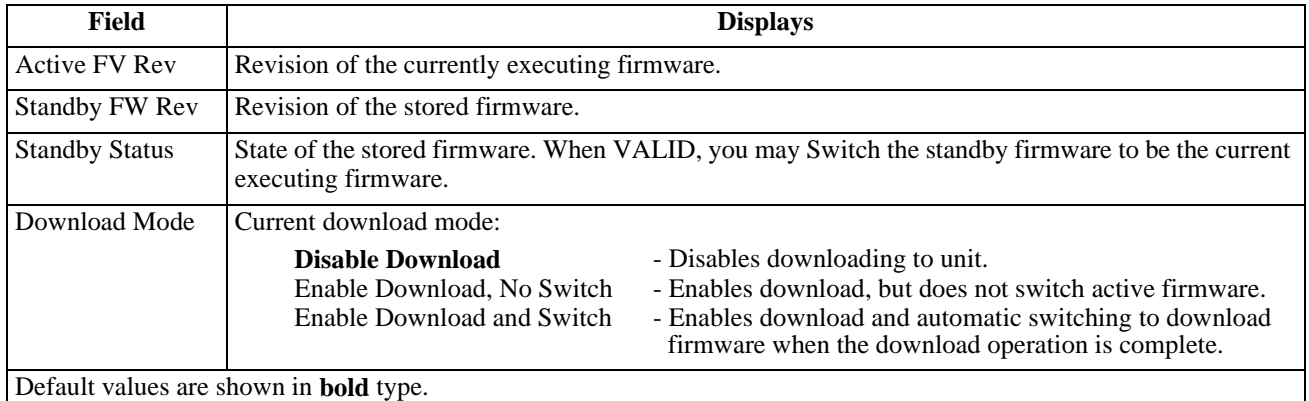

# **Operation**

- 1. To change the current value of Download Mode, press Enter. Then, with either the up key or the down key  $\blacklozenge$ , highlight your selection. Press Enterlagain.
- 2. To switch to the standby firmware, press the S key.
- 3. To save the changes, press  $\boxed{\text{Ctrl}}$  and W.

<span id="page-79-0"></span>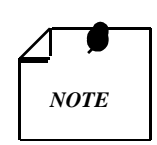

*The TEAM management application changes Download Mode to the appropriate setting*  when download is initiated from TEAM. After the operation, Download Mode is returned *to its original value.*

The 700A-G2 allows you to download new firmware to the unit without having to access or change any internal components. Refer to *[Table 4-](#page-78-0)2*. The 700A-G2 can store two different compressed versions of its operating firmware. One version is always the currently operating firmware; the other is a standby version which can be switched to the active (currently operating) firmware (*[Figure 4-7](#page-78-0)*).

You may load the standby version with new firmware either by way of the TEAM management software or by way of an SNMP TFTP session with the SpectraComm Manager Card (SCM). Downloading a new standby version does not disrupt data transfer.

To switch the active operating firmware to the standby version, you may use the TEAM management software, press S while in the Download Screen using the terminal interface, or you can carry out the following steps:

• To manually switch to the standby version, press the TST front panel button version immediately at power-up until all LEDs begin to flash.

You may release the TST button as soon as the LEDs begin flashing. While the unit is loading the standby version into active memory, the TM LED is on and the Loop 2 ES, Loop 2 NORM, and E1 ES LEDs flash in sequence. This process should last for a few minutes. Then, operation begins automatically from the newly activated version.

# **Board Reset**

This option is used to reset the 700A-G2.

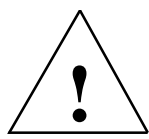

*The activation of this function disrupts the transfer of data through the link for a short time.*

To instruct the 700A-G2 to perform the HDSL start-up:

- 1. Select Item 5 on the Maintenance Menu. This displays a dialog box with two options: Yes and No.
- 2. To reset the board, move the selection block to Yes, and press Enter.
- 3. To exit without resetting, press **Esc**, or move the selection block to No and press **Enter**.

# **Index**

#### **A**

Applications [1 - 1](#page-16-0)

#### **B**

BER Screen Descriptio[n 4 - 8](#page-75-0) BER Test [4 - 6](#page-73-0) Board Reset [4 - 12](#page-79-0)

## **C**

Cancel Startup [3 - 15](#page-50-0) Communications Lin[e 2 - 4](#page-31-0) Configuration Men[u 3 - 16](#page-51-0) Configuration Optio[n 3 - 9](#page-44-0) Control Port Characteristic[s 3 - 4](#page-39-0) Copyright [ii](#page-1-0)

#### **D**

Diagnostic Menu [3 - 9](#page-44-0) Diagnostics Optio[n 3 - 8](#page-43-0) Diagnostics/Network Managemen[t 1 - 10](#page-25-0) Downline Loadin[g 4 - 11](#page-78-0)

#### **E**

E1 Connector Pin Assignment[s 2 - 5](#page-32-0) E1 Monitorin[g 3 - 10](#page-45-0) E1 Monitoring Screen Field[s 3 - 11](#page-46-0) Electrical Connection[s 2 - 4](#page-31-0) Equipment Lis[t 1 - 11](#page-26-0)

#### **F**

Features [1 - 2](#page-17-0) Field Editing [3 - 7](#page-42-0) Field Navigatio[n 3 - 6](#page-41-0) Fractional E1 (FE1) Service Provisioning (Point-to-Multipoint) [1 - 2](#page-17-0) Fractional E1 (FE1) Service Provisioning (Point-to-Point) [1 - 2](#page-17-0) Fractional G.704 Servic[e 1 - 3](#page-18-0)[, 1 - 4](#page-19-0) Fractional G.704 Service (1-Loop[\) 1 - 8](#page-23-0)

Fractional G.704 Service (2-Loop[\) 1 - 7](#page-22-0) Front Panel BER Tes[t 4 - 7](#page-74-0) Front Panel Descriptio[n 3 - 1](#page-36-0) Front Panels 700A-G[2 3 - 3](#page-38-0) Full E1 Service Provisioning (Point-to-Poin[t\) 1 - 2](#page-17-0)

#### **H**

HDSL Diagnostic Tabl[e 3 - 28](#page-63-0) HDSL Line Loopbac[k 4 - 5](#page-72-0) HDSL Monitorin[g 3 - 12](#page-47-0) HDSL Start-Up [4 - 10](#page-77-0) HDSL Status [3 - 13](#page-48-0) History [iii](#page-2-0)

# **I**

Installation Requirement[s 2 - 1](#page-28-0) Interface Configuratio[n 3 - 18](#page-53-0)

# **L**

LEDs are OFF  $4 - 1$ Line Loopback [4 - 5](#page-72-0) Loopbacks [4 - 3](#page-70-0)

## **M**

Main Menu [3 - 8](#page-43-0) Maintenance Men[u 3 - 25](#page-60-0)[, 4 - 2](#page-69-0) Maintenance Optio[n 3 - 9](#page-44-0) Manual Revision Histor[y iii](#page-2-0) Menu Selectio[n 3 - 6](#page-41-0) Metallic Access Jack[s 4 - 2](#page-69-0) Metallic Access Testin[g 4 - 1](#page-68-0) MIB Tables [3 - 25](#page-60-0) Module Installatio[n 2 - 1](#page-28-0)

## **N**

Network Configuratio[n 3 - 20](#page-55-0) Network Configuration Screen Field[s 3 - 21](#page-56-0) Network Managemen[t 3 - 25](#page-60-0)

Opening Scree[n 3 - 5](#page-40-0) Operating Procedure[s 3 - 6](#page-41-0) Operation, BER Tes[t 4 - 9](#page-76-0) Operation, E1 Monitorin[g 3 - 12](#page-47-0) Operation, HDS[L 3 - 15](#page-50-0) Operation, HDSL Monitorin[g 3 - 13](#page-48-0) Operation, Interface Configuratio[n 3 - 19](#page-54-0) Operation, Loopback[s 4 - 5](#page-72-0) Operation, Network Configuratio[n 3 - 21](#page-56-0) Operation, Startu[p 3 - 15](#page-50-0) Operation, Statistics Rese[t 4 - 10](#page-77-0)[, 4 - 11](#page-78-0) Operation, Unit Configuratio[n 3 - 18](#page-53-0) Option Selectio[n 2 - 2](#page-29-0) Option Switch and Jumper Location[s 2 - 4](#page-31-0) Overview [1 - 1](#page-16-0), [2 - 1](#page-28-0)[, 3 - 1](#page-36-0)[, 4 - 1](#page-68-0)

# **P**

Patents [ii](#page-1-0) Point-to-MultiPoin[t 1 - 10](#page-25-0) Point-to-Multipoint Data-Groomin[g 1 -](#page-18-0) [3, 1 - 4](#page-19-0) Point-To-MultiPoint Option[s 3 - 22](#page-57-0) Point-to-Point [1 - 4](#page-19-0)[, 1 - 9](#page-24-0) Point-To-Point Application Unframed Dat[a 1 - 5](#page-20-0) Point-to-Point Fractional G.70[4 1 - 6](#page-21-0) Point-to-Point MultiPoin[t 1 - 9](#page-24-0) Point-To-Point Option[s 3 - 22](#page-57-0) Power Line [2 - 4](#page-31-0) Pre-Operational Configuratio[n 2 - 7](#page-34-0)

# **Q**

Quitting Without Savin[g 3 - 7](#page-42-0)

# **R**

Rear Panel SpectraComm Shel[f 2 - 5](#page-32-0) Refresh [3 - 7](#page-42-0) Regulatory Notice[s ii](#page-1-0) Remote Local Loopbac[k 4 - 5](#page-72-0) Reset Statistic [4 - 10](#page-77-0) Restoring Default Value[s 3 - 7](#page-42-0) Revision History [iii](#page-2-0)

## **S**

Saving Values [3 - 7](#page-42-0) Screen Organizatio[n 3 - 5](#page-40-0) Service and Suppor[t ii](#page-1-0) Setting Hard Option[s 2 - 2](#page-29-0) Setting Soft Option[s 3 - 3](#page-38-0)

#### **GDC 073R116-000-01**

Setup (Hard) [2 - 7](#page-34-0) Setup (Soft) [2 - 7](#page-34-0) Shelf Installatio[n 2 - 1](#page-28-0) Start-up Continuously Fails  $4 - 1$ Start-up Procedur[e 3 - 4](#page-39-0)

# **T**

Technical Specification[s 1 - 11](#page-26-0) Terminal Requirement[s 3 - 4](#page-39-0) Testing Method [4 - 6](#page-73-0) Trademarks and Patent[s ii](#page-1-0) Troubleshooting Procedure[s 4 - 1](#page-68-0) Typical Applications--Example[s 1 - 5](#page-20-0) Typical UAS 700A-G2 Application[s 1 - 3](#page-18-0) Typical UAS 700-G2, 702-G2 and 700-G3 Applications  $1 - 4$ 

## **U**

Unit Configuration [3 - 16](#page-51-0) Unpacking and Handlin[g 2 - 1](#page-28-0)

# **V**

View H/S Configuratio[n 3 - 24](#page-59-0)

#### **W**

Warranty [ii](#page-1-0)

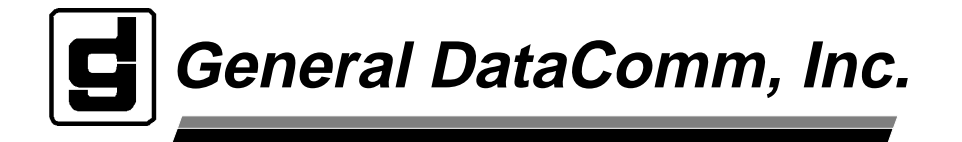